$\bigoplus$  LG

# **XNOTE**

# ) ) 목차

설명서를 읽고 사용하시면 훨씬 편리합니다.

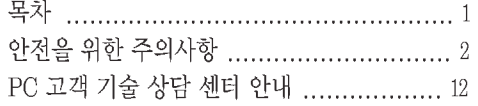

## 1장 태블릿 PC 구성 및 기능

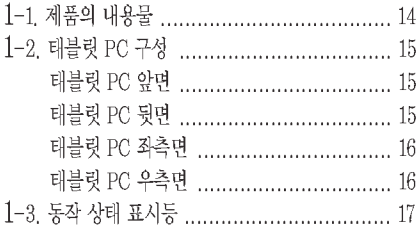

#### 2장 시스템 사용하기

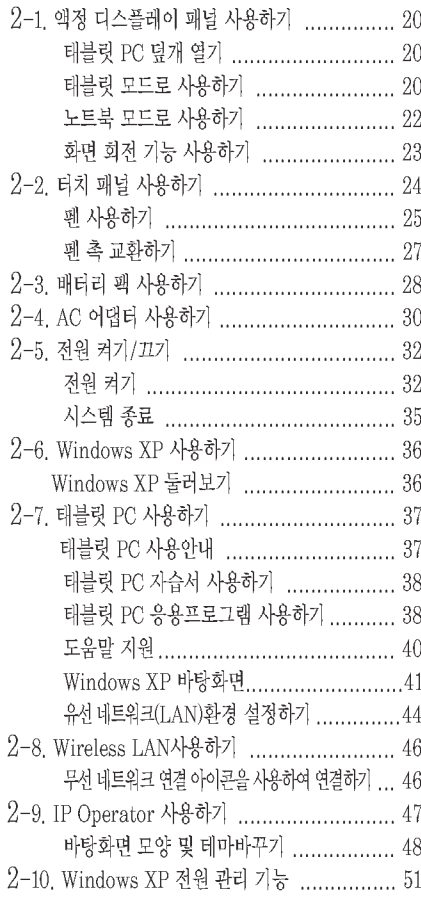

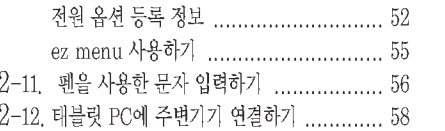

2-13. Battery Miser 사용하기 .................... 60

## 3장 입력/출력장치

치아 아프 드 커브

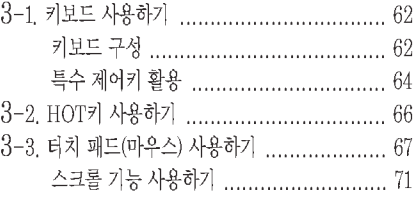

## 4장 시스템 셋업하기

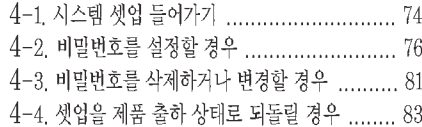

#### 5장 시스템 복구하기

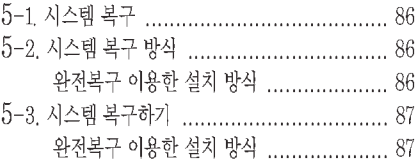

## 6장 드라이브 재 설치하기

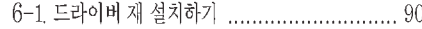

#### 7장 보조기억장치/메모리

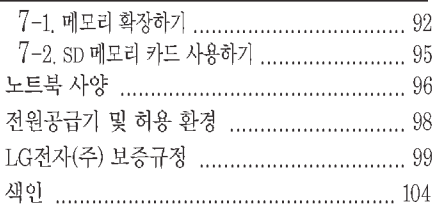

목차

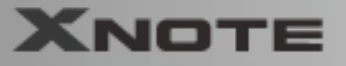

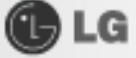

#### 안전을 위한 주의사항 T

올바른 설치환경을 선택하여야 제품의 수명을 연장시킬 수 있으며, 노트북 PC의 특성상 흔들림이 없고 안전한 곳에서 이 용하시기 바랍니다. (잘못된 사용환경, 사용상의 부주의에 의해 손상된 제품은 무상서비스대상에서 제외됩니다.)

## 설치할 때

∕!∖่ ⁄ซื่ ่ื

#### 세탁장소, 욕실 등 습도가 높은 곳에는 사용하지 마세요.

노트북 PC가 제대로 동작되지 않거나 감전의 위험이 있습니다. 적정온도/습도(10℃~35℃/ 20%RH~80%RH)내에서 사용하시기 바 랍니다

#### 방습제나 비닐포장지를 잘 폐기하세요. 어린이가 방습제를 먹거나 비닐포장지를 머리에 쓰면 질식의 위험이 있습니다.

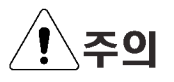

먼지가 없는 청결한 장소에서 사용하세요. 오작동의 위험이 있습니다.

#### 전자파 장애가 없는 곳에서 사용하세요. 스피커와 같이 강한 자기장을 발생시키는 전기제품과는 일정한 거리를 유지하세요. 하드디스크데이터가 손실되거나 LCD의 색상이 손상될 수 있습니다.

노트북 PC 주위의 15cm이내에는 어떠한 방해물도 놓지 마세요. 노트북 PC의 내부온도가 상승하여 화상의 우려가 있습니다.

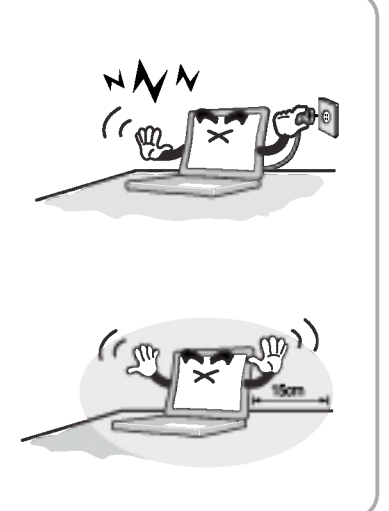

안전을 위한 주의사항

 $\overline{2}$ 

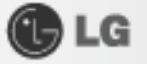

#### 배터리를 사용할 경우

小さん

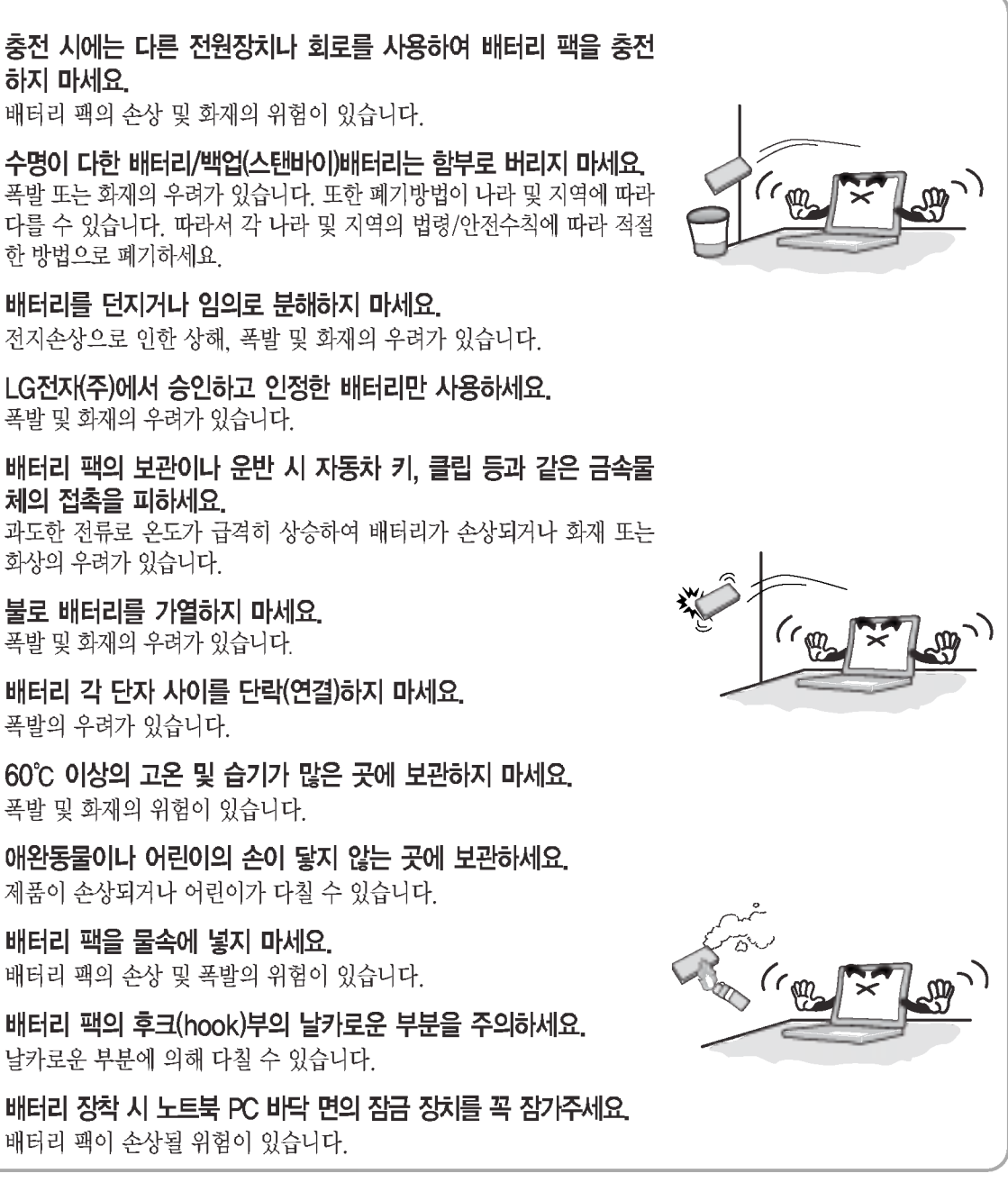

안전을 위한 주의사항

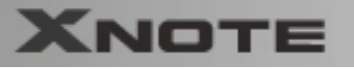

#### AC 어댑터를 전원에 연결할 때

∕!∖त्न्य

헐거운 콘센트나 손상된 전원코드를 사용하지 마세요. 감전 및 화재의 위험이 있습니다.

젖은 손으로 전원코드를 만지지 마세요. 감전의 위험이 있습니다.

AC 어댑터의 전원케이블을 제거할 때는 반드시 플러그부분을 잡고 제거하세요. 화재 및 제품손상의 원인이 될 수 있습니다.

정격전압에서 사용하세요. 과전압으로 인하여 제품이 손상되거나 감전, 화재의 위험이 있습니다.

정격용랑(전압/전류)에 맞는 멀티콘센트를 사용하세요. 감전과 화재의 위험이 있습니다.

전원코드나 콘센트에서 소리가 날 경우 즉시 전원코드를 콘센트 에서 분리하고 서비스센터에 연락하세요. 화재 또는 감전의 원인이 될 수 있습니다.

전원코드는 콘센트에 확실하게 밀착시켜 꽂아주세요. 밀착되지 않을 때 화재의 위험이 있습니다.

전원코드를 무리하게 구부리거나 무거운 물건에 눌려 손상되지 않도록 하세요. 특히, 어린이나 애완동물이 전원코드를 손상하 지 않도록 주의하세요. 코드가 손상되면 감전 또는 화재의 위험이 있습니다.

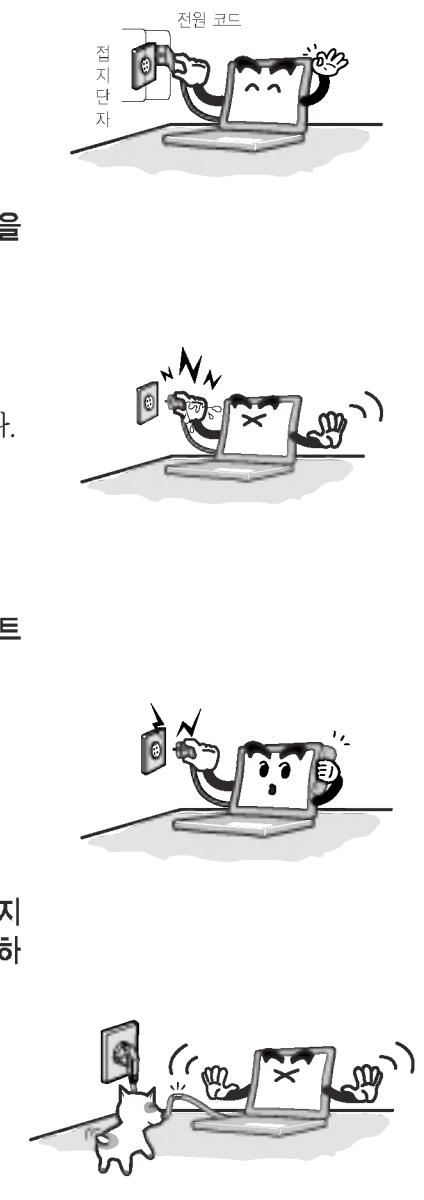

**CBLG** 

안전을 위한 주의사항

 $\overline{4}$ 

# **OLG**

# **XNOTE**

#### AC 어댑터를 전원에 연결할 때

∕!∖ हु

전원코드/콘센트에 먼지가 쌓이지 않도록 깨끗하게 유지해 주세요. 화재의 위험이 있습니다.

전원부분이나 노트북 PC에 물 또는 이물질이 들어간 경우 AC 어댑터와 모든 연결선을 분리 후 서비스센터로 연락하세요. 노트북 PC의 내부부품의 손상으로 인한 화재 또는 감전의 위험이 있 습니다.

노트북 PC를 청소하기 전에는 AC 어댑터와 모든 연결선을 분 리하세요. 감전의 위험 및 고장의 원인이 됩니다.

#### ■ 사용자 안내문 (제5조 제1항 제1호 관련)

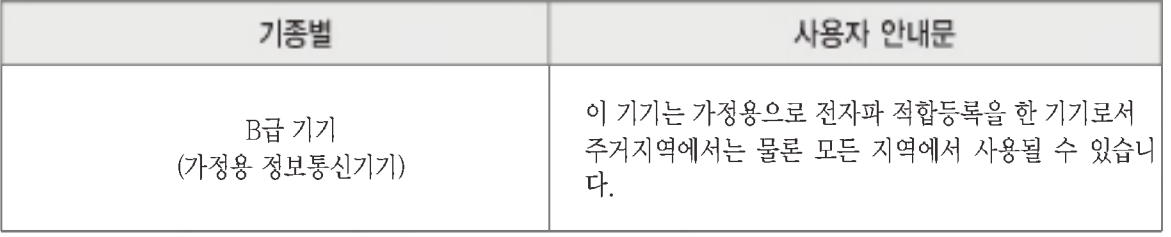

※인증 받은자의 상호 : (유)커넥선트코리아

안전을 위한 주의사항

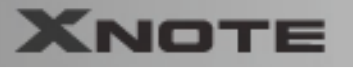

#### 노트북 PC를 사용할 때

八ろコ

습니다

다

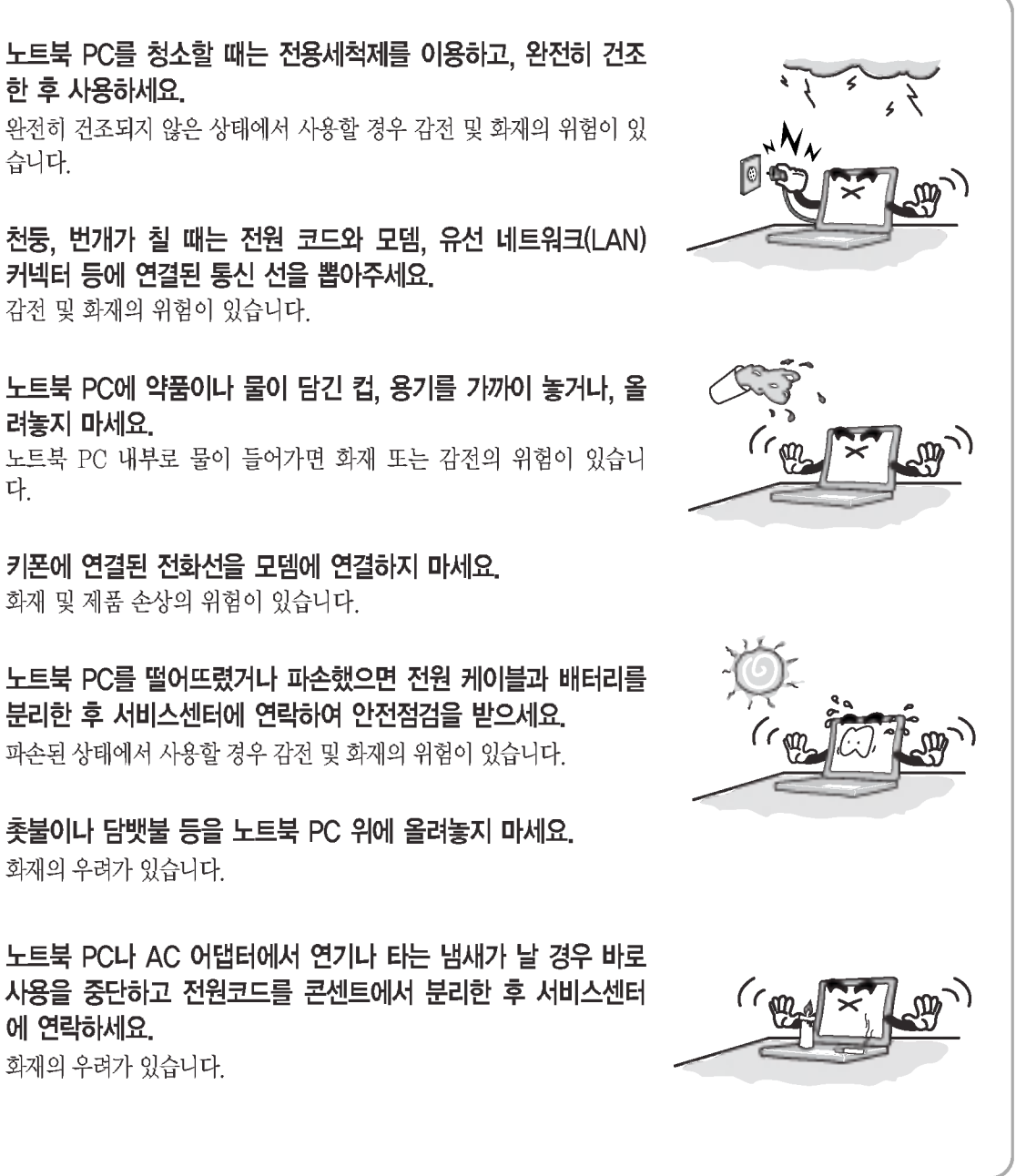

**CBLG** 

## **OLG**

#### 노트북 PC를 사용할 때

∕่ ?•

LCD화면의 형광램프에는 수은이 포함되어 있습니다. LCD가 파손되어 내부의 액체가 눈에 들어가거나 인체에 묻으면 즉 시 깨끗한 물로 충분히 닦아 내십시오. 조금이라도 이상을 느끼면 즉 시 병원에 가서 의사의 진찰을 받아야 합니다.

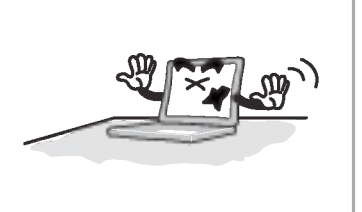

**XNOTE** 

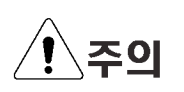

키보드와 LCD사이에 볼펜 등의 이물질이 없도록 하세요. 이물질이 끼인 채 LCD덮개를 닫으면 LCD가 파손될 우려가 있습니다.

끝이 뾰족한 것으로 LCD를 두드리거나, 긁지 마세요. 제품 손상의 원인이 됩니다.

LCD 덮개를 닫기 전에 반드시 노트북 PC의 전원이 꺼졌는지 확인하세요. 온도상승으로 인해 제품의 모양이 변형될 수 있습니다.

LCD에 과도한 힘을 가하거나 떨어뜨리지 마세요. LCD는 유리로 만들어져 잎기 때문에 파손될 수 잎습니다

노트북 PC의 부품을 다룰 때에는 구입시 받은 설명서의 지시사 항을 따르세요. 제품 손상의 우려가 있습니다.

PC카드 슬롯에 손이나 이물질을 넣지 않도록 하세요. 상해 및 감전의 우려가 있습니다.

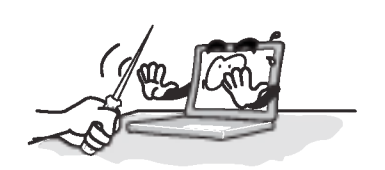

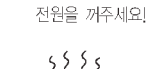

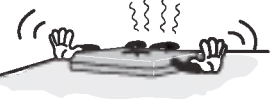

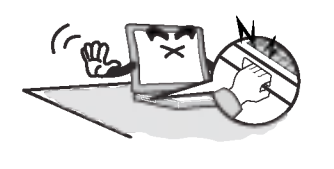

안전을 위한 주의사항

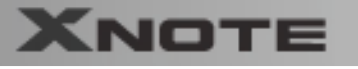

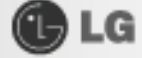

# 노트북 PC를 사용할 때

⁄!े.주의

서비스를 받은 후 서비스 기사에게 제품동작상태에 대한 안전점 검을 받도록 하세요. 수리 후 안전점검을 받지 않고 제품 사용시 감전 및 화재의 우려가 있습니다. 5m 거리 안에서 전자렌지 또는 플라즈마전구를 사용하는 곳에 서는 되도록 무선랜을 사용하지 마세요. 특히 플라즈마전구를 사용하는 곳에서는 무선랜채널을 11~13번에 맞춰 사용하세요. 접속이 안되거나 전송속도가 떨어질 수 있습니다. 노트북 PC를 열기제품(히터 등)으로부터 멀리하세요. 제품이 변형되거나 화재의 위험이 있습니다. 노트북 PC의 포트에 지정된 장치만 사용하세요. 제품이 손상될 수 있습니다.

손상된 CD-ROM디스크나 플로피디스켓은 사용하지 마세요. 제품이 손상 및 상해의 우려가 있습니다.

본체 후면에 환기구내 이물질을 넣지 마세요. 감전의 위험이 있습니다.

자동차 내부에 노트북 PC를 방치하지 마세요. 고온으로 인한 배터리의 폭발 및 화재의 위험이 있습니다.

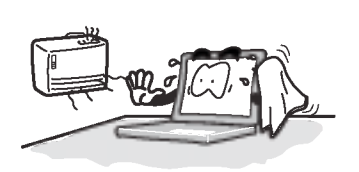

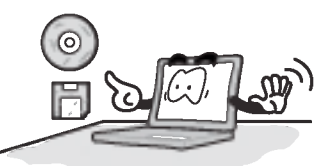

안전을 위한 주의사항

## **OLG**

#### 노트북 PC를 업그레이드할 때

∕!े्ख्र⊐

노트북 PC를 업그레이드 시 시스템을 끄고 전원케이블과 배터 리를 꼭 분리하세요. 모뎀에 전화선이 연결된 경우 전화선도 분리하세요.

감전 및 화재의 위험이 있습니다. 노트북 PC의 덮개를 열어야 할 경 우에는 PC 고객기술상담센터(080-989-7777)에 문의하여 확인 후 작업하시기 바랍니다

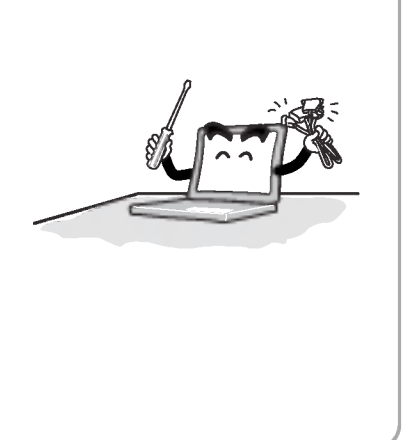

**XNOTE** 

노트북 PC를 업그레이드 시 나사를 어린이가 먹지 않도록 주 의하세요. 목에 걸려 질식할 위험이 있습니다. 만약 삼켰을 경우에는 즉시 의사

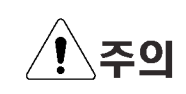

와 상담하세요

노트북 PC를 임의로 분해, 개조하지 마세요. 감전의 위험이 있습니다.

LG전자(주)에서 승인된 부품만을 사용하세요. 화재의 우려가 있으며, 제품이 손상될 수도 있습니다.

LG전자(주) 제품이 아닌 주변기기를 노트북 PC에 연결하여 사 용할 경우 서비스센터에 문의 후 사용하세요. 제품 손상의 위험이 있습니다.

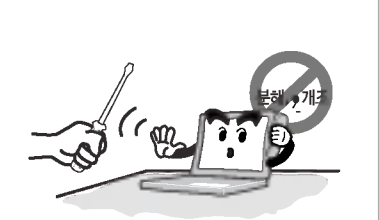

안전을 위한 주의사항

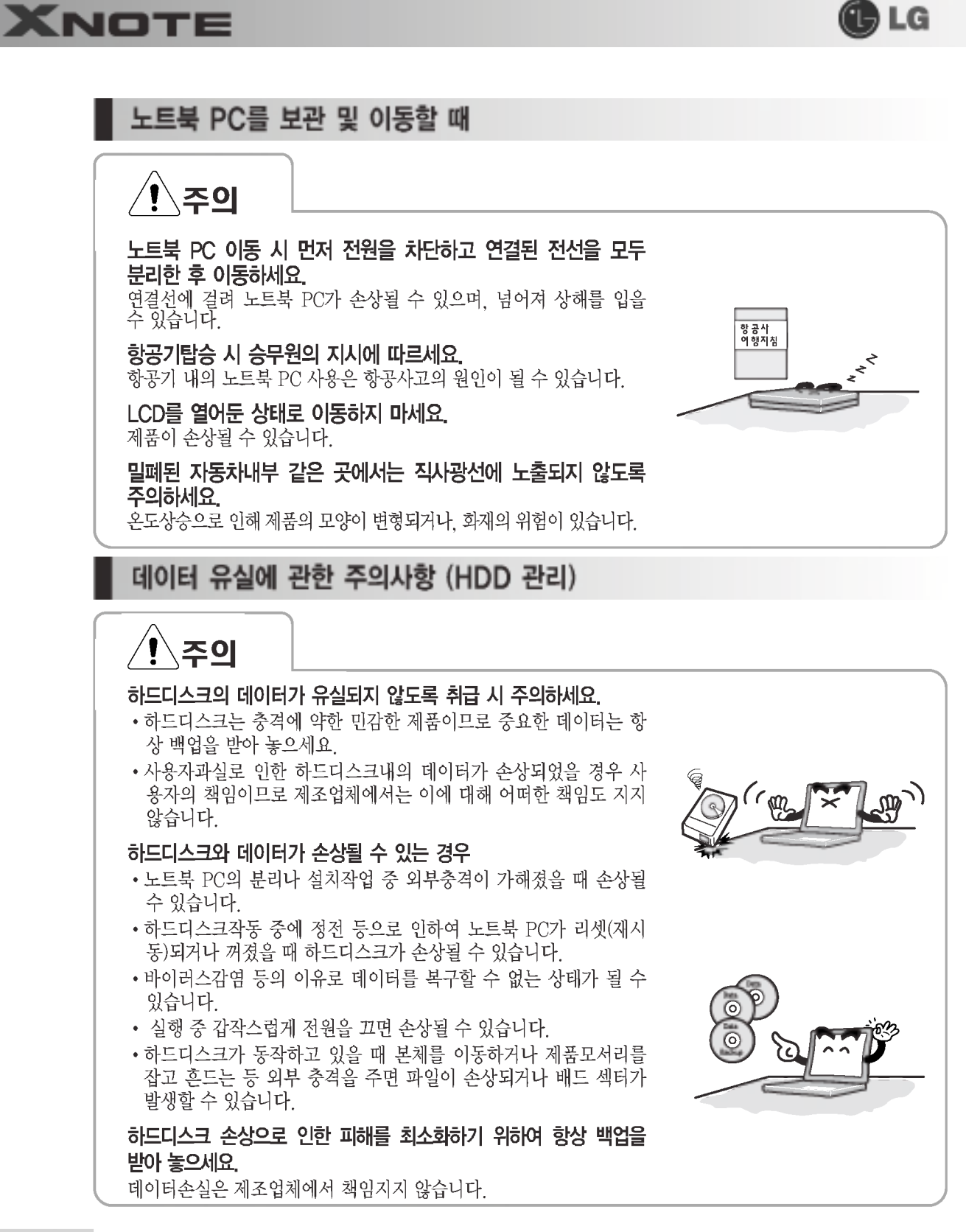

#### 안전을 위한 주의사항

**OLG** 

**XNOTE** 

## 다음과 같이 바른 자세로 앉아 노트북 PC를 사용하세요.

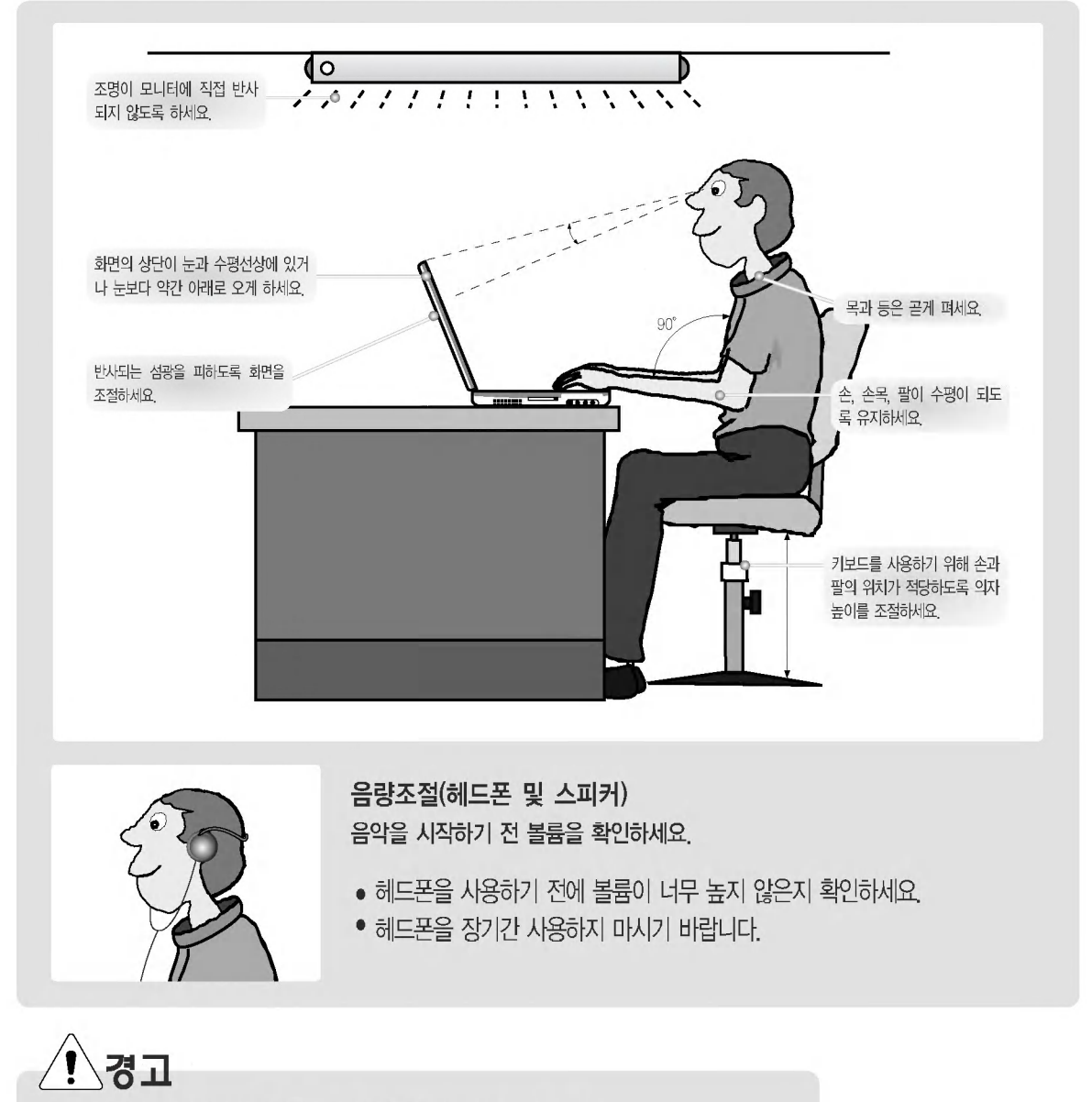

- 장시간 노트북 PC를 사용하면 육체적으로 무리가 올 수 있습니다.
- 50분 사용 후 10분 이상의 휴식이 필요합니다. 하루 2시간 이하로 사용하시기 바랍니다. (권고 사항입니다.)
- 주기적으로 휴식을 취하면서 가벼운 스트레칭으로 근육을 이완시켜주세요.

안전을 위한 주의사항

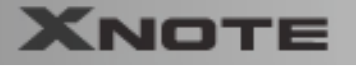

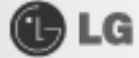

# PC 고객기술상담센터 안내

고객기술상담센터 080-989-7777

전화요금은 LG전자(주)에서 부담합니다.

고객기술상담센터 080-989-7777

인터넷 사용자는 http://www.lgservice.co.kr로 접속하여 PC 기술정보를 선택하시면 됩니다. 평일: 09:00~18:00 토요일: 09:00~13:00

A/S 및 고장수리 또는 소모품 구입문의는 1544-7777, 1588-7777

# 서비스 안내

#### 지금부터 고객께서는 1년 동안의 무상서비스권리와 유상서비스에 대한책임이 있습니다.

#### 1년 동안 무상서비스권리

고객께서는 제품하자발생 시 구입일로부터 1년 동안 무상서비스를 받으실 수 있는 권리가 있습니다. 단 사용설명서에 첨부된 제품보증서에 구입일자가 기재된 경우에만 해당합니다. 제품 보증서를 확인해 보시고 기입이 안되어있다면 지금이라도 해당대리점에 문의하여 기재를 받으세요. 1년 동안의 무상서비스권리를 놓치지 마세요

서비스신청 시 (고의, 과실 또는 컴퓨터바이러스감염으로 인한 문제 등으로써 제품의 하자가 아닌 경우) 아래와 같이 유상 처리가 될 수도 있습니다.

#### 유상처리가 되는 경우

이전 설치, 증설 및 하드웨어적 소비자 과실, 타사 프로그램 설치 요청건에 대해서는 무상 보증기간 내에도 유상 처 리가 됩니다.

- 1. 타사 프로그램 (제품 판매시 제품내 기본공급 프로그램이 아닌 프로그램) 설치시
	- 예 > 고객이 별도로 구매한 프로그램
- 2. 무자격자의 임의 수리시
- 3. 고객의 사용 미숙으로 징애 발생시 (1회차 : 무상, 2회차 : 유상)
- 4 완전 복구 설치 CD로 해결 가능한 문제에 대해 서비스 요청시

# 1∖ਭਜ

하드 디스크 드라이브 관리 : 하드 디스크 드라이브 내의 중요한 데이터는 CD-RW 또는 다른 하드 디스크 드라이브 등에 저 장(Backup)하여 별도로 보관하세요. 손실된 데이터에 대해서는 보상 또는 서비스를 받으실 수 없습니다.

PC 관리 : 제품 침수 후 수리하지 않고 사용하면 감전이나 고장의 원인이 되므로 꼭 수리를 한 후에 사용하세요

PC 고객기술상담센터 안내

# XNOTE 1 장태블릿 PC 구성 및 기능 **XNOTE**<br>XNOTE<br>XNOTE

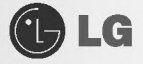

## 1-1. 제품의 내용물

XNOTE

본 태블릿 PC를 구입하시면 다음과 같은 내용물을 제공하고 있으니 반드시 확인 하십시오. 제품의 내용물 중 일부는 사진과 약간 다를 수 있으므로 양지 하시기 바랍니다.

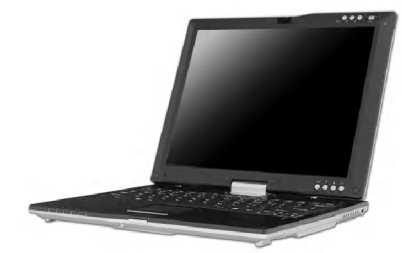

태블릿 PC본체

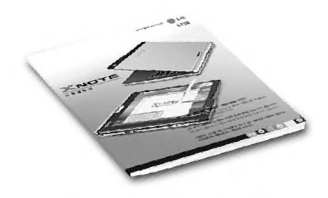

사용설명서/고객카드 — — …<br>(제품보증서 포함)

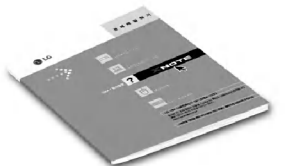

문제해결하기/용어집

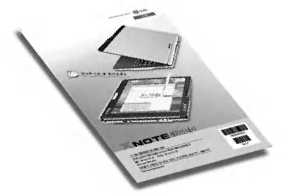

설치안내서

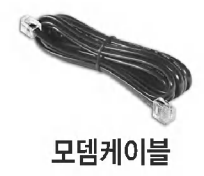

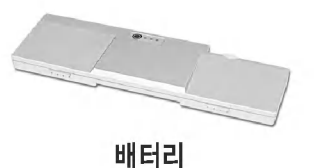

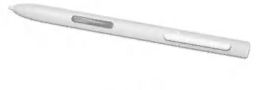

펜 (별도의 큰 펜을 제공합니다.)

주의

제품을 청소하실때는 컴퓨터용 전용세척제를 사용하세요. 전용 세척제가 아닌 신나, 벤젠, 알고올 등은 제품의 손상이나 변형 을 초래할 수 있습니다.

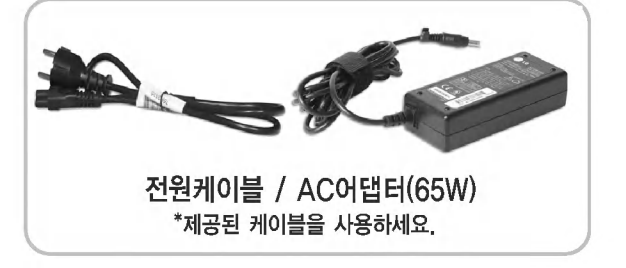

제품의 내용물

GLG

**XNOTE** 

## 1-2. 태블릿 PC 구성

각 부분 명칭 및 기능을 알아두면 노트북 PC를 활용하는데 많은 도움이 됩니다.

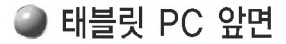

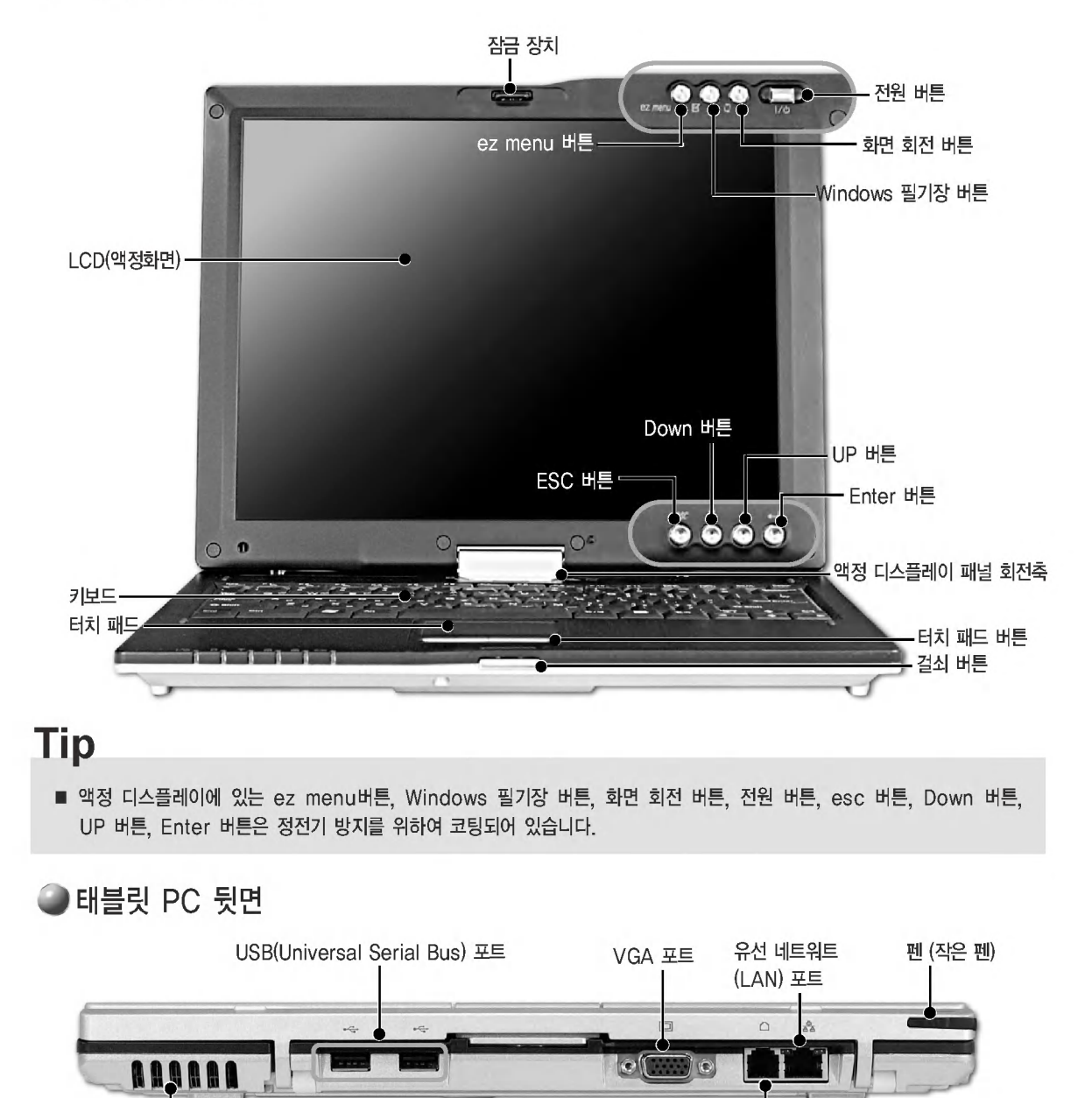

태블릿 PC 구성 및 기능

모뎀 포트

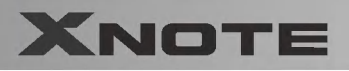

#### ● 태블릿 PC 좌측면

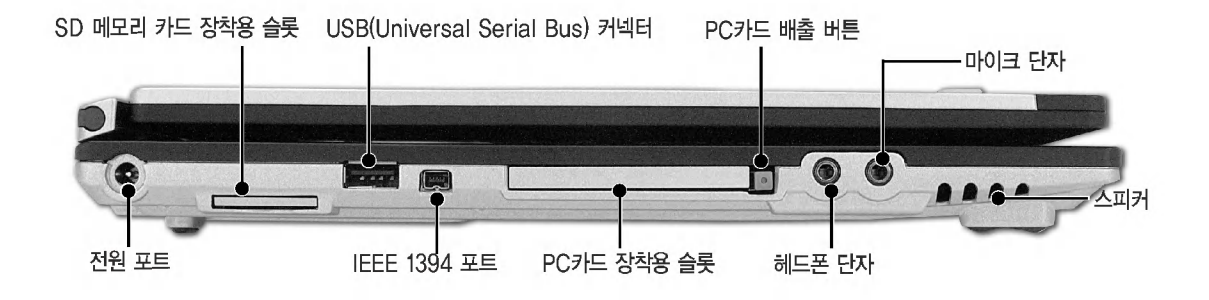

**JLG** 

● 태블릿 PC 우측면

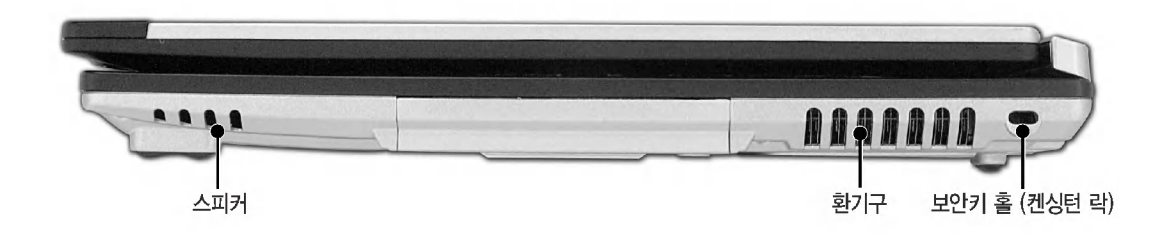

#### ■ 보안키 홀 (켄싱턴 락)

보안키 홀에 사용자가 구입한 잠금장치를 부착하고, 잠금장치에 있는 체인을 고정된 물체에 연결하여 도난을 방 지할 수 있습니다.

태블릿 PC 구성 및 기능

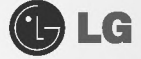

## 1-3. 동작 상태 표시등

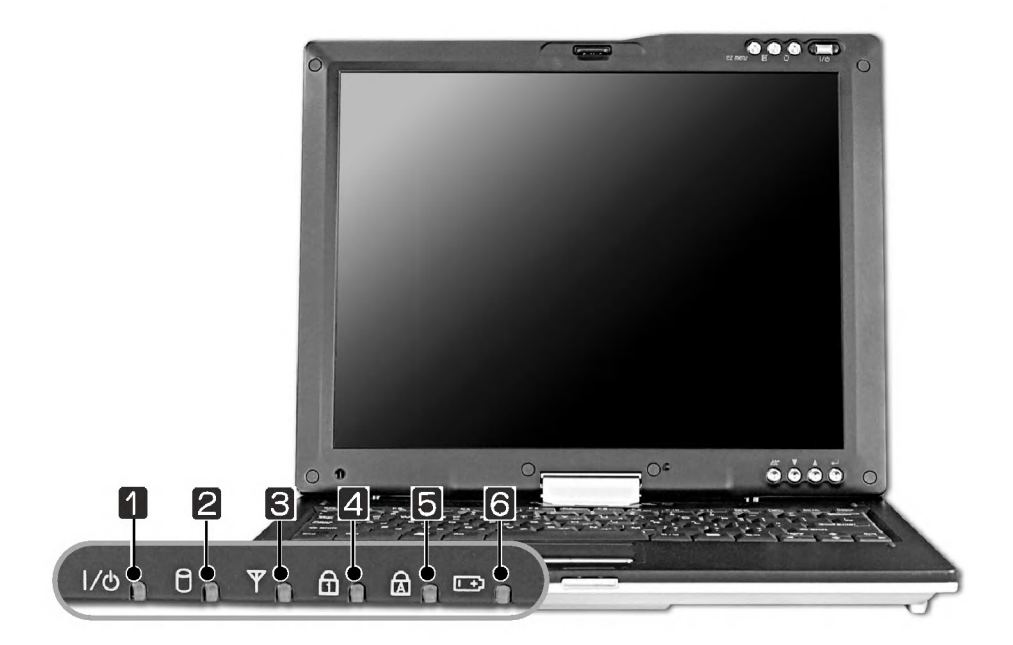

## **0 0 전원 표시등**

태블릿 PC에 전원이 들어오면 표시등에 불이 들어옵니다.

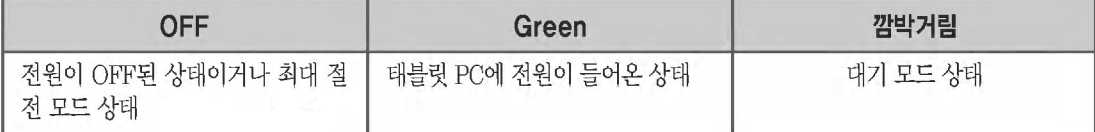

## ❷ 3 하드디스크 드라이브 표시등

태블릿 PC가 하드디스크 드라이브를 액세스할 때 표시등에 불이 들어옵니다. (드라이브 표시등이 점등 중일 때는 전원을 OFF하지 마십시오. 데이타가 손상될 수 있습니다.)

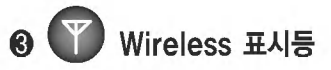

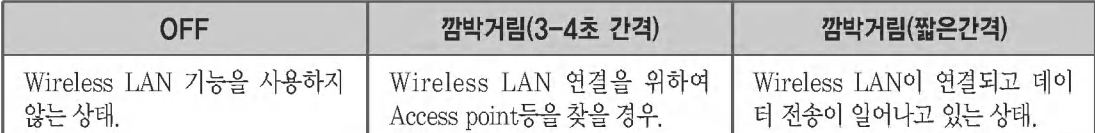

태블릿 PC 구성 및 기능

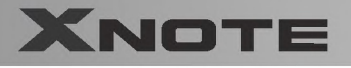

#### **Num Lock 표시등**  $\Omega$

Num Lock 상태일 때 표시등에 불이 들어옵니다. 내부 숫자 키패드를 사용하려면 [FN]+ [NumLock]키를 눌러야 합니다.

## **Tip**

- 1. 바탕화면의 작업표시줄에 있는 On Screen Display 아이콘 ♡ 에 마우스커서를 대고 오른쪽 버튼을 누르세요.
- 2 [키보드 / 마우스 설정]을 클릭한 후 내부 키보드 설정에 체크를 해제하세요

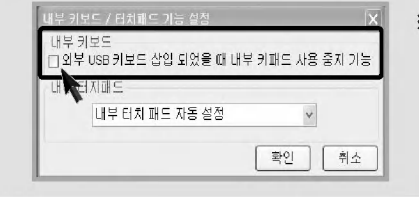

※외부 USB 키보드가 삽입 되었을 때 내부 키패드 사용 중지 기능이 체크 해제되어야 표시등에 불이 들어옵니다.

 $\bigoplus$  LG

#### $6<sup>(d)</sup>$ Caps Lock 표시등

키보드가 Caps Lock 상태일 때 표시등에 불이 들어옵니다. 이 상태에서는 [Shift]키를 누르지 않고 알파벳 대 문자 입력이 가능합니다.

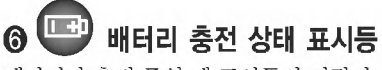

배터리가 충전 중일 때 표시등이 켜집니다.

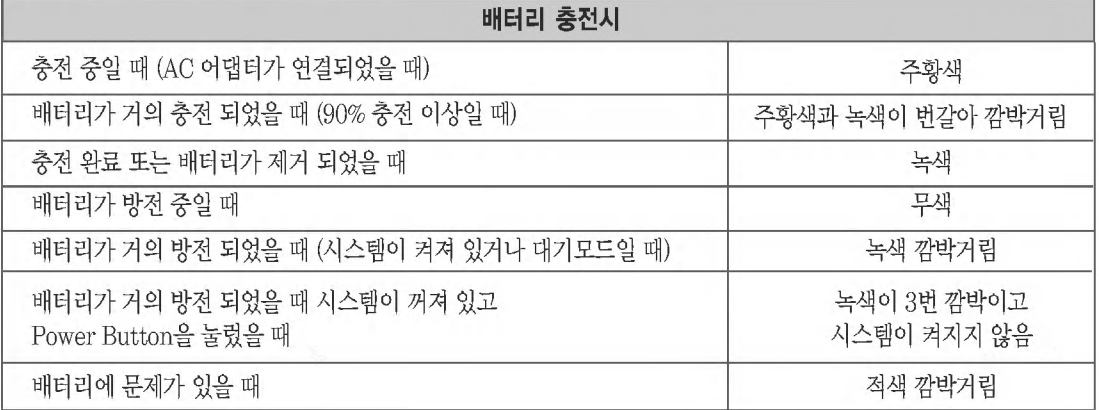

※ • Battery Miser 설치시 사용자가 지정한 '배터리 부족 경고' 수준에서 표시등이 깜박거리게 됩니다. • Battery Miser 설치시 사용자가 지정한 '배터리 위험 수준 경보' 에서 설정한 수준으로 위의 배터리가 거 의 방전상태가 지정됩니다. 또한 배터리의 위험 수준 경보를 설정하지 않더라도 배터리가 이보다 더 방전 (AC 어댑터가 연결이 안되어 있을 때)되면 시스템은 켜지지 않습니다.

태블릿 PC 구성 및 기능

# 2장시스템 사용하기

**XNOTE XNOTE**<br>XNOTE<br>XNOTE

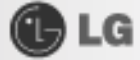

### 2-1. 액정 디스플레이 패널 사용하기

화면은 태블릿 PC로 모습을 바꿀 수 있도록 180도 회전 기능이 가능하며, 키보드 위에 화면을 위로 향한 상태에서 눕 힐 수 있도록 되어있습니다.

#### • 태블릿 PC 덮개 열기

■ 걸쇠버튼을 화살표 방향 ●로 밀어 눌러 주면서 양쪽 끝 ❷부분을 위로 들어 올린 후 액정 디스플레이에<br>- 손이 닿지 않도록 주의하면서 보기 편한 위치까지 기울기를 조절하세요.

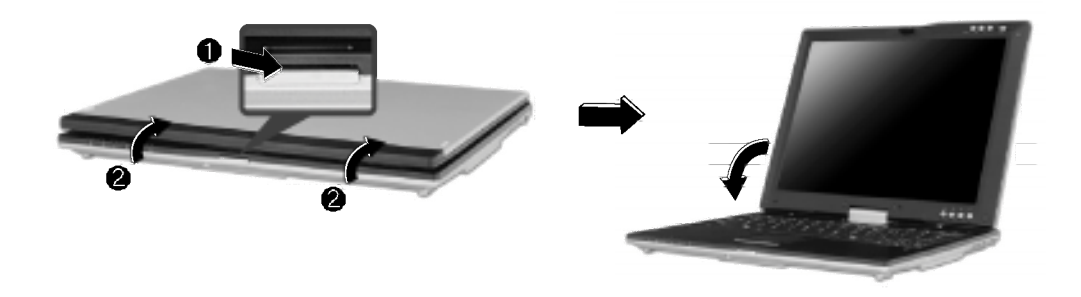

#### ● 태블릿 모드로 사용하기

태블릿 모드로 사용하는 경우 다음 순서에 따라 진행하세요.

■ 액정 디스플레이 패널을 키보드와 직각이 될 때 까지 들어올리세요.

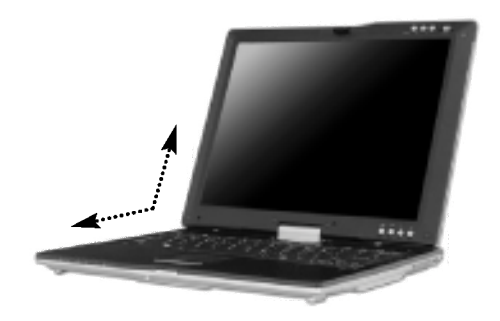

경고

태블릿 모드로 사용시 환기구를 막고 사용할 경우 제품 내부 온도 상승으로 인해 고장의 원인이 될수 있습니다.

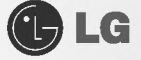

2 뒷면에 있는 틸트를 화살표 방향으로 넘기세요.

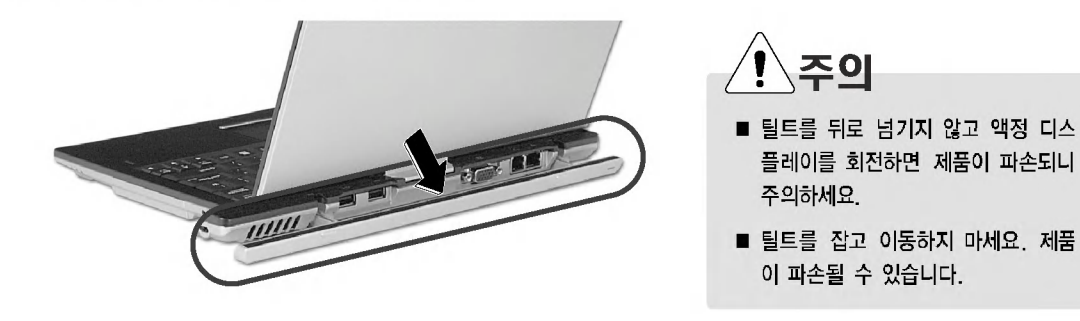

6 액정 디스플레이 패널이 키보드와 직각이 되면 시계방향으로 돌리세요. 180° 화면을 돌려 화면이 반대 편을 바라보게 하세요.

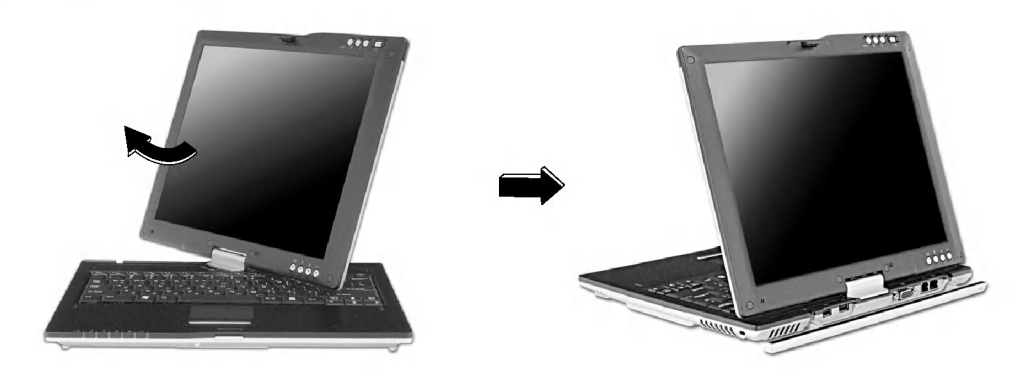

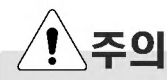

액정 디스플레이 패널을 순서에 따라 진행하세요. 정해진 방향이 아닌 다른 방향으로 돌리는 경우 액정 디스플레이 패널 회전축이 파손될 우려가 있습니다.

21 액정 디스플레이 패널의 상단 끝 부분을 잡고 화살표 방향으로 키보드에 거의 닿을 정도까지 태블릿PC 본 체 쪽으로 잡아 당기세요.

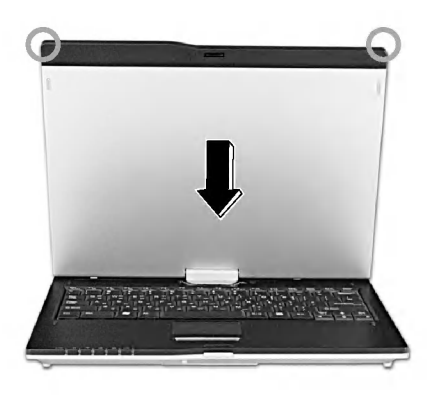

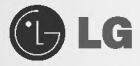

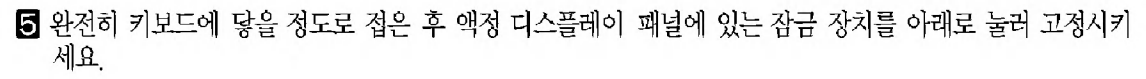

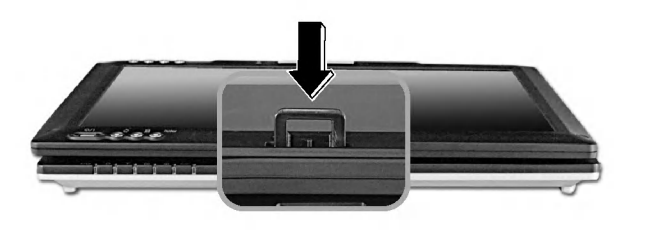

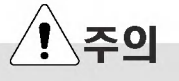

- 액정 디스플레이를 태블릿 모드로 사용시 버 톤의 오작동이 일어날수 있습니다.
- 태블릿 모드로 사용 시 잠금 장치를 잠그고 사용하세요. 제품이 손상됩니다.

5 화면이 자동으로 세로 방향으로 전환됩니다. 이 상태에서 태블릿 모드로 사용하세요.

#### ● 노트북 모드로 사용하기

**XNOTE** 

■ 노트북 모드로 사용하려면 걸쇠 버튼을 누른 후 액정 디스플레이 패널을 키보드와 직각이 될때 까지 올려 주세요.

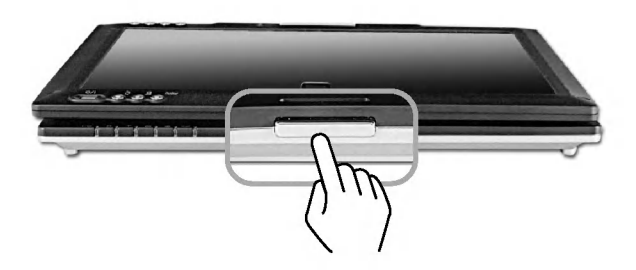

2 액정 디스플레이 패널이 키보드와 직각이 되면 시계 반대 방향으로 돌리세요.

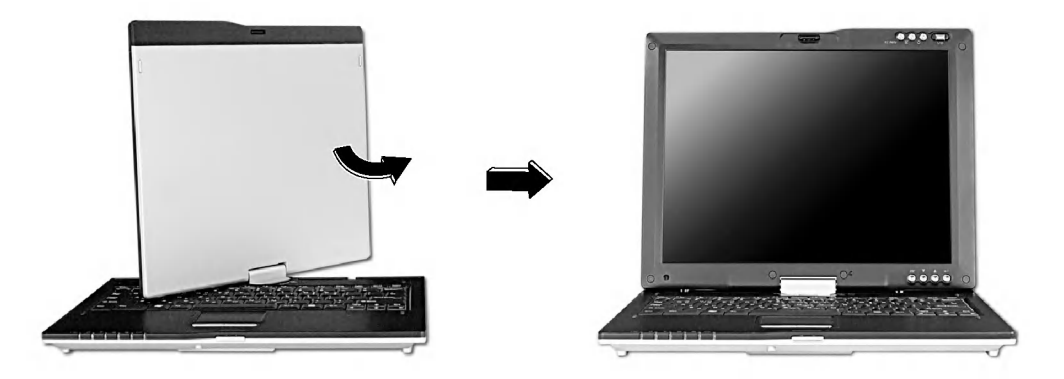

6 완전히 돌린 후 액정 디스플레이가 손이 닿지 않도록 주의하면서 보기 편한 위치까지 기울기를 조절하 여 노트북 모드로 사용하세요.

시스템 사용하기

**OLG** 

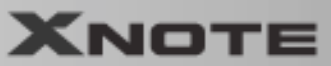

#### ● 화면 회전 기능 사용하기

화면 회전 기능을 사용하면 바탕화면의 화면 방향을 90° 단위로 변경할 수 있습니다. 대블릿 PC 정면에 있는 화면 회전 버튼을 누르세요.

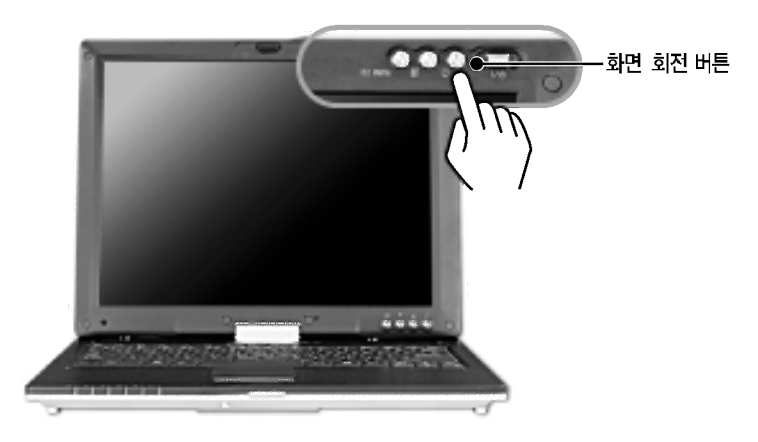

$$
\bigwedge \mathbf{F} = \mathbf{F} \cup \mathbf{F}
$$

- 화면 회전 기능을 사용 중에는 화면 해상도 및 색 품질을 변경하지 마세요. 화면 해상도 및 색 품질을 변경할 경우에는 화면을 원래의 상태 (기본 가 로로 도톰리고 변경하세요
- 화면 화전 가능을 사용 중에는 응용프로그램(화면 보호기를 포함)에 따라서는 정상적으로 동적하지 않거나 표시 속도가 느려지는 경우가 있습 나다.
- Windows의 기동/종료 중에는 화면 화전 기능이 작동되지 않습니다.

#### 화면 회전 버튼 설정을 변경하려면

1. [제어판]에서 태블릿 및 펜 설정을 실행합니다. 디스플레이 탭에서 [변경]을 클릭합니다.

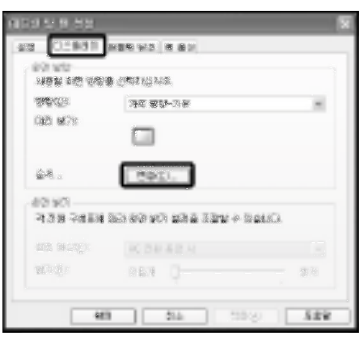

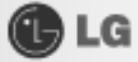

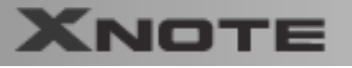

2. 방향 순서 설정에서 화면 방향을 변경한 후 [확인]버튼을 누르세요

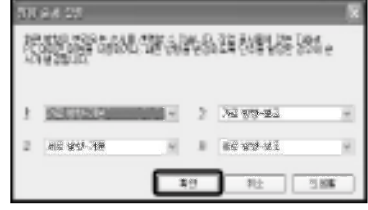

## 2-2. 터치 패널 사용하기

화면 위에서 직접 마우스 포인터를 조작할 수 있는 편리한 포인팅 장치 입니다. 태블릿 PC의 액정 디스플레이 패 널에 부착되어 있는 전자유도식 터치 패널은 첨부된 펜으로 조작하며 펜으로 화면을 누르지 않고 가까이 가는 것 만으로 마우스 포인터를 조작할 수 있습니다. 화면 위를 직접 조작할 수 있으므로 빠른 조작이 가능합니다.

■ 태블릿 PC 뒷면 틸트에 장착되어 있는 펜 또는 제공되는 펜을 사용하세요.

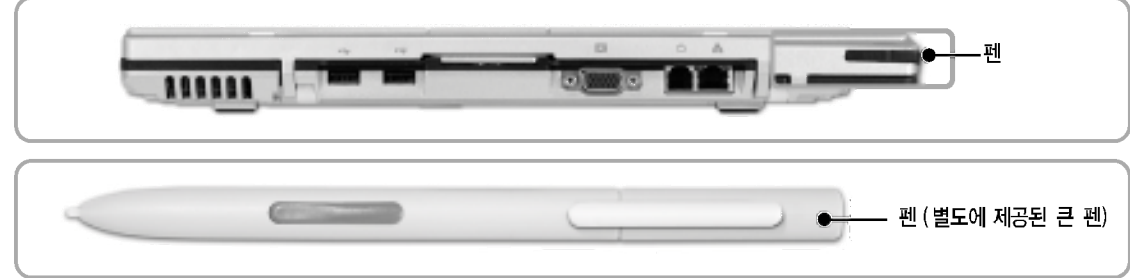

2 화면 위에서 펜을 이동시키면 포인터가 이동합니다.

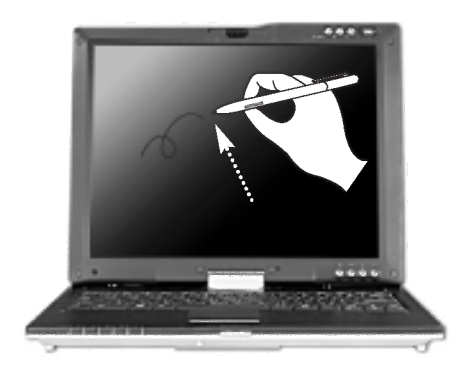

주이

- 펜은 반드시 태블릿 PC에 포함된 펜을 사용하세요, 제품 이 아닌 다른 제품을 사용할 경우 제품 손상 및 오직동에 원인이 됩니다.
- 펜 끝이 들어가지 않을 정도의 힘으로 조직하세요. 과도한 힘을 가하면 터치 패널이나 디스플레이가 피손될 우려가 있습니다.
- 펜으로 쓰는 힘의 강약에 따라 LCD보호 판낼이 눌리게 되어 LCD에 잔상(Puddle 현상)이 생길 수 있습니다. 이 현상은 TFT LCD 특성상 나타나는 현상으로 원래 상태로 복원되어 사용상 무리가 없습니다. 심하게 일그러 지거나 화면이 원래상태로 복원되지 않을 경우에는 서비스 선터에 문의 하시기 바랍니다.
- 펜 사용 후 펜을 장착위치에 고정하세요.

시스템 사용하기

**C**LG

#### ● 펜 사용하기(틸트에 장착된 작은 펜 또는 큰 펜 사용하기)

태블릿 PC에 포함된 펜을 사용해 태블릿 PC에서 마우스처럼 화면에 있는 단축 아이콘이나 각종 버튼의 조작, 프로 그램의 사용 등을 사용할 수 있습니다. 필기 인식 기능이 있는 프로그래을 쓰는 경우 펜에서 발생하는 전자 잉크를 이용해 화면에 대고 바로 글을 쓸 수 있으며, 그림 도구처럼 사용할 수 있습니다.

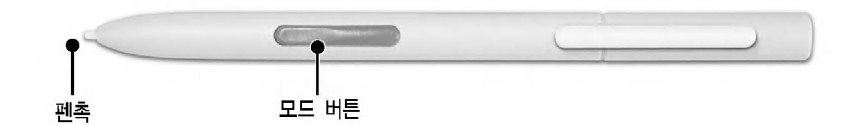

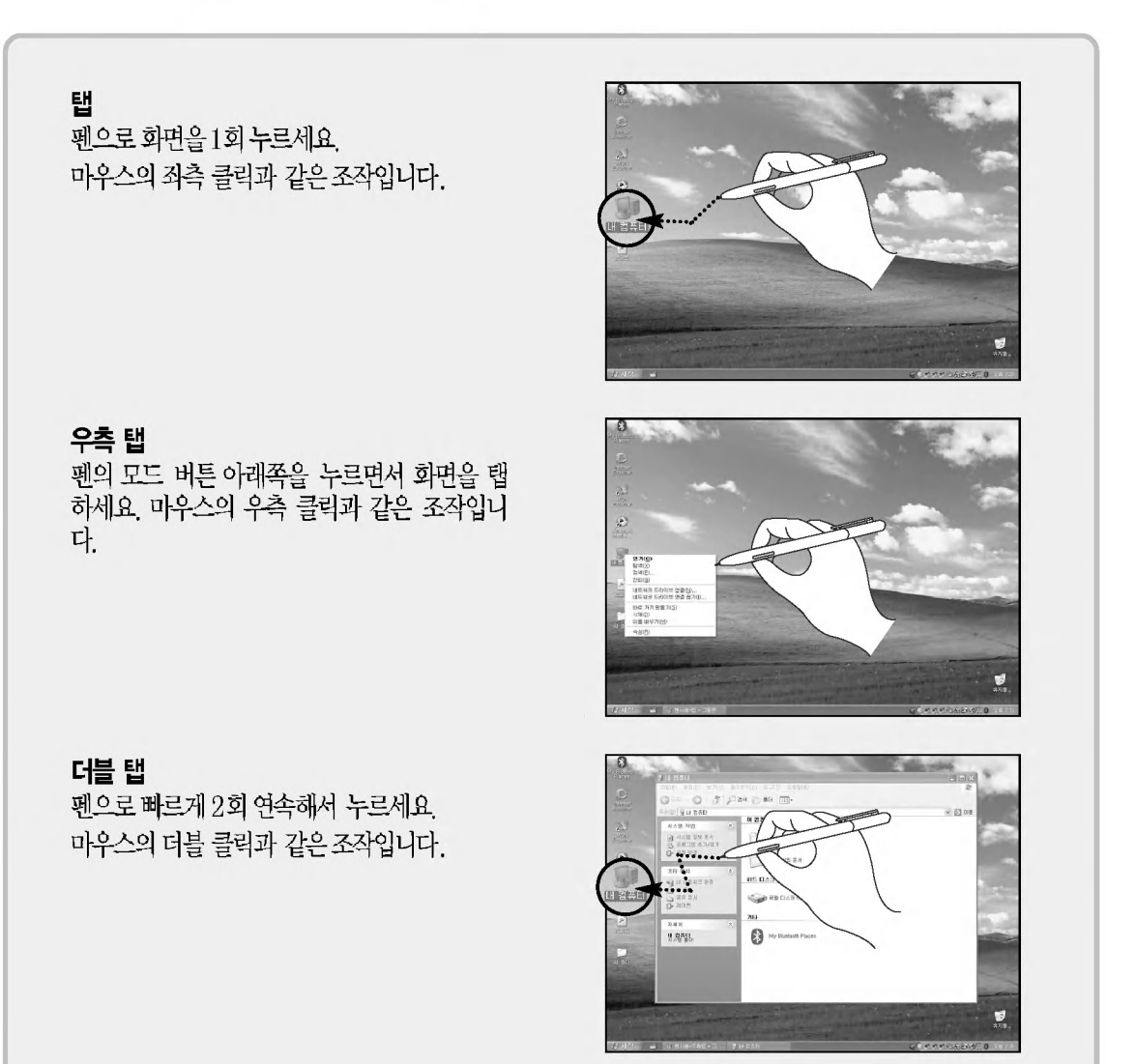

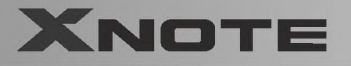

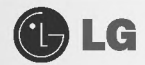

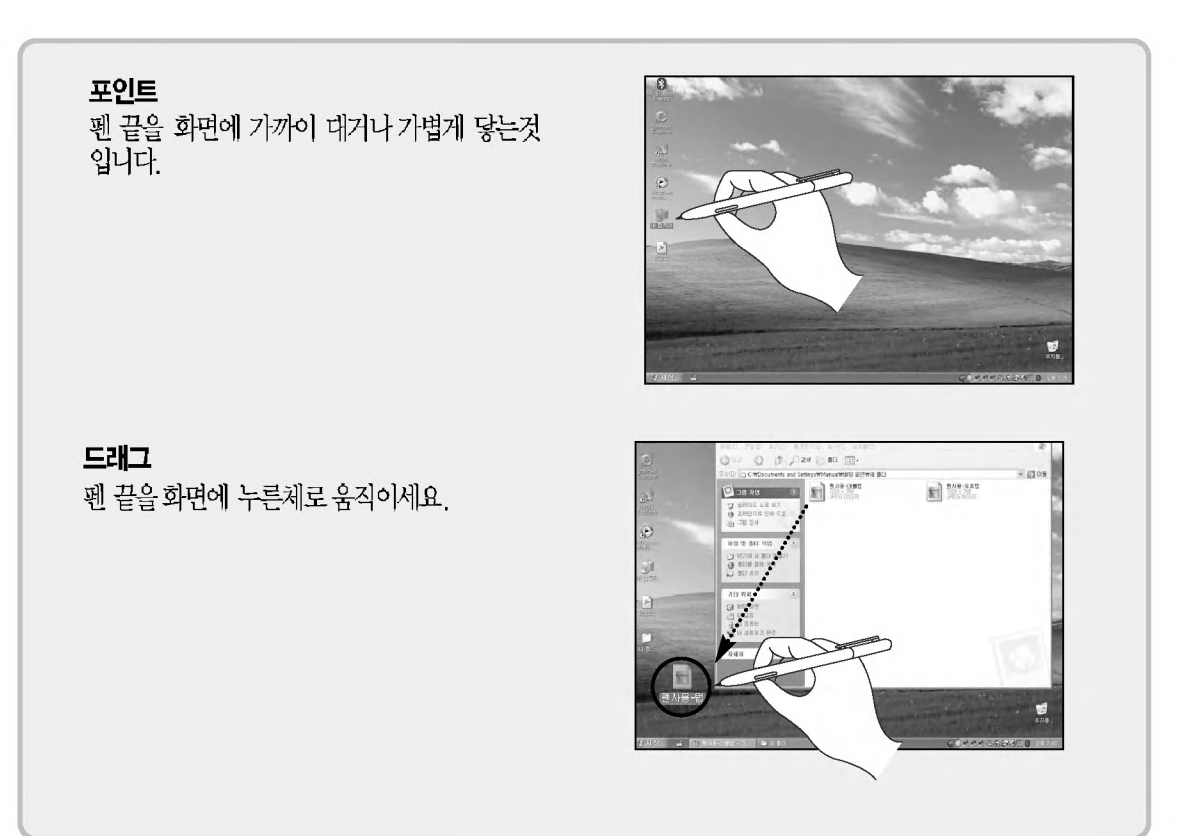

## **Tip**

- 펜 끝을 화면에 누르는 힘이 충분하지 않은 경우 바르게 조작을 인식하지 못할 수 있습니다. 펜을 사용하여 확실하게 화면을 눌러 조작하세요.
- 터치 패널은 반드시 첨부된 펜으로 조작하세요. 손가락이나 볼펜 등으로는 조작할 수 없습니다. 패널이 오염되거나 상처가 납니다.
- 펜 끝이 들어가지 않을 정도의 힘으로 조작하세요 과도한 힘을 가하면 터치 패널이나 액정디스플레이 패널이 파손될 우려가 있습니다.

## **OLG**

● 펜 촉 교환하기(별도의 제공된 큰 펜 촉 교환하기)

■ 펜 촉을 첨부된 클립으로 잡으세요.

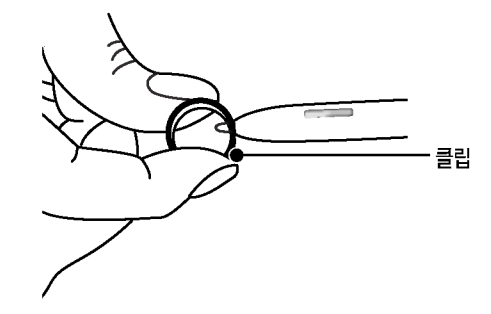

2 펜 촉이 펜 본체에서 분리 될 때까지 똑빠로 빼내세요.

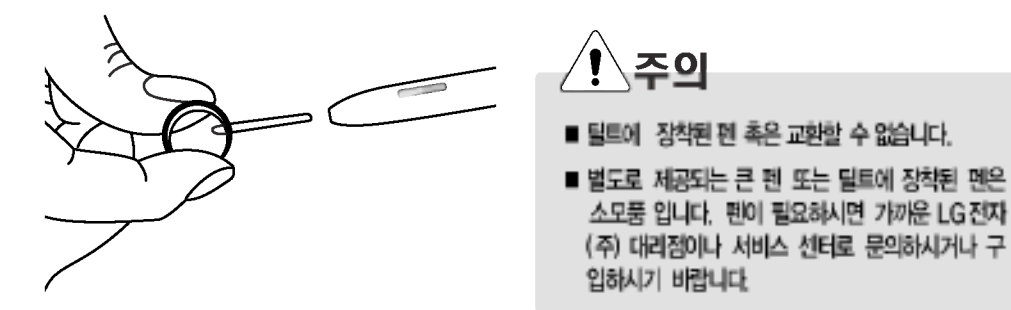

3 새로운 펜 촉의 방향을 확인하고 펜 본체 구멍에 끼워 넣으세요

## **Tip**

- 펜 동작은 사용자가 지정할 수 있습니다.
- 1. 제어판에서 태블릿 및 펜 설정을 실행합니다. [펜 옵션]탭 에서 설정을 클릭합니다.
- 2. [투번 누르기 설정]에서 사용자가 원하는 범위를 설정한 후 을 [확인]을 클릭합니다.

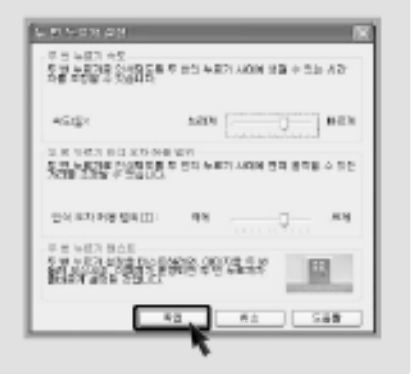

시스템 사용하기

**XNOTE** 

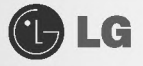

## 2-3. 배터리 팩 사용하기

태블릿 PC를 구입한 후 배터리 팩을 사용하려면 배터리 팩을 완전히 충전 후 사용하면 됩니다.

■ 태블릿 PC를 뒤집어 배터리 팩 슬롯이 위를 향하게 합니다.

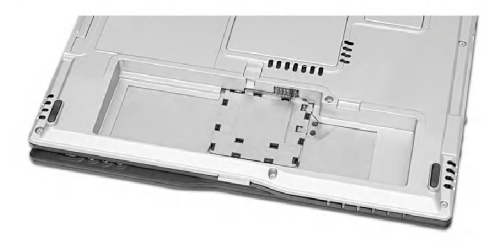

2 배터리 팩을 장착합니다. 홈이 있는 부분에 배터리 팩을 맞추어 넣으세요.

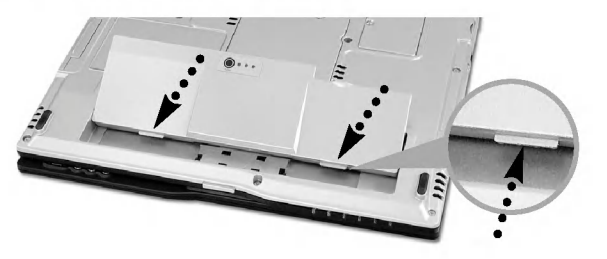

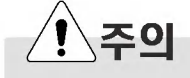

LG전자(주)에서 승인하고 인정한 배터리만 사용하세요. 폭발의 우려 가 있습니다.

80 찰칵 소리가 나도록 배터리 팩을 밀어넣으세요. 배터리 팩이 장착되었습니다. 2번 잠금장치는 자동으 로 잠금 상태가 됩니다.

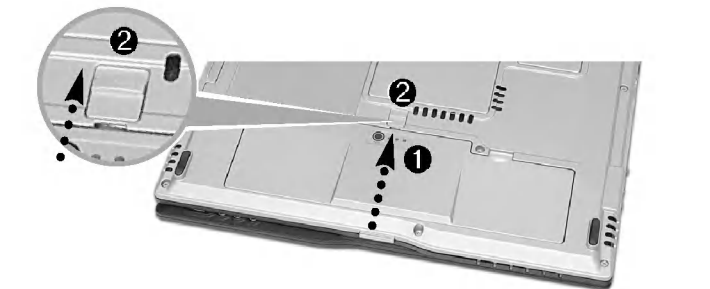

즈이 2번의 잠금장치를 잠그지 않으면

배터리 팩이 빠질수 있습니다.

4 AC 어댑터를 태블릿 PC에 연결한 충전을 시작 합니다. (사용설명서 30페이지의 AC 어댑터 사용하기를 참조하세요.)

5 완전 충전 상태를 확인하세요. .<br>완전 충전이 되면 배터리 충전 상태 표시등이 녹색 상태가 됩니다.

시스템 사용하기

**GLG** 

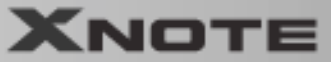

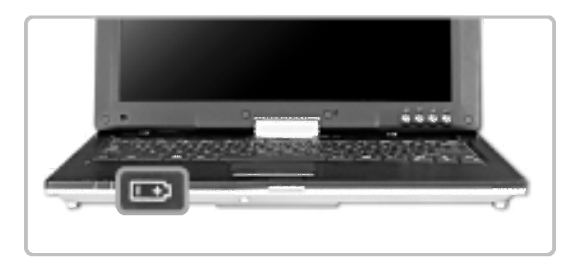

5 배터리 팩을 분리할 때는 아래 그림과 같이 ❶의 잠금장치를 화살표(…) 방향으로 밀어서 잠금상태를 해제 한후 ❷의 홈을 잡고 배터리 팩을 당겨주세요.

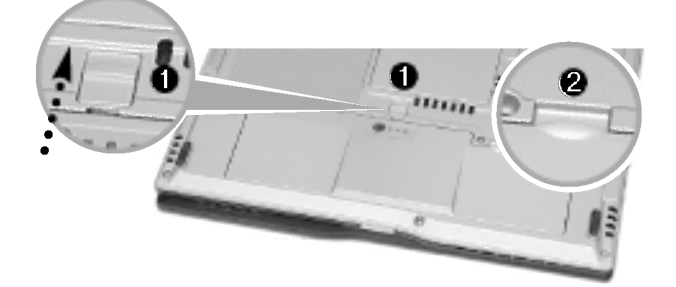

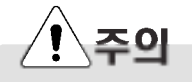

태블릿 PC를 사용하지 않을 때에는 배터리 팩 을 분리하서 보관하세요. 고장 및 방전의 원인 이 될 수 있습니다.

## Tip

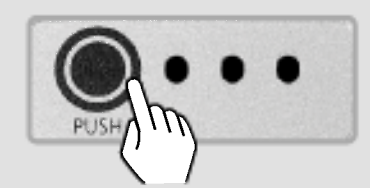

■ 배터리 충전표시 버튼(PUSH)을 누르면 LED 가 배터리 충전 양에 따라 켜집니다.

#### ■ 배터리를 교환할 경우

1. AC 어댑터 사용 중 경우 언제나 배터리 교체가 가능합니다.

2. 배터리 사용 중일 경우 시스템 동작 상태에 따라 배터리 교체가 가능합니다.

※시스템 사용 중 (전원 표시등 : 녹색) : 배터리 교체가 불가능 합니다. 배터리를 제거하면 사용중인 데이타가 소멸됩니다.

※대기 모드 (전원 표시등 : 녹색 깜박임) : 배터리 교체가 가능합니다.

-대기 모드 상태에서 배터리를 분리하여 오랜기간 교체하지 않을 경우 배터리 교체가 되지 않고 시스템이 그냥 꺼집니다.

#### (1분동안에 교체하여 사용하기 바랍니다.)

- 오랜 기간 사용하지 않아 시스템이 그냥 꺼진 경우 : 시스템에 어댑터나 충전되어 있는 배터리를 반나절 정도 꽂은 후에 배터리 교체가 다시 가능합니다.
- 최대 절전 모드 / 시스템 종료 (전원 표시등 : 꺼짐) : 배터리 교체가 가능하며 시간 제한이 없습니다.

## Tip

배터리는 다음과 같은 특징을 가지고 있으므로 잘 활용하시기 바랍니다.

■ 자연방전

배터리를 사용하지 않아도 배터리 내부에 충전된 용량이 자연적으로 감소하는 것을 말합니다.

- ■주기적 완전 총/방전
	- 배터리를 조금 사용한 후 충전하는 것을 여러번 되풀이 하면 배터리 사용시간이 짧아지는데 이럴 경우 1~2회 완전 충/방 전을 하여 사용하면 사용시간이 개선 됩니다.

**CBLG** 

- 배터리는 30일 또는 60일에 한 번씩 완전 충/방전을 하여 사용하시는 것이 좋습니다. 그리고 가능한 LOW 배터리 상태 가 될 때까지 사용하신 후 완전 충전하여 사용하는 것이 좋습니다.
- ■배터리를 안전하고 효율적으로 사용하기 위해서는 다음 사항에 주의하여 주십시오.
	- 태터리 팩의 각 단자를 연결하지 마세요. 배터리에 열을 가하지 마세요.
	- 태터리 팩을 분해 하거나 불 또는 물 속에 넣지 마세요.
	- 어린이의 손에 닿지 않는 곳에 보관하세요.
- 배터리의 온도가 10℃이하일 때는 배터리 셀 보호를 위해서 세류 충전을 하게 됩니다. 이 경우에 충전 시간이 최정 16시간 이상 걸릴 수 있습니다.

## 2-4. AC 어댑터를 사용하기

태블릿 PC에 전원을 공급하려면 'AC 어댑터' 또는 '배터리 팩'을 이용해야 합니다. 여기서는 사용자가 태블릿 PC를 구입한 후 처음 사용할 때의 순서를 설명하고 있으므로 사용하기 전에 다음 내용들을 읽어 주십시오. AC 어댑터는 110V/220V 어떤 전원에서나 사용할 수 있지만 지정된 AC 어댑터를 사용하지 않을 경우 동작중 문제가 생길수도 있으므로 제공되는 AC 어댑터를 사용하세요.

#### ■ AC 어댑터를 전원에 연결(110V/220V 사용가능)

전원케이블의 한쪽을 AC 어댑터에 연결하고 다른 한쪽을 전원에 연결합니다.

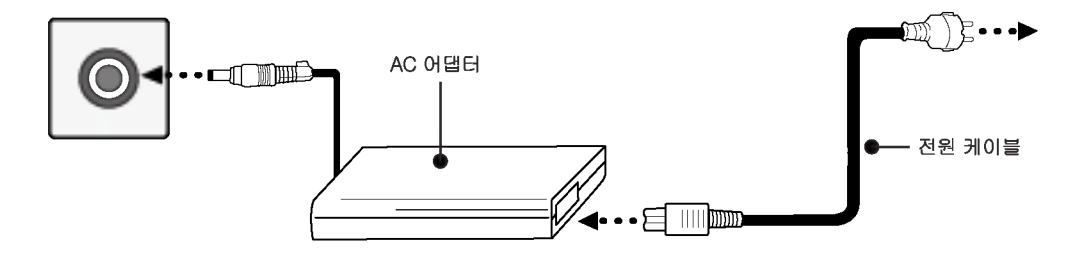

시스템 사용하기

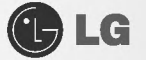

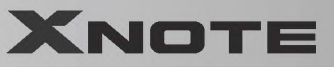

#### 2 AC 어댑터를 전원 커넥터에 연결

AC 어댑터의 잭을 태블릿 PC 좌측면에 있는 전원 커넥터에 연결합니다.

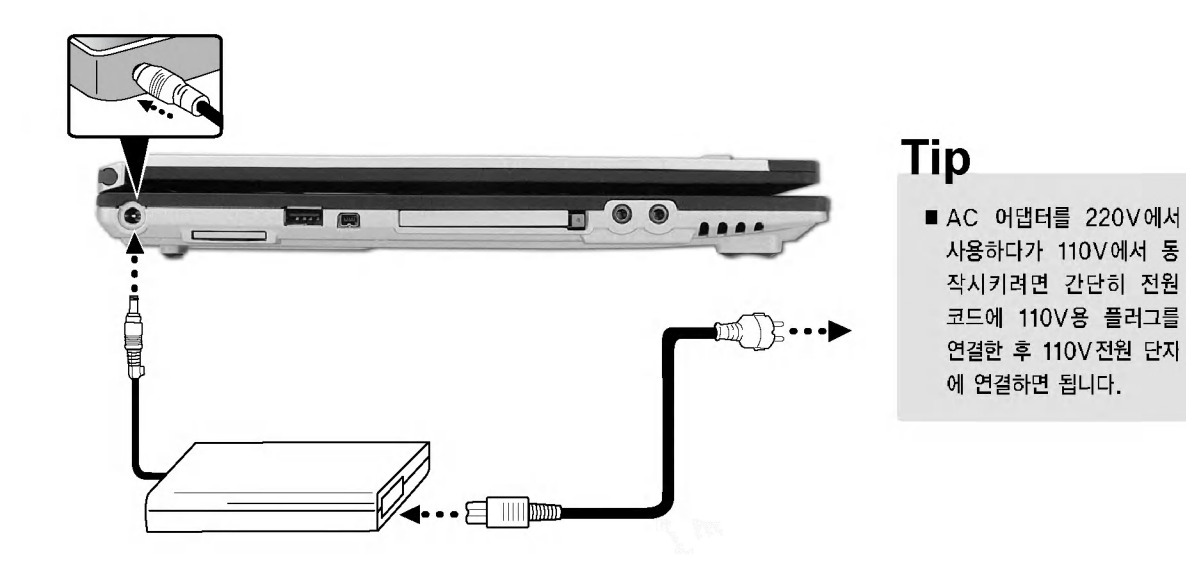

#### 3 덮개 열기 및 기울기 조절

걸쇠 버튼을 누른 다음 태블릿PC 덮개를 열고 사용하기 편리하도록 기울기를 조절합니다. (20페이지를 참고하세요)

#### 4 전원 ON

태블릿 PC의 전원 버튼을 누르면 전원이 켜집니다.

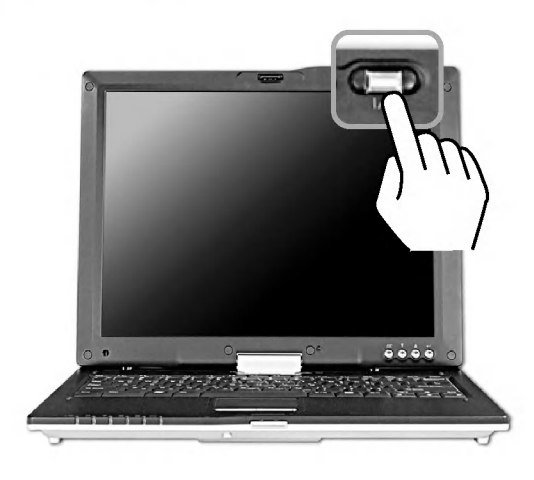

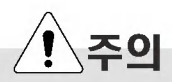

본체위에는 액체가 담긴 물체를 놓아 두지 마세요. 감전으로 인한 고장의 원인이 될 수 있습니다.

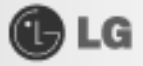

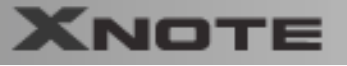

## 2-5. 전원 켜기/끄기

전원을 켜기 전에 AC 어댑터가 연결되어 있는지 또는 배터리가 충전되었는지 확인하십시오. 태블릿 PC의 전원을 ON/OFF하려면 다음 내용을 참조하세요.

#### ● 전원 커기

■ 노트북 PC 덮개를 열고 기울기를 조절하세요. \*사용설명서 [노트북 PC덮개 열기] 20쪽을 참조하세요

2 전원 버튼을 누르세요.

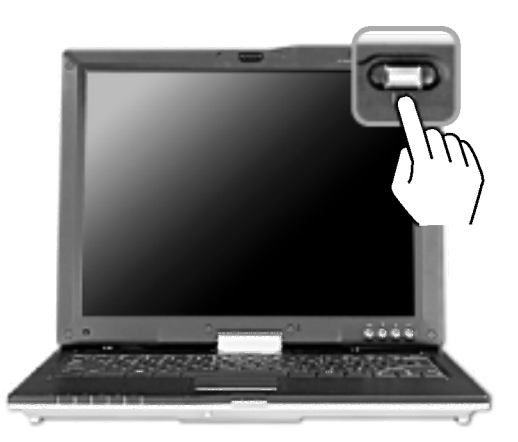

Tip

■ 전원 버튼은 사용증 입의로 눌러지지 않도록 안으로 들어가 있습니다.

8 전원 버튼을 누르면 잠시 후 자체진단을 시작합니다. 자체진단이 끝나면 Windows XP 초기화면이 나타납 니다

■ Windows XP Tablet PC Edition 사용자 정보 등록

시스템을 처음 사용할 경우 시스템을 켜면 Windows XP 사용에 대한 정보 등록 과정을 수행해야 합니다. 사용자 정보 등록 순서는 다음 내용을 참조하십시오. (시스템 모델 타입에 따라 등록 과정 중 일부 내용이 다를 수 있지만 시스템을 활용하는 데는 영향을 주지 않습니다.)

※틸트에 장착된 펜 또는 별도에 큰 펜으로 입력할 수 있습니다.

❶ 잠시 후 'Microsoft Windows를 시작합니다.' 화면이 나오면 [다음]버튼을 클릭합니다.

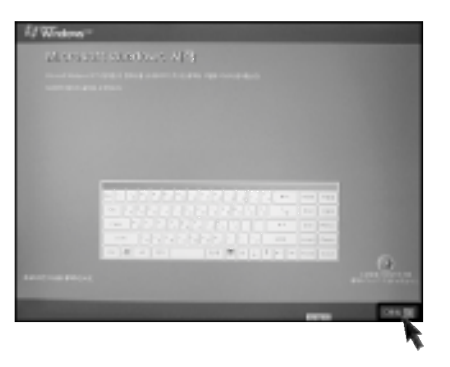

시스템 사용하기

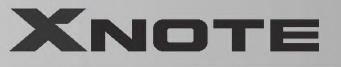

<sup>2</sup> '최종 사용자 사용권 계약' 화면이 나타납니다. 내용을 꼭 읽어 보시고 난 후 예, 동의합니다. (Y)를 선택 한 후 [다음]버튼을 누르세요.

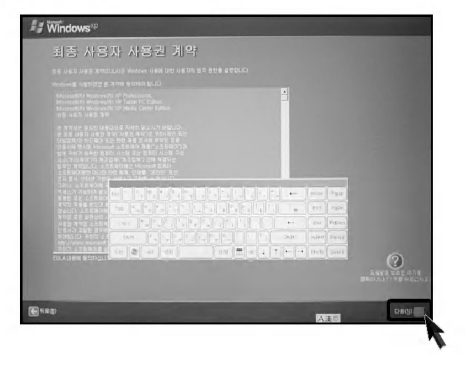

❸ '컴퓨터 이름을 지정' 하는 화면이 나타납니다. 컴퓨터 이름(C), 컴퓨터 설명(O)를 입력하고 [건너뛰기] 버튼<br>을 누르세요. ※인터넷을 설정하려면 [다음]버튼을 누르고 계속 진행하세요.

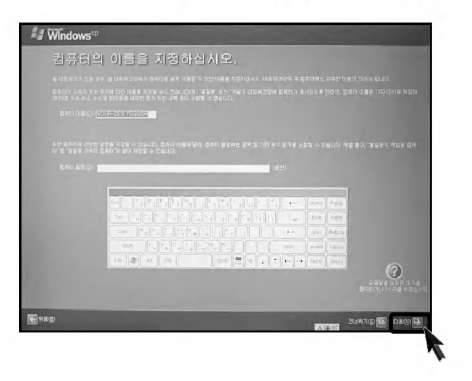

**4** Microsoft에 등록하시겠습니까? 라는 화면이 나타나면 아니요. 지금은 등록하지 않습니다(N)를 선택한 후 다음]버튼을 누르세요.

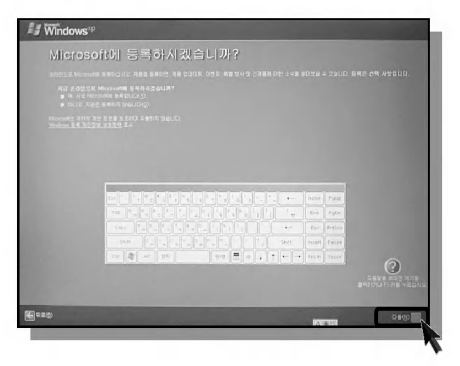

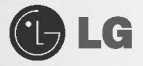

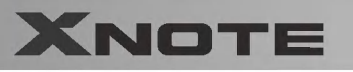

6 컴퓨터를 안전하게 보호하십시오'라는 화면이 나타나면 자동 업데이트를 사용하여 컴퓨터를 안전하게보 호를 선택하고 [다음] 버튼을 누르세요.

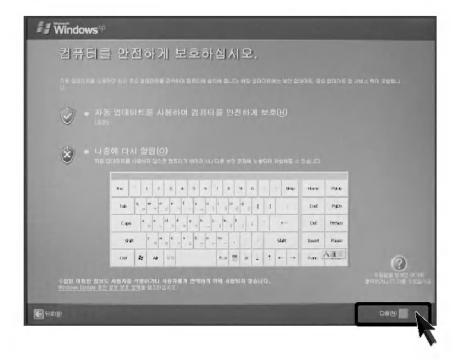

**◎ 사용자 이름을 입력 하십시오'** 라는 화면이 나타나면 사용자 이름(Y)를 입력하고 [다음]버튼을 누르세요

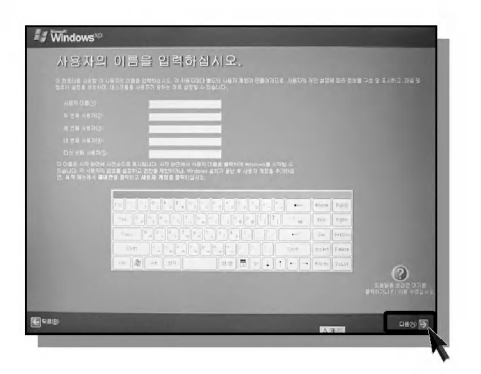

1 감사합니다. 라는 화면이 나타나면 [다음] 버튼을 누르세요. 설치 과정을 끝마쳤습니다.

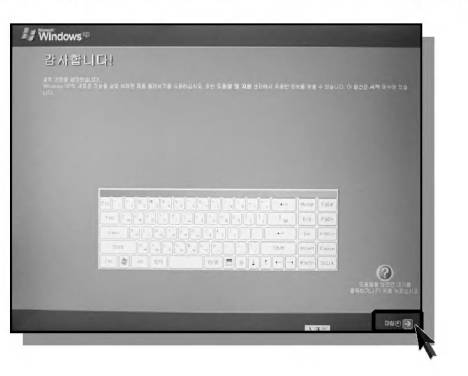

## **GLG**

# **XNOTE**

#### ● 시스템 종료

■ 사용중인 응용 프로그램이 있으면 응용 프로그램 종료 후 Windows XP 초기화면에서 [시작]버튼을 클릭 한 후 컴퓨터 끄기'를 선택합니다.

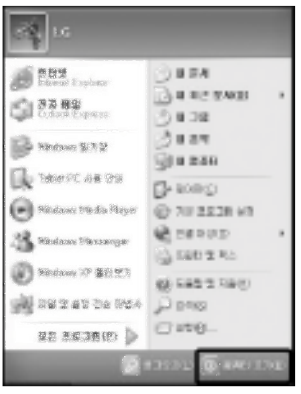

주의

하드디스크 드라이브 표시등이 전등 중일 때는 진 원을 OFF 하지 마세요. 데이터에 손상을 줄 수 있 습니다

2 '시스템 종료' 화면이 나타나면 [JIJ] 버튼을 누르세요.

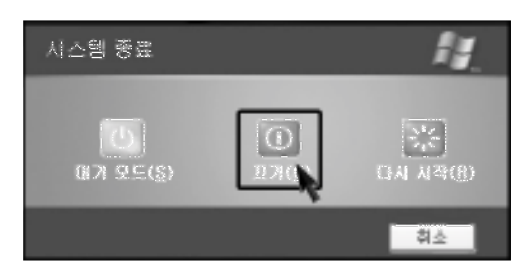

3 전원이 자동으로 꺼집니다.

경고

- Windows 상태에서 정상 종료가 안될경우 전원버튼을 5초 이상 누르면 시스템이 종료 됩니다. Windows 상태에서 전원 버튼을 5초이상 눌러서 전원을 끌 경우 정상 종료가 아니므로 시스템에 이상이 생길 수 있습니다. 컴퓨터를 끌때 Windows 바탕화면에서 [시작]버튼의 컴퓨터 끄기를 선택하여 전원을 중료하시기를 권장합니다.
- 작업 중 정상적인 방법으로 종료하지 않고 전원을 끄면 하드 디스크의 데이터가 손상될 수 있습니다. 프로그램이 멈추었을 경우 [Ctrl]+[Alt]+[Delete]키를 눌러 Windows 작업관리지로 해당 프로그램을 작업 종료 시키거나 시스 템을 다시 시작하세요. 만약, 비정상적인 방법으로 종료하여 Windows나 일부 프로그램 파일이 손상되었다면 해당 프로그램을 다 시 설치하세요. 부주의로 인한 데이터 손실에 대해서는 책임을 지지 않습니다.

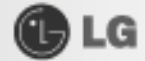

## 2-6. Windows XP 사용하기

Windows XP는 화려하고 참신하며 사용하기 쉽게 디자인 되어 있습니다. 바탕 화면과 작업 표시줄은 간결하게 정리되었고, 시작메뉴에서 프로그램에 쉽게 엑세스 할 수 있습니다. 또한 사용자가 바탕 화면 환경을 지정하거나 변경할 수 있는 옵션이 더욱 다양해졌습니다.

#### ● Windows XP 둘러보기

#### Windows XP 둘러보기

Windows는 컴퓨터를 운영하는 운영체제로서 컴퓨터를 사용하려면 Windows의 기본적인 기능들을 익혀 두는 것이 좋습니다.

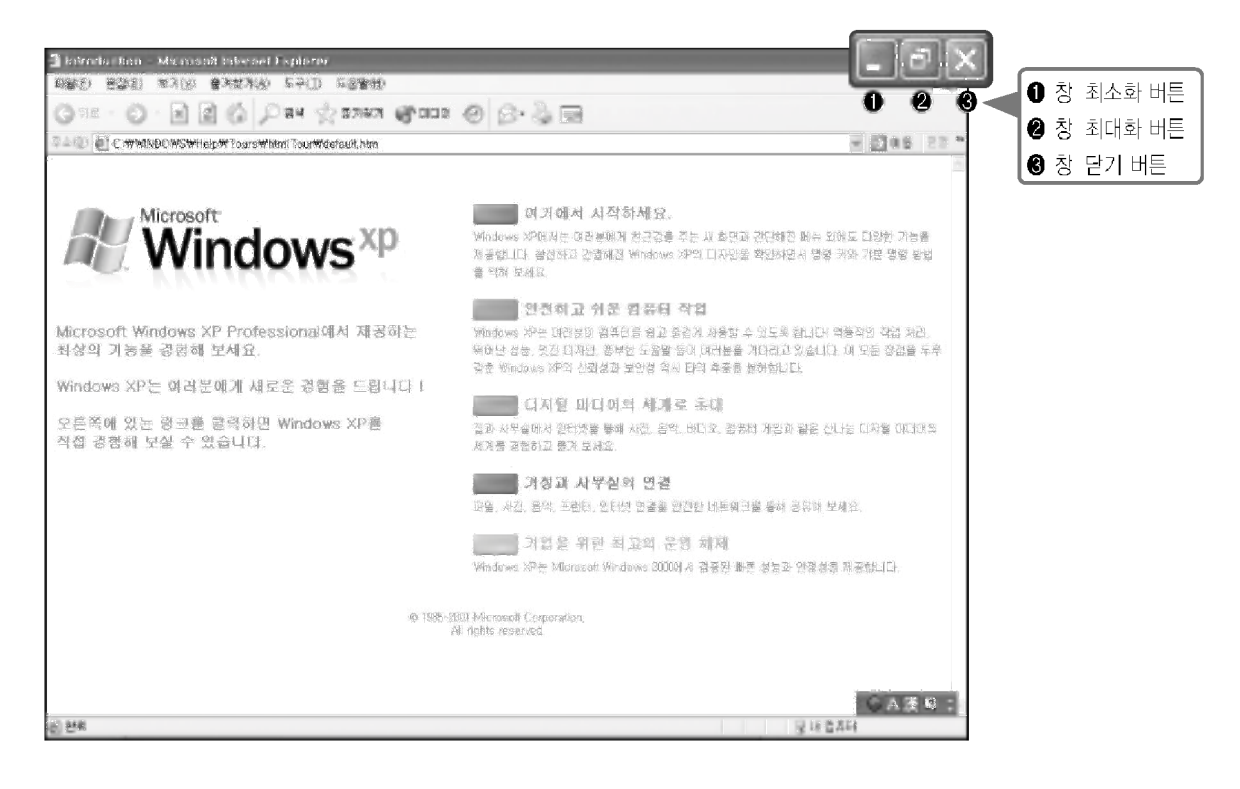

[시작]을 눌러 [보조 프로그램]에서 [Windows XP 둘러보기]를 클릭합니다. 창이 열리고 위의 화면에서 원하는 항목을 선택하면 Windows XP의 기능에 대한 설명을 볼 수 있습니다.

시스템 사용하기
**OLG** 

## 2-7. 태블릿 PC 사용하기

태블릿 PC에 대한 기본적인 조작 방법을 배울 수 있습니다. 사용하기전에 읽어보세요.

## ● 태블릿 PC 사용 안내

태블릿 PC를 사용하려면 기본적인 기능들을 익혀 두는 것이 좋습니다.

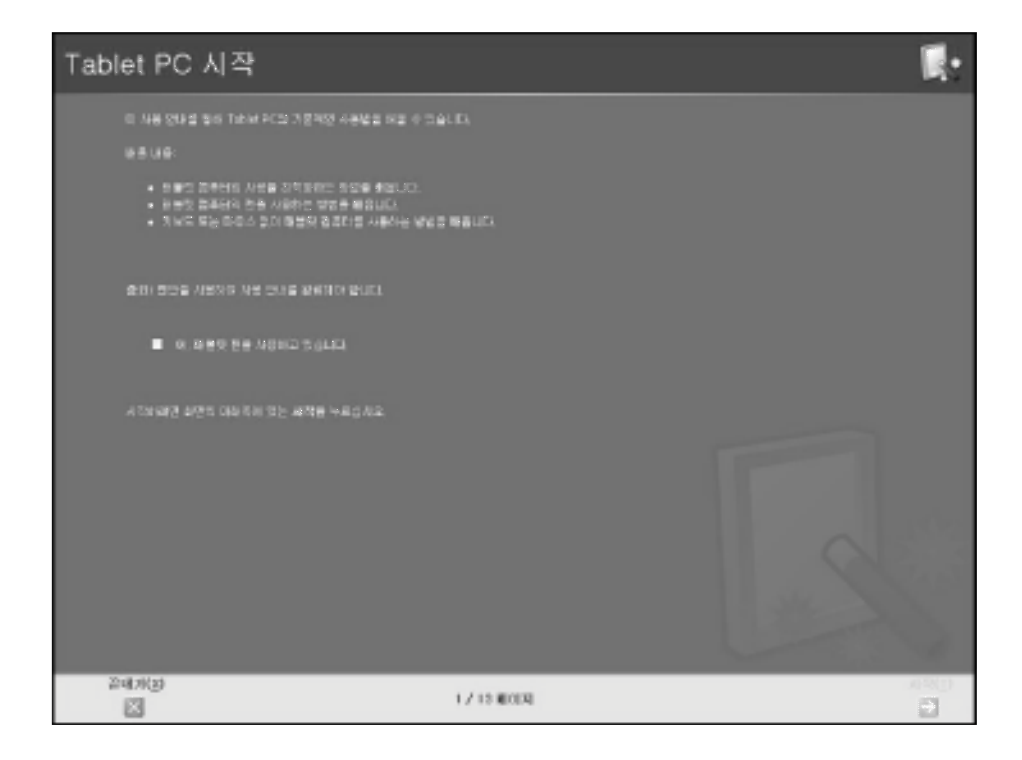

[시작]을 눌러 [모든 프로그램]에서 [Tablet PC 사용 안내]를 클릭합니다. 창이 열리고 위의 화면에서 원하는 항목을 선택하면 태블릿 PC의 기능에 대한 설명을 볼 수 있습니다.

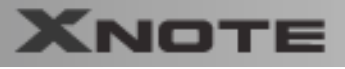

## ● 태블릿 PC 자습서 사용하기

태블릿 PC를 사용하면 편리하게 작업을 할 수 있습니다.

태블릿 PC 자습서

**1 [시작]을 눌러 [모든 프로그램]에서 [Tablet PC]를 클릭한 후 링크 중 하나를 선택하세요.** 

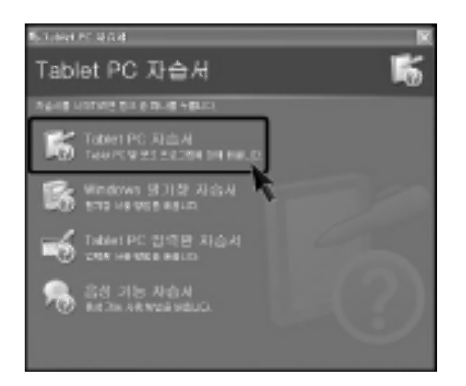

**GLG** 

<sup>2</sup> 다른 기능을 확인하려면 다른 태블릿 PC자습서를 클릭하세요.

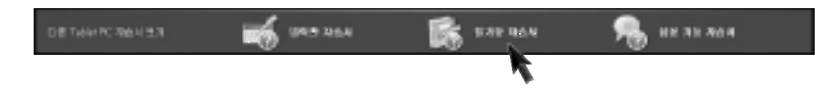

## ● 태블릿 PC 응용프로그램 사용하기

#### 스티커 메모

펜을 사용하여 일반 메모지와 똑같이 이름, 전화번호, 약도 등의 간단한 정보를 쉽고 편리하게 보관할 수 있습니다. 쓰거나. 녹음한 정보를 보관할 수 있습니다.

[시작]을 눌러 [모든 프로그램]에서 [스티커 메모 ]를 클릭하세요.

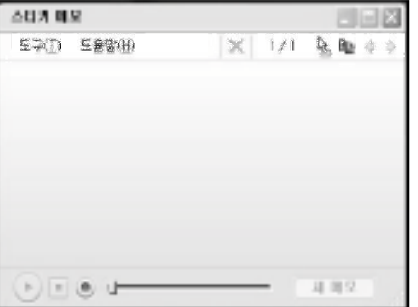

시스템 사용하기

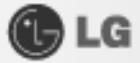

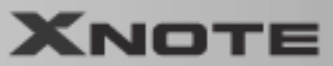

#### Windows 필기장

#### **❶ [시작]을 눌러 [모든 프로그램]에서 [Windows 필기장]를 클릭하세요** (※액정 디스플레이의 Windows 필기장 버튼을 누르세요.)

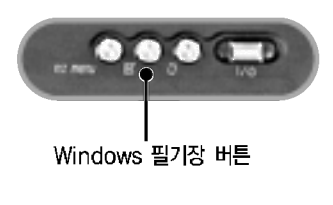

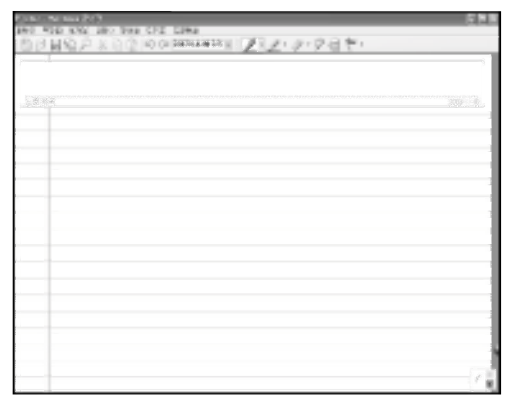

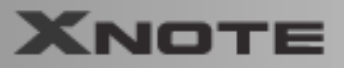

## $\bullet$  도움말 및 지원

도움말 및 지원을 클릭하면 Windows 사용법을 배우고 문제 해결 정보를 얻고 기술 지원을 받을 수 있습니다. 컴퓨터를 사용하시기 전에 반드시 읽어보세요.

**OLG** 

■ [시작]버튼을 누르고 시작 메뉴에서 도움말 및 지원을 클릭합니다.

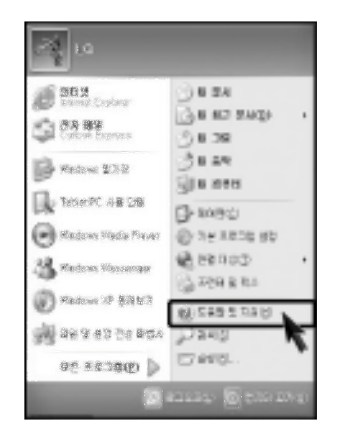

2 아래와 같은 화면이 나타납니다.

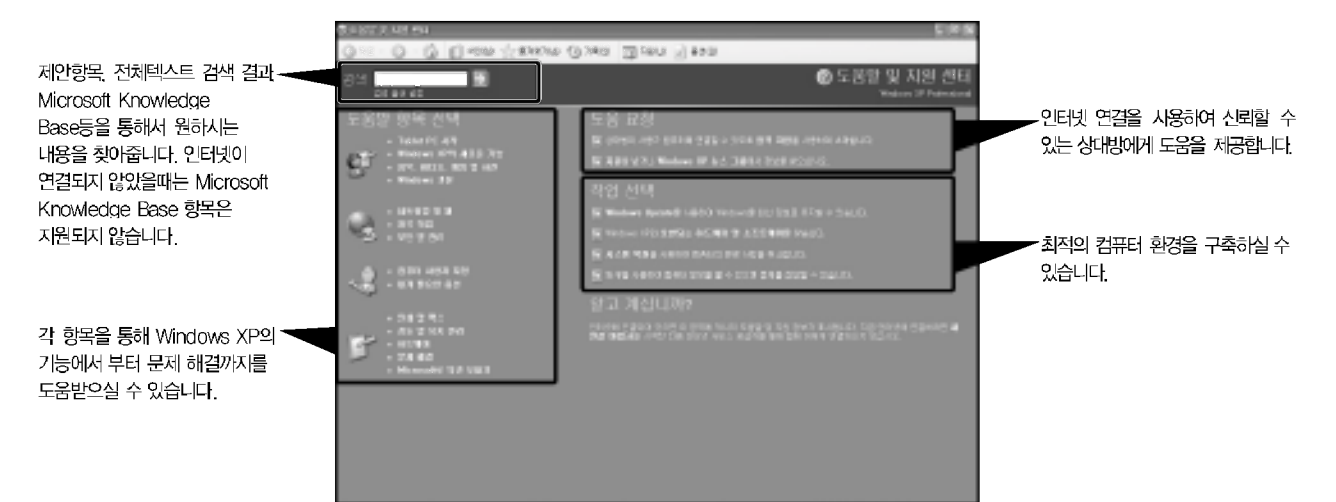

# $\bigcirc$  LG

# **XNOTE**

## ● Windows XP 바탕화면

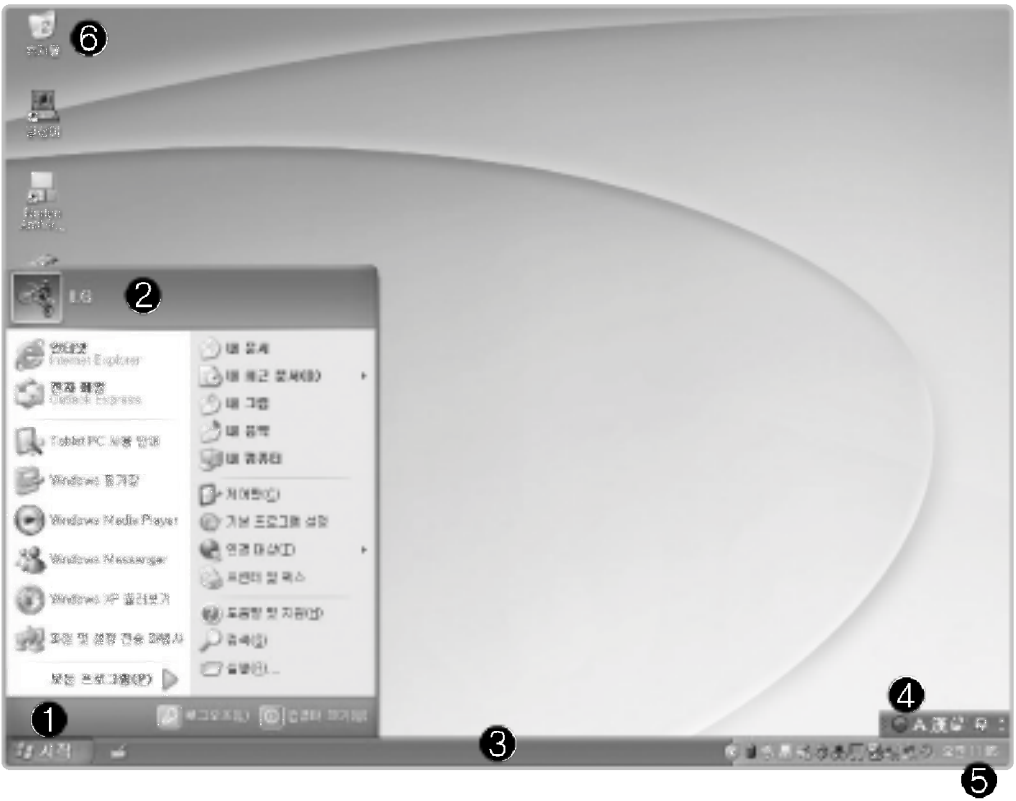

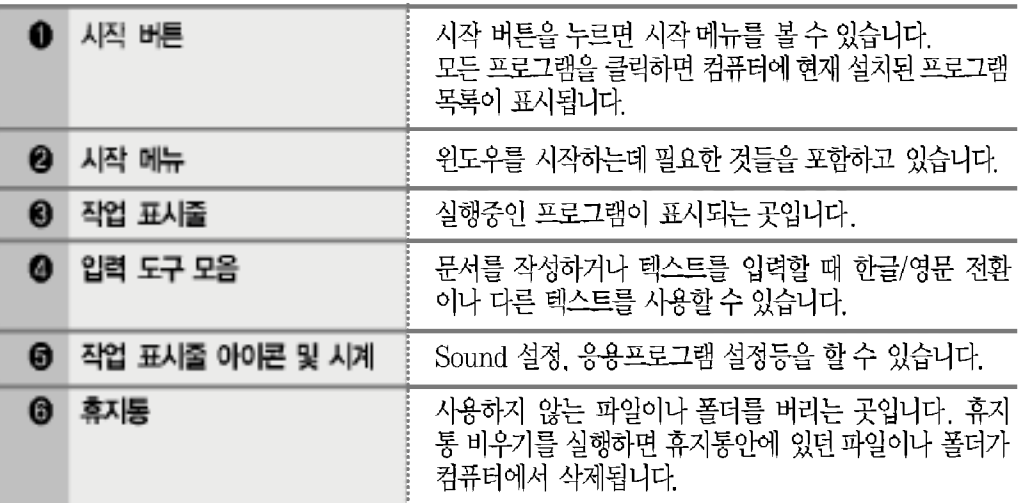

# **CBLG**

#### 시작 메뉴 개요

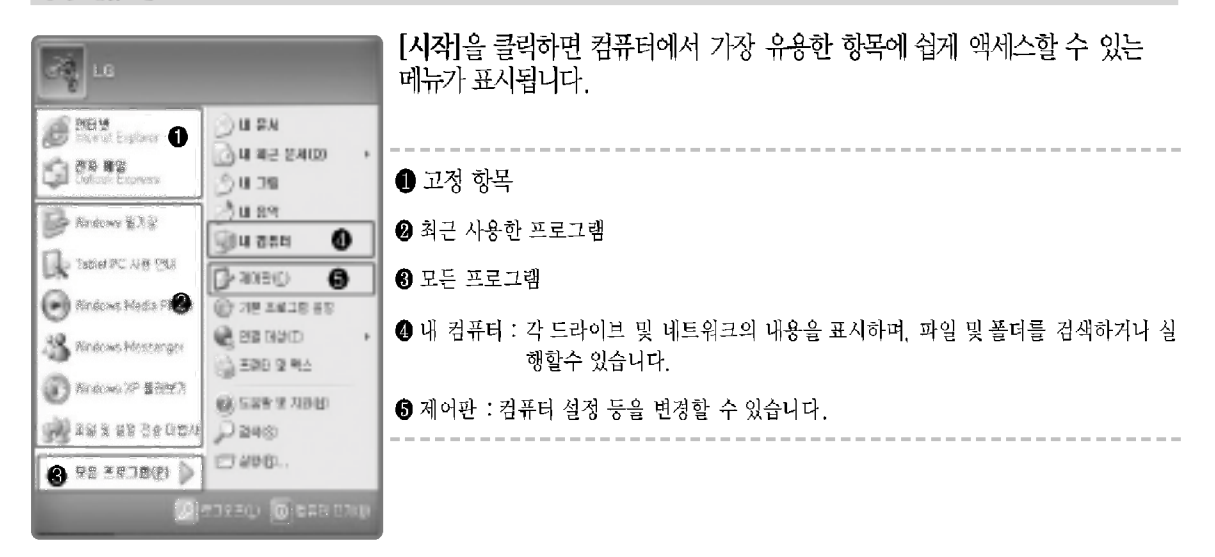

#### 시작 메뉴 스타일을 변경하려면

1 [시작]버튼을 마우스 오른쪽 단추로 클릭한 다음 [속성]을 클릭합니다.

2 시작 메뉴 탭에서 옵션 중 하나를 클릭합니다.

3 기본 시작 메뉴를 선택하려면 시작 메뉴를 클릭합니다.

- 4. 이전 버전의 Windows에서 스타일을 선택하려면 **이전 시작 메뉴**를 클릭합니다.
- 5 다음에 [확인]을 클릭하면 시작 메뉴에 새 스타일이 표시됩니다.

#### 시작 메뉴 맨 위에 프로그램을 표시하려면

시작 메뉴 맨 위에 표시할 프로그램을 마우스 오른쪽 단추로 클릭합니다. [시작 메뉴에 고정]을 클릭합니다. 해당 프로그램이 시작 메뉴의 경계선 위에 있는 영역에 고정된 항목 목록으로 표시됩니다.

#### 시작 메뉴에서 최근에 사용한 문서를 표시하려면

[시작]버튼을 마우스 오른쪽 단추로 클릭한 다음 [속성]을 클릭합니다. 시작 메뉴 탭에서 시작 메뉴를 클릭한 다음 [사용자 지정]을 클릭합니다. 고급 탭에서 [최근에 열었던 문서 표시]를 체크한 후 [확인]을 클릭합니다. 작업 표시줄 및 시작 메뉴 속성 창에서[적용] ➡ [확인]을 차례로 클릭하여 변경된 내용을 저장합니다. 그런 다음 시작 단추를 클릭하면 내 최근 문서 폴더가 시작 메뉴에 표시됩니다. 이 폴더에는 최근에 열어 본 문서와 파일이 들어 있습니다.

## Tip

■ 내 최근 문서 풀더를 비우려면 고급 탭에서 목록 지우기를 클릭합니다. 목록을 지워 도 컴퓨터에서 문서는 삭제되지 않습니다.

시스템 사용하기

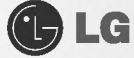

#### 제어판

제어판에는 비슷한 항목을 그룹화하는 새 보기인 종류별 보기가 추가되었습니다. 클래식 보기는 모든 항목을 개별적 으로 표시합니다. 종류별 보기 또는 클래식 보기 중 작업에 맞는 보기를 선택할 수 있습니다.

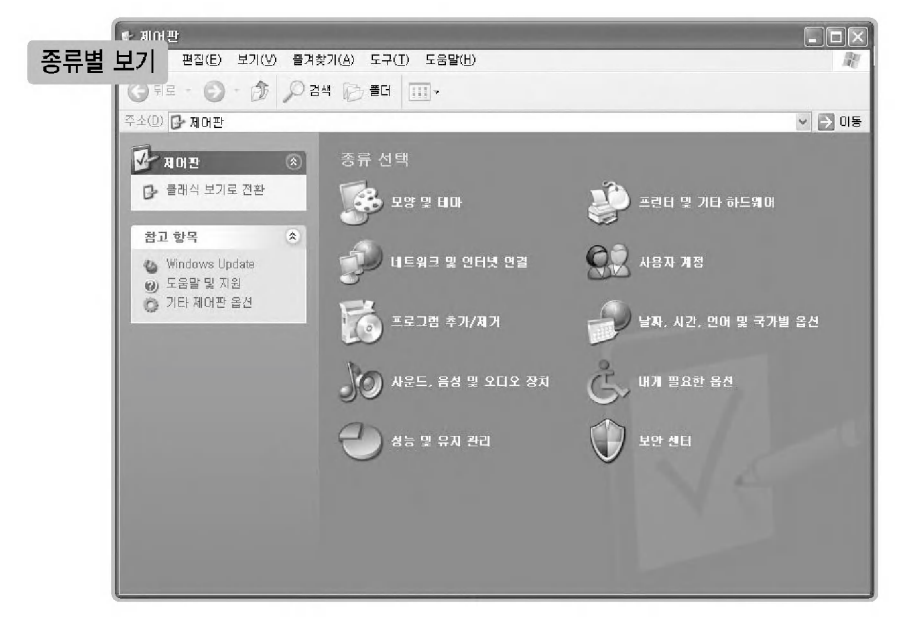

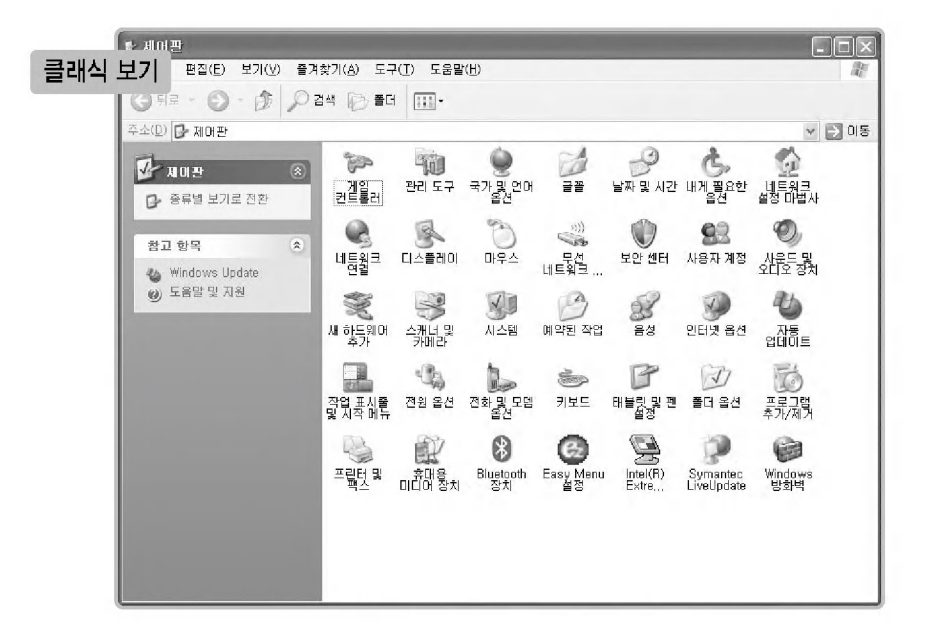

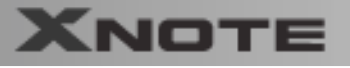

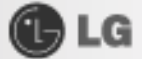

## ● 유선 네트워크(LAN) 환경 설정하기

유선 네트워크 환경이란 회사의 네트워크 망이나 가정의 고속 통신망에 접속하여 네트워크하는 환경을 말합니다.

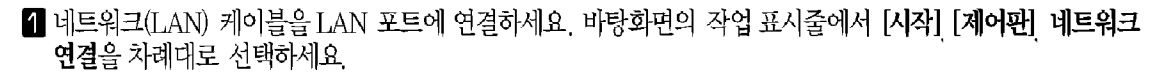

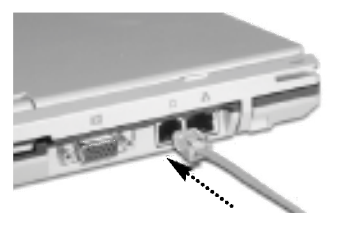

2 다음과 같은 화면이 나타나면 로컬 영역 연결에 마우스커서를 대고 터치패드 오른쪽 버튼을 클릭한 후 항목 에서 [속성]을 선택하세요.

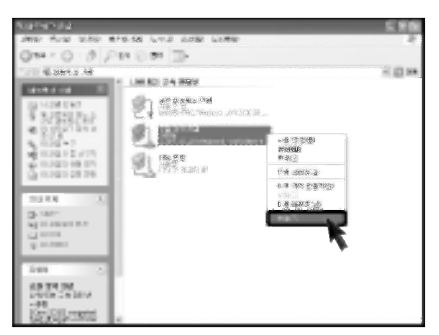

 $\bigotimes$  다음과 같은 화면이 나타나면 일반 탭에서  $\bigcirc$  연결에 사용할 장치 항목에 3Com 3C920 Integrated Fast  $E$ thernet Controller 드라이버가 설치 되었는지 확인 후 2 인터넷 프로토콜(TCP/IP)를 선택하고 8 |속성| 을 클릭하세요.

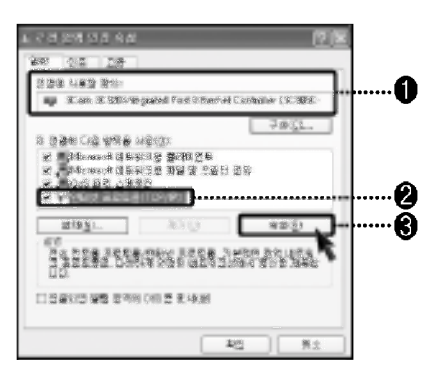

시스템 사용하기

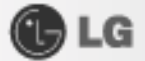

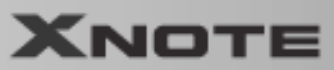

2 [속성]의 일반 탭에서 (자동으로 IP 주소 받기)를 선택하세요.

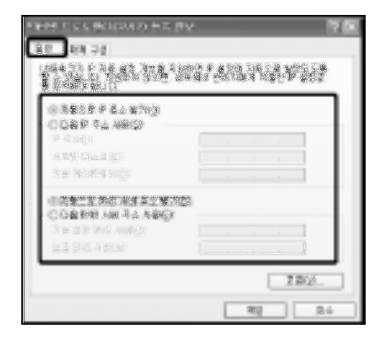

**Tip** ■ IP주소 등록은 초고속 통신망 담당자나 해당 네트워크 관리자에게 문의하세요.

5 인터넷 프로토콜(TCP/IP) 등록정보의 등록이 완료되면 [확인]버튼을 누르세요.

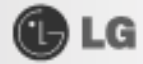

## 2-8. Wireless LAN 사용하기

무선 네트워크(Wireless LAN)를 사용하면 가정이나 사무실에서 여러 대의 컴퓨터를 연결하여 네크워크가 가능 합니다

컴퓨터를 무선 네트워크로 연결하면 일반 네트워크 기능(파일, 폴더 및 프린터 공유)을 사용할 수 있으며, 소규모 네트워크가 구성되어 있으면 인터넷이 연결되지 않은 컴퓨터에서 인터넷 가능 컴퓨터에 접속하여 인터넷을 공유 할 수 있습니다.

※공장 출하시 절전을 위하여 무선 장치가 끄기로 설정되어 있습니다. 무선 네트워크 장치(LAN / 블루투스)를 사 용할 경우 Easy Menu에서 무선 장치를 켠 후 사용하세요.

## ● 무선 네트워크 연결 아이콘을 사용하여 연결하기

■ 바탕화면의 작업 표시줄에 있는 무선 네트워크 연결 아이콘을 터치패드의 오른쪽 버튼으로 클릭하여 사용 할수 있는 무선 네트워크 보기를 실행합니다.

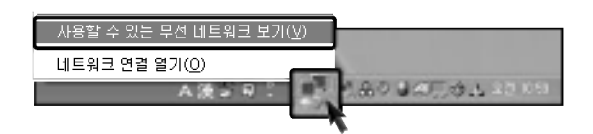

■ 접속할 AP(Access point)를 선택하고 필요한 내용을 입력한 후 연결을 클릭합니다.

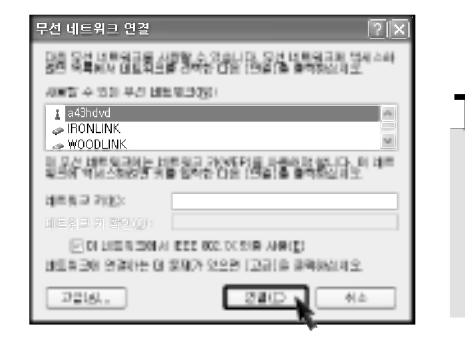

Tip

- 연결할 AP에 네트워크 키기 설정되어 있지 않으면 '보안이 되지 않더라도 선택된 무선 네트워크 연결 허용' 을 선택하세요.
- 필요에 따라 고급 버튼을 눌러 연결 속성을 확인하세요.

⊠ 작업 표시줄에 있는 무선 네트워크 연결 아이콘에 커서를 올려놓으면 연결 상태를 알수 있습니다.

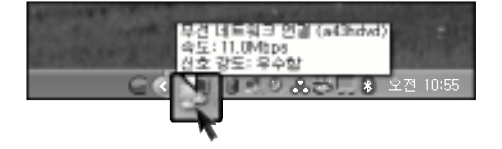

시스템 사용하기

**GLG** 

## 2-9. IP Operator 사용하기

IP Operator는 태블릿 PC를 이용하여 여러장소에서 네트워크를 하는데 유용합니다. 사용자가 네트워크를 이용 하는 장소(가정, 사무실, 거래처 등)의 네트워크 환경(IP주소, 도메인, 작업그룹)을 미리 입력하여 저장해두면, 장 소 이동으로 인한 네트워크 접속 화경 변화에 따라 쉽게 변경할 수 있습니다.

※보다 자세한 설명은 IP Operator 도움말을 참고하세요.

■ 바탕화면의 작업 표시줄에 있는 IP Operator 아이콘 \_L 을 더블 클릭하세요.

2 다음 화면이 나타나면 원하는 설정 항목을 선택하세요.

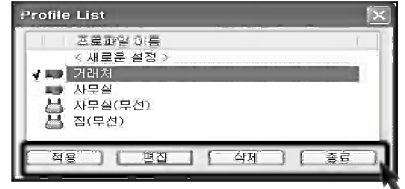

3 다음과 같은 화면이 나타나면 ❶번 사용자 시스템에 설치되어 있는 네트워크 장치의 연결 이름이 나타납니다 사용자는 사용하시려는 연결이름을 선택하세요.

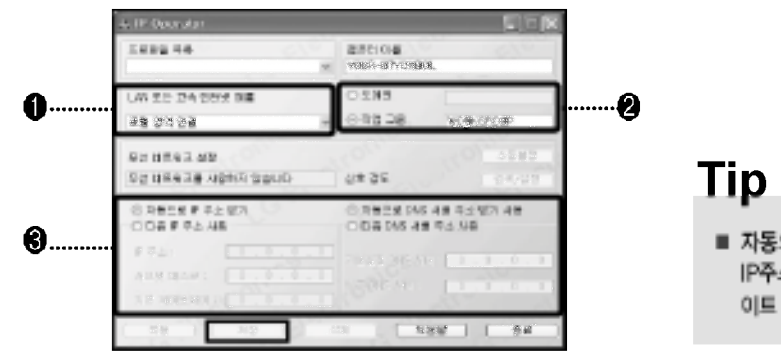

■ 자동으로 IP를 설정할 경우에는 IP주소, 서브넷 마스크, 기본 게 이트 웨이를 입력할 수 없습니다.

21 ❷번 사용자의 컴퓨터가 도메이에 속하는지 작업그룹의 일원으로 할것인지 결정한 후 설정목록에 적절한 이름을 입력하세요.

5 <sup>3</sup>번 자동으로 IP를 설정방법 또는 수동으로 IP를 설정방법을 선택하세요.

- ▶ 자동으로 IP를 설정할 경우 IP주소 서브넷 마스크 게이트 웨이 입력창이 회색으로 흐려지면서 입 력을 할 수 없습니다.
- ▶ 수동으로 IP를 설정할 경우 IP주소, 서브넷 마스크, 게이트 웨이를 설정한 후 DNS 서버를 입력하세요.

6 설정항목입력이 끝나면 저장 버튼을 클릭 하세요.

**Tip** 

- 저장을 하지 않으면 다음 프로그램 살행시 설정 목록에 나타나지 않습니다.
- 설정 항목 중 특정한 항목을 적용하고 싶다면 프로 파일 목록에서 목록을 선 택하고 적용 버튼을 클릭하세요.

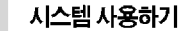

48

다양하게 꾸밀 수 있습니다.

컴퓨터 사용자가 여러 명이면 각각의 사용자 계정마다 다른 테마를 선택할 수 있습니다.

테마를 사용하면 배경, 화면 보호기, 아이콘, 창, 마우스 포인터 및 소리를 포함한 바탕 화면의 전체적인 모양을

Windows 고전을 선택한 이후에 창 테두리, 아이콘 및 메뉴와 같은 개별 Windows 요소를 바꿀 수 있습니다. 화면 배색 탭을 클릭한 다음 고급을 클릭하여 변경합니다.

■ 디스플레이 등록정보를 실행하려면 [시작] [제어판]을 차례로 클릭한 다음 디스플레이를 더블 클릭합니다.

**Tip** 

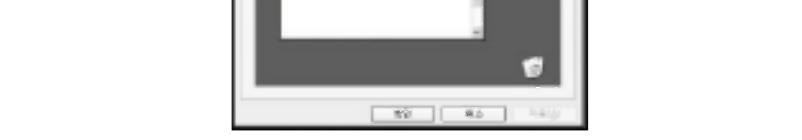

NA RING 1985 YAN ANG KA 3 YIAA DINA ME

.<br>대한 <u>메일 및 제한 정치</u>

[제어판]에서 디스플레이를 실행합니다. 테마 탭의 테마 아래에서 [새로운 테마]를 클릭합니다.

193 | 19 39 | 19 39 31 | 10 11 | 12

다른 테마를 선택하려면

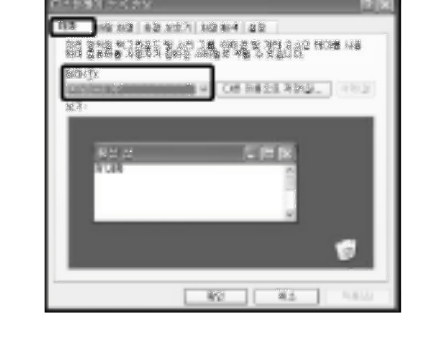

[제어판]에서 디스플레이를 실행합니다. 테마 탭의 테마 아래에서 [Windows 고제]을 클릭합니다.

## 고전 Windows 화면 구성을 사용하려면

## ● 바탕화면 모양 및 테마 바꾸기

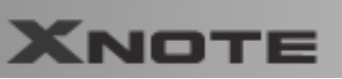

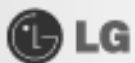

#### 배경화면을 변경하려면

■ [제어판]에서 디스플레이를 열어 바탕화면 탭을 선택합니다. (또는 Windows 바탕화면의 빈곳에 마우스 포인터를 위치 시킨 후 마우스의 오른쪽 버튼을 클릭하면 바탕화면에 대한 빠른 메뉴(팝업 메뉴)가 화면 에 나타납니다 입 메뉴중 [속성]을 서택합니다 )

2 스크롤(역삼각형)버튼을 눌러 그림 목록을 확인합니다. 바탕화면으로 사 용하고자 하는 그림을 선택하여 [적용]을 클릭합니다. 그러면 바탕화면 이 미리 보기에 있는 그림으로 바뀝니다. 만약 목록에 마음에 드는 그림 이 없다면 [찾아보기]를 열어 저장해 놓았거나 다운받아둔 위치의 그림 화일을 선택하면 됩니다.

#### 화면보호기를 설정하려면

■ [제어패에서 디스플레이를 실행합니다 화면보호기 탭을 선택합니다

2 목록에 나오는 화면보호기 중 하나를 선택하면 됩니다. 대기의 스크롤 버튼을 눌러 화면보호기가 작동되기 전까지 대기하는 시 간을 설정합니다. 다시 시작할 때 암호로 보호를 체크하면 화면 보호기가 작동되는 상태에서 다시 위도우즈를 시작할 때 암호를 입력하게 됩니다.

 $-2962 - 1$ 

**DOC** 

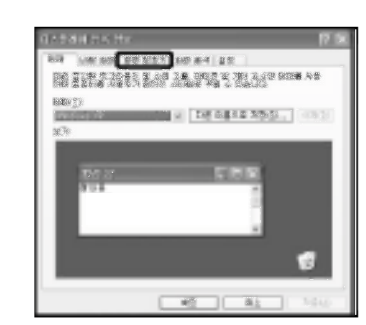

**UA FOR SR AV.** 

г

**ATTOL** 

80 WE 99 NO.11 29 84 85

 $\overline{a}$ 

51.03 (51) 872 8 0.071 2 (61)<br>FOR BROOK LIST

 $88 - 10$  $-84$ 

**BERTH AND TORNING B DOMARY BREES** 

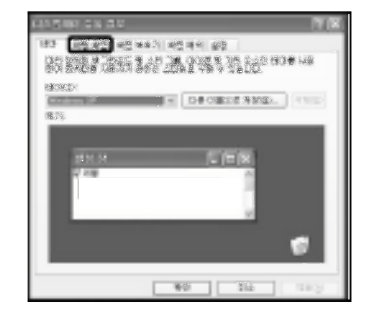

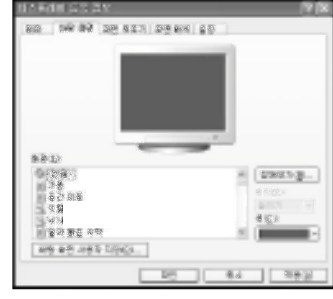

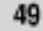

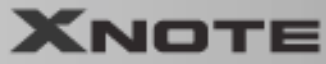

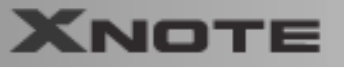

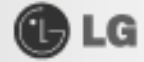

#### 사용자 자신의 바탕 화면 테마를 만들려면

- 1. [제어판]에서 디스플레이를 실행합니다.
- 2. 테마 탭의 테마 아래에서 수정하려는 테마를 클릭합니다.
- 3. 테마를 변경합니다.
- 4. 내용 변경을 마쳤으면 디스플레이 등록 정보 대 화 상자의 테마 탭에서 [적용]을 클릭한 다음 [다른 이름으로 저장]을 클릭합니다.
- 5 테마의 이름을 입력한 다음 [확인]을 클릭합 니다.

## Tip

■ 디스플레이의 등록정보를 실행하려면 [시작], [제어판]을 차례로 클릭한 다음 디스플레이를 더블 클릭합니다.

테마를 저장하지 않고 수정하면 변경 내용은 이전 테마 이 름(수정됨)으로 저장됩니다. 그러나 다른 테마를 선택하면 수정한 테마는 없어집니다.

새로운 테마는 내 문서에 저장됩니다. 내 문서 폴더를 열 려면 시작을 클릭하고 내 문서를 클릭합니다.

#### 작업표시줄

문서 및 프로그램 창이 여러 개 열려 있는 경우 작업 표시줄 그룹회를 통해 작업 표시줄에 여유 공간이 만들어집니다. 예를 들어, 열려 있는 창 10개 중 3개가 워드패드 문서인 경우 워드패드 문서에 해당하는 3개의 작업 표시줄 단추는 워드패드라는 하나의 단추로 그룹화됩니다. 문서 중 하나를 보려면 그룹화 단추를 클릭한 다음 해당 문서를 클릭합니 다

작업 표시줄을 말끔하게 만들기 위해 시계 옆 알림 영역에 있는 아이콘은 오랫동안 사용하지 않을 경우 감춰집니다. 화살표(ⓒ)를 클릭하면 잠시 감춰진 아이콘을 표시할 수 있습니다. 또한 아이콘을 클릭하면 해당 아이콘은 다시 표 시됩니다.

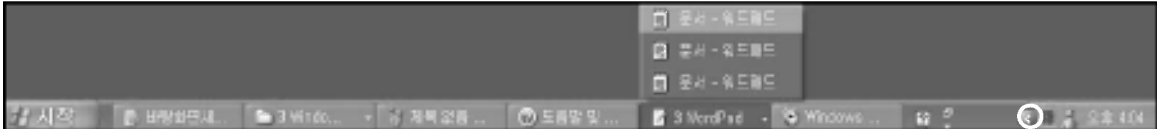

#### 바탕 화면 정리

바탕 화면 정리 마법사를 사용하면 사용하지 않는 바로 가기를 바탕 화면에서 제거할 수 있습니다. 이 마법사는 60일 마다 자동으로 실행되며 필요할 때마다 직접 실행할 수도 있습니다.

사용하지 않는 바탕 화면 아이콘을 제거하려면 1 [제어판]에서 디스플레이를 엽니다. 2. 바탕 화면 탭에서 바탕 화면 사용자 지정을 클릭합니다. 3. 바탕 화면 정리에서 바탕 화면 정리 시작을 클릭합니다. 4. 바탕 화면 정리 마법사의 지침을 따릅니다.

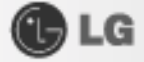

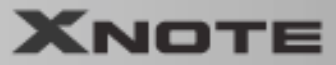

## 2-10. Windows XP 전원 관리 기능

Windows XP는 자체적인 전원 관리 기능을 가지고 있습니다. 전원 관리를 사용하여 태블릿 PC의 전원 사용량을 줄일수 있습니다.

■ 초기 화면에서 [시작] 버튼을 클릭한 후 [제어판]을 클릭합니다.

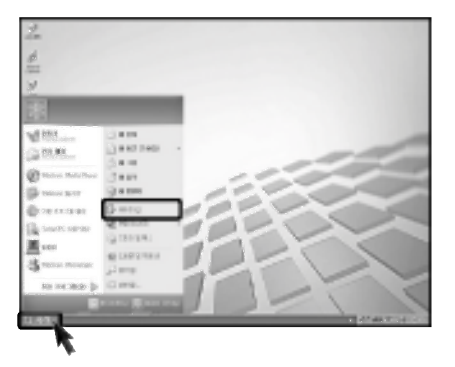

2 [제어판] 화면에서 [전원옵션] 아이콘을 더블 클릭합니다.

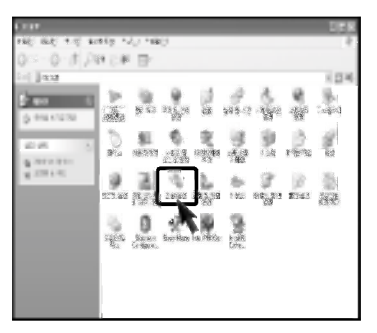

图 전원 옵션 등록 정보 화면이 나타나면 사용자의 환경에 맞게 전원관리 항목들을 설정 합니다.

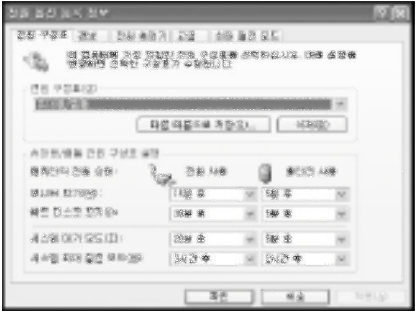

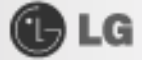

## ● 전원 옵션 등록 정보

**XNOTE** 

전원 구성표 탭을 클릭합니다.

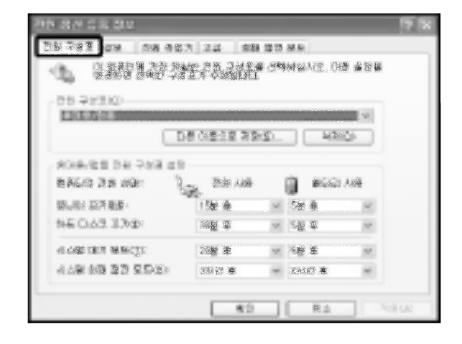

전원 구성표 드롭다운 메뉴에서 휴대용/랩톱을 선택하면 태블릿 PC에 적합한 전원 관리 기능이 설정 됩니다. 최소 전 원 관리 전원 구성표 설정에서 모니터 끄기, 하드디스크 끄기, 시스템 대기 모드, 시스템 최대 절전 모드의 세부적인 시가을 설정합니다.

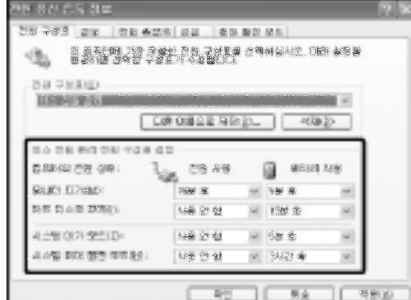

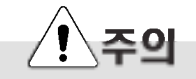

Game 실행중 시스템 대기모드나 최대 절전모드가 실행되면 심각한 오류가 발생할 수 있습니다. 반드 시 실행중인 Game을 종료하신 후 시스템 대기모 드나 최대 절전 모드를 실행하세요.

## **Tip**

- 시스템 대기 모드에 들어가면 모니터와 하드 디스크가 꺼져 전력 소모를 줄입니다.
- 시스템 대기 오드에서는 태블릿 PC에 있는 정보가 하드 디스크에 저장되지 않기 때문에 대기 모드에 들어가기 전에 작업 을 저장해야 합니다.
- 시스템 최대 절전 모드에 들어가면 메모리의 모든 내용을 하드디스크에 저장하고 태블릿 PC를 종료 합니다.

**GLG** 

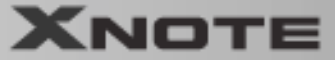

#### 경보

경보 탭을 클릭합니다. '배터리 부족 경보' 와 '배터리 위험 수준 경보' 를 선택하고 슬라이드 바를 끌어 경보 동작이 시작되 는 때의 배터리 전원 수준을 설정할 수 있습니다. '경보 동작' 을 클릭하면 배터리 부족 경보 동작 창이 열립니다.

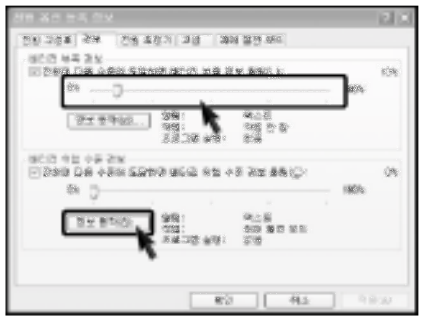

알림 에서 소리 경보와 '메시지 표시' 를 설정하면 배터리 전원 수준이 경보가 울리도록 지정된 수준에 도달했을 때 에 사용자에게 소리나 메세지 표시로 알려줍니다.

'경보동작' 에서 '경보 울린 후의 컴퓨터 동작 을 선택하면 태블릿 PC가 자동으로 '대기 모드' 나 '최대 절전모드' 로 들어가게 하거나 '시스템 종료' 를 하도록 설정할 수 있습니다.

경보가 발생할 경우 이 프로그램 실행을 선택하면 경보가 울린 후 사용자가 지정한 프로그램이 실행됩니다.

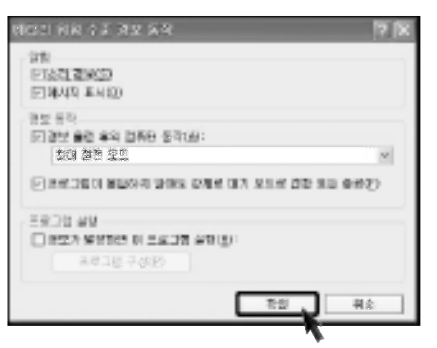

교급

옵션에서 **작업 표시줄에 항상 전원 아이콘을 표시**를 체크하고 컴퓨터가 대기모드에서 나올때 사용자에게 암호를 입 려히 틀때 컴퓨 티의

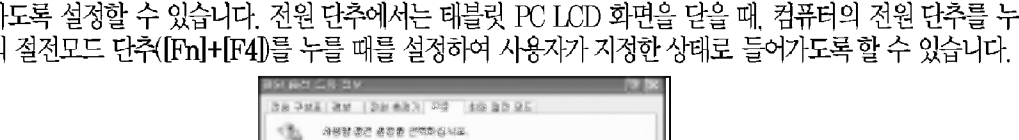

: 1<br>- 中部 左右復演 別試の切迹 王が江):<br>- 臣兵609-母の 日日後々 12週 朝 御本 観測的!

ANA DEDE DE DE<br>GM CA V V 0840 08 848 51 **BALON GO UE 1981** 

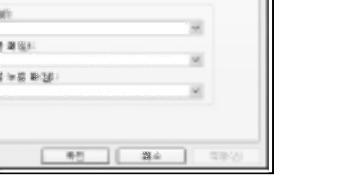

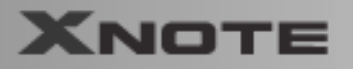

#### 전원 측정기

전원 측정기 탭을 클릭하면 현재 전원 상태를 측정할 수 있습니다.

**DESIGNATION** 

Ŧ

しゃに関す

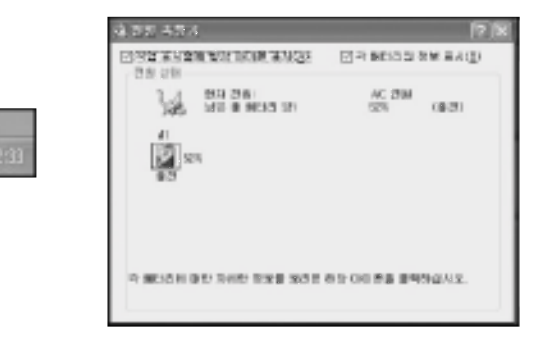

**GLG** 

#### 최대 절전 모드

최대 절전 모드 탭을 클릭하면 최대 절전 모드의 사용여부를 선택하고 최대 절전 모드로 전환하기 위해 필요한 디스 크 공간도 볼 수 있습니다.

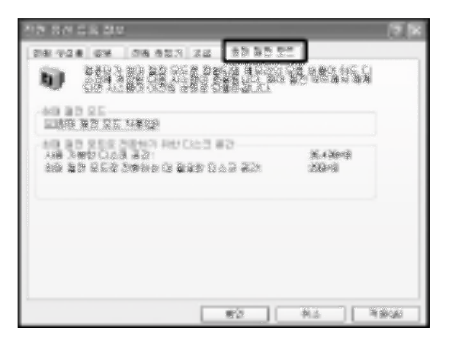

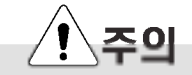

- 배터리만으로 태블릿 PC 사용시 사용 중에 배터리 팩을 제거하지 마세요, 작업이 정상 종료 되지 않습니다.
- 배터리 용량이 적은 상태에서 응용 프로그램들을 계속 사용하면 데이터나 프로그램 파일이 지워지는 통의 사고가 발생할 우려가 있습니다. 배터리 용량이 완전히 없어지면 응용 프로그램 사용중에도 전원이 OFF 됩니다. 경고 메시지가 나오면 데이터를 저장한 후 AC 어댑터를 연결하여 사용하거나 전원을 중료한 후 충전된 태터리로 교처하세요.

# **GLG**

# **XNOTE**

## ● ez menu 사용하기

태블릿 PC를 활용하는데 필요한 기본 Easy Menu가 들어있습니다.

easy menu는 액정 디스플레이의 ez menu버튼 또는 [시작]을 눌러 [모든 프로그램]에서 [Easy Menu]를 클릭하 세요

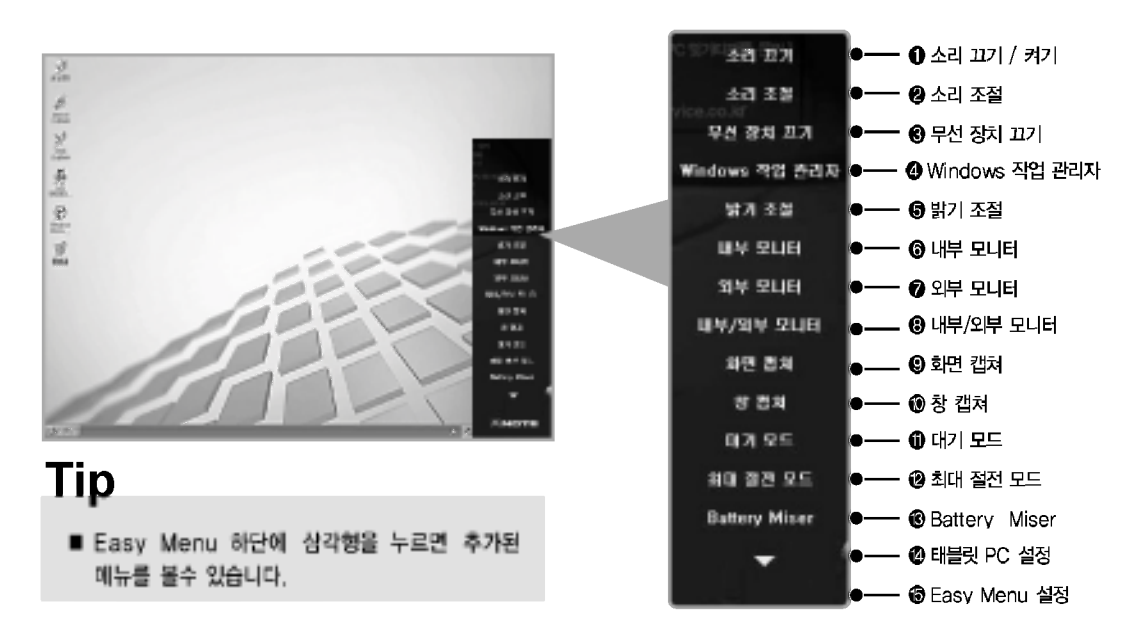

- 소리 끄기 / 켜기: 소리를 끄거나 켭니다
- 2 소리 조절 : 소리의 크기를 조절할 수 있습니다. 액정 디스플레이에 있는 Up 버튼, Down 버튼을 누르면 소 리 크기가 조절됩니다.
- 6 무선 장치 켜기 / 끄기 : 무선 장치를 사용하지 않을 경우 무선 장치를 끄면 Battery 사용 시간을 연장할 수 임습니다.
- 2 Windows 작업 관리자 : 윈도우 작업 관리자를 실행시킵니다.
- 5 밝기 조절 : 화면의 밝기를 조절할 수 있습니다. 액정 디스플레이에 있는 Up 버튼, Down 버튼 누르면 밝기가 조절됩니다.
- 6 내부 모니터 : 내부 모니터를 사용합니다.
- 외부 모니터 : 본체 뒷면의 VGA커넥터에 연결된 외부 모니터를 사용합니다.
- **3 내부/외부 모니터** : 내부와 외부 모니터를 모두 사용합니다.
- 3 화면 캡쳐 : 화면 전체를 캡처 합니다. 화면 캡쳐 후 사용하시는 그래픽 프로그램에서 붙여 넣기를 하여 화 면을 편집할 수 있습니다.

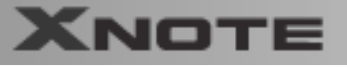

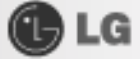

10 창 캡처 : 현재 활성화된 창 화면을 캡쳐합니다.

■ 대기 모드 : 대기 상태로 들어 갑니다. 대기 모드에서 임의의 버튼이나 키를 누르면 보통 상태로 돌아 옵니다.

- 12 최대 절전 모드 : 최대 절전 모드로 들어갑니다. 최대 절전 모드에서 전원버튼을 누르면 보통상태로 돌 아옵니다.
- **18 Battery Miser : 여러가지 전원 사용 옵션을 설정할 수 있는 Battery Miser 유틸리티를 실행합니다.**
- **M 태블릿 PC 설정 :** 태블릿 PC 및 펜 설정을 할 수 있는 프로그램을 실행합니다.
- [5] Easy Menu 설정 : 사용자가 편리하게 Easy Menu를 수정, 추가, 제거할 수 있습니다.

2-11. 펜을 사용한 문자 입력하기 (틸트에 장착된 펜 또는 별도로 제공된 큰 펜 사용하기)

펜을 사용하여 필기로 문자를 입력할 수 있습니다. \*입력 방법에 대한 자세한 설명은 도움말 항목을 착조하세요

● 펜을 사용한 문자 입력하기 (메모장에 입력할 경우)

1 작업표시줄의 태블릿 PC - 이어콘을 클릭하세요. 태블릿 PC 입력판이 열립니다.

2 메모장을 실행한 후 쓰기패드를 클릭하세요.

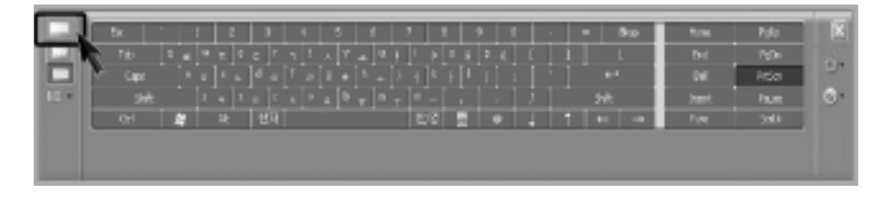

3 쓰기패드 화면 창에서 입력창에 펜으로 문자를 입력한 후, 삽입을 누르세요.

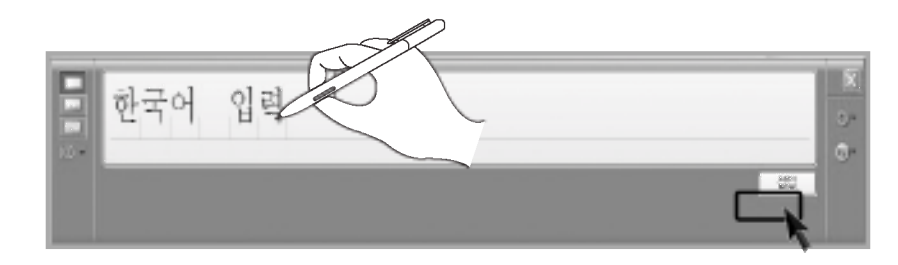

5 메모장에 문자가 입력됩니다.

시스템 사용하기

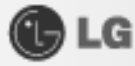

# Tip

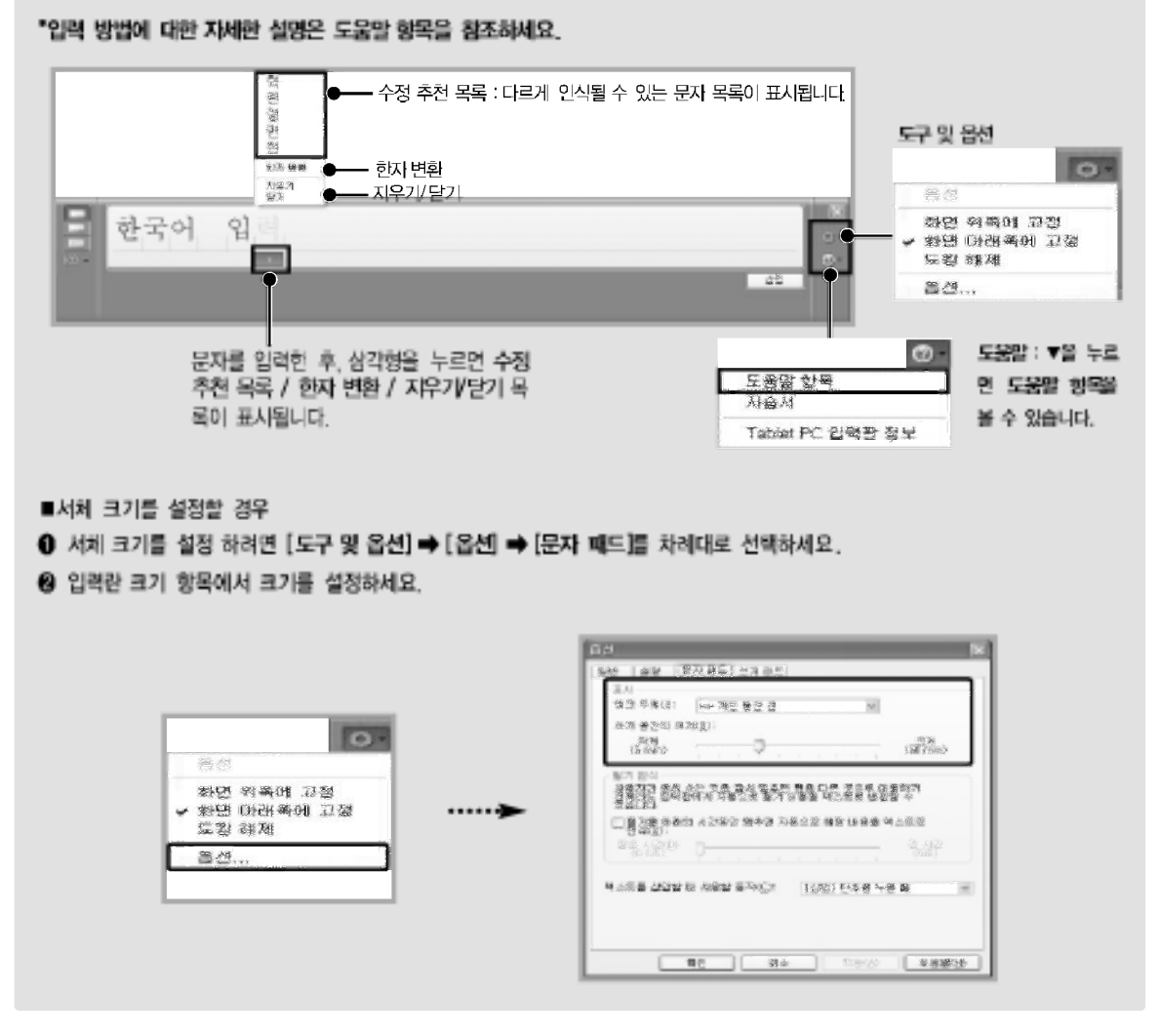

#### 보안 정보

태블릿 PC 입력판에 펜을 이용하여 [Ctrl]+[Alt]+[Delete]을 입력하면 아래와 같은 보안 정보 창이 뜹니다. 본 태블릿 PC는 키보드 입력판이 기본으로 장착되어있어 Windows 보안 단추를 별도로 제공하지 않습니다. 보안 단추를 사용하실 때에는 노트북 모드로 전환한 후 사용하세요.

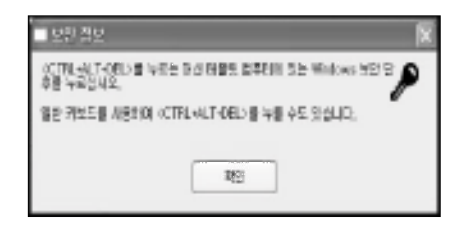

시스템 사용하기

**XNOTE** 

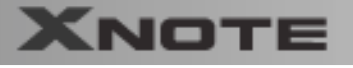

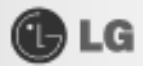

태블릿 모드로 사용할 경우에는 [Ctrl]+[Alt]+[Delete]를 누를수 없습니다. Easy menu에 있는 Windows 작업관리자 를 실행하여 동일한 기능을 사용할 수 있습니다.

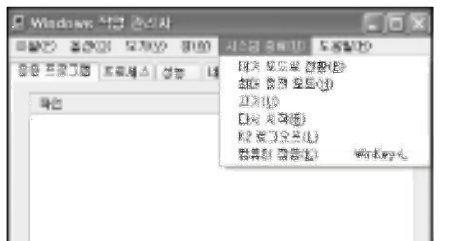

## **Tip**

■ [시작] [제어판]을 차례대로 클릭한 다음 사용자 로그온 도는 로그오프 방법 변경을 선택한 후 새로운 시작 화면 사용(W) 을 체크 해제하세요, Windows 작업 관리창 에서 시스템 종료 메뉴가 표시되지 않습니다.

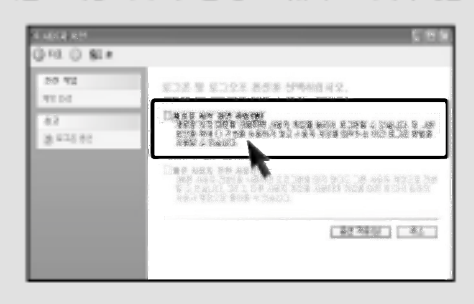

## 2-12. 태블릿 PC에 주변기기 연결하기

태블릿 PC에 다음과 같은 주변기기를 연결하여 사용할 수 있습니다. (※태블릿 PC를 제외한 주변기기는 선택사양 입니다.)

● USB 연결하기

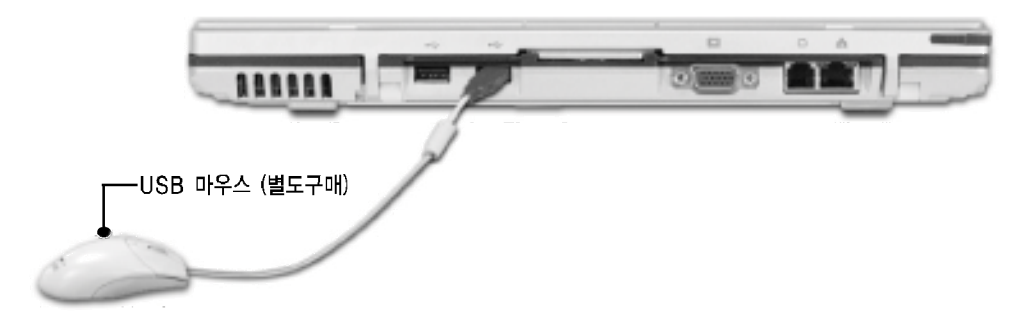

USB 방식의 키보드, 허브(Hub), 디지털 카메라등 USB를 지워하는 장치들을 연결할 수 있습니다.

시스템 사용하기

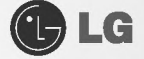

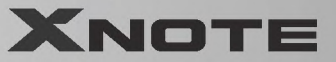

#### ● IEEE 1394 연결하기

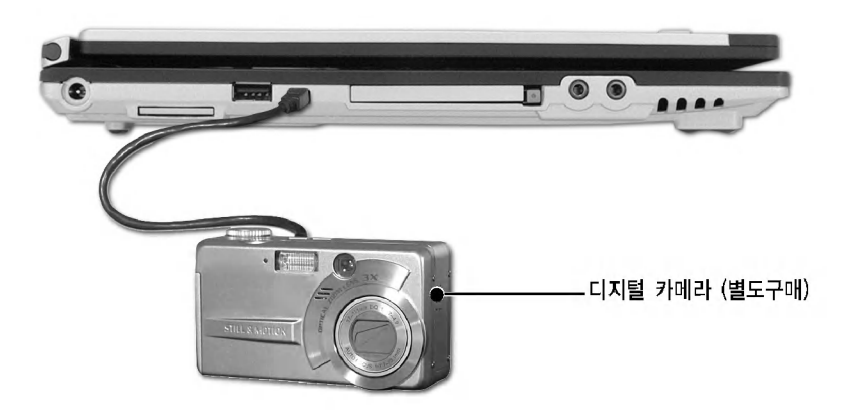

IEEE 1394 방식의 외장 하드디스크 드라이브, 외장 CD-RW, MP3 Player, 디지털 카메라, 비디오 캠코더 등을 연결 할 수 있습니다.

## ● 모니터 연결하기

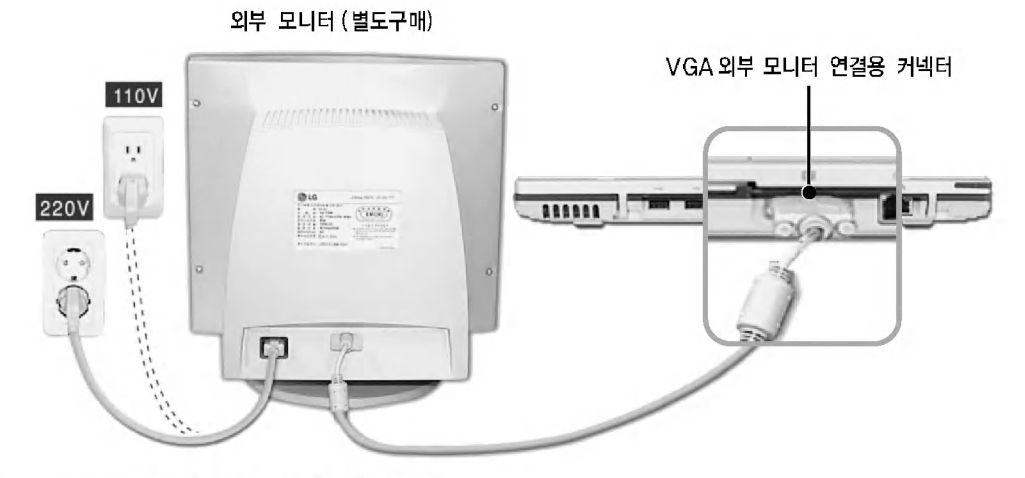

#### Monitor toggle 기능 (단축키로 회면 전환하기)

외부 모니터를 태블릿 PC와 연결한 후 [Fn] + [F7] 키를 사용하여 LCD only, Monitor only, LCD+Monitor both 순으로 주화면을 전환할수 있습니다.

## **Tip**

- 태블릿 PC에 외부 모니터를 연결하여 사용할 때는 모니터 전원이 꺼진 상태에서 연결하십시오.
- VGA 외부 모니터 연결용 커넥터는 표준 두께(16mm)인 것을 사용하세요. 두께가 17mm 이상인 것은 삽입되지 않습니다.

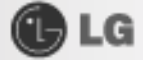

## 2-13. Battery Miser 사용하기

Battery Miser는 태블릿 PC의 배터리 사용시간을 최대로 사용하기 위해 절전기능을 관리해주는 프로그 램인 니다. Battery Miser를 이용하면 Windows의 기본 전원관리 기능과 Battery Miser만의 향상된 전원관리기능 을 함께 사용할 수 있습니다.

보다 자세한 설명은 About Battery Miser를 참고하세요.

■ 바탕화면의 작업 표시줄에 있는 Battery Miser 아이콘을 더블 클릭하세요.

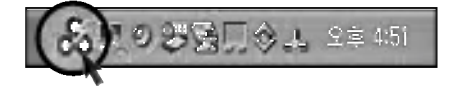

2 다음과 같은 Battery Miser 메이화면이 나타납니다.

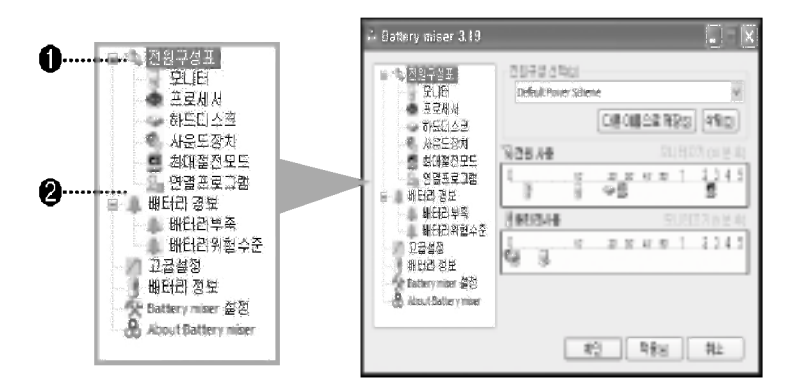

❶ 전원구성표 : 컴퓨터의 장치들의 전력소모를 줄이기 위해 전원 사용을 관리하는 설정 모음 입니다.

@ 배터리 경보 : 배터리의 전력이 배터리 위험 부족 수준이하로 떨어지면 경보가 울리도록 전원옵 셔을 설정할 수 있습니다.

## Tip

- 사운드 장치 절전 기능 동작 상태에서 [Fn]+[F8]을 누르면 사운드 장치 절전을 사용하지 않은 상태로 되고, 항상 ON 상태를 유지합니다. 한번 더 누르면 원래 설정되어 있던 값이 됩니다.
- 모니터 절전 기능 동작 상태에서 [Fn]+[F9]을 누르면 모니터 절전을 사용하지 않은 상태로 되고, 모니터는 항상 ON 상태를 유 지합니다. 한번 더 누르면 원래 설정되어 있던 값이 됩니다.

# 3장 입력/출력장치

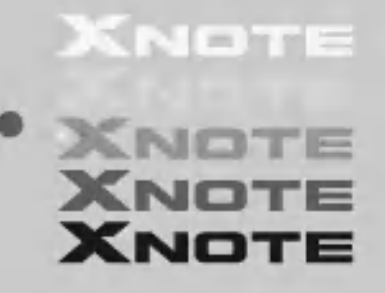

**OLG** 

# **XNOTE**

## 3-1. 키보드 사용하기

키보드는 태블릿 PC에 자료를 입력하거나 명령을 지시하는 역할을 가지고 있습니다.

## ● 키보드 구성

키보드 구성은 문자 키와 숫자 키를 비롯한 특수 기능 키 등으로 구성되어 있습니다.

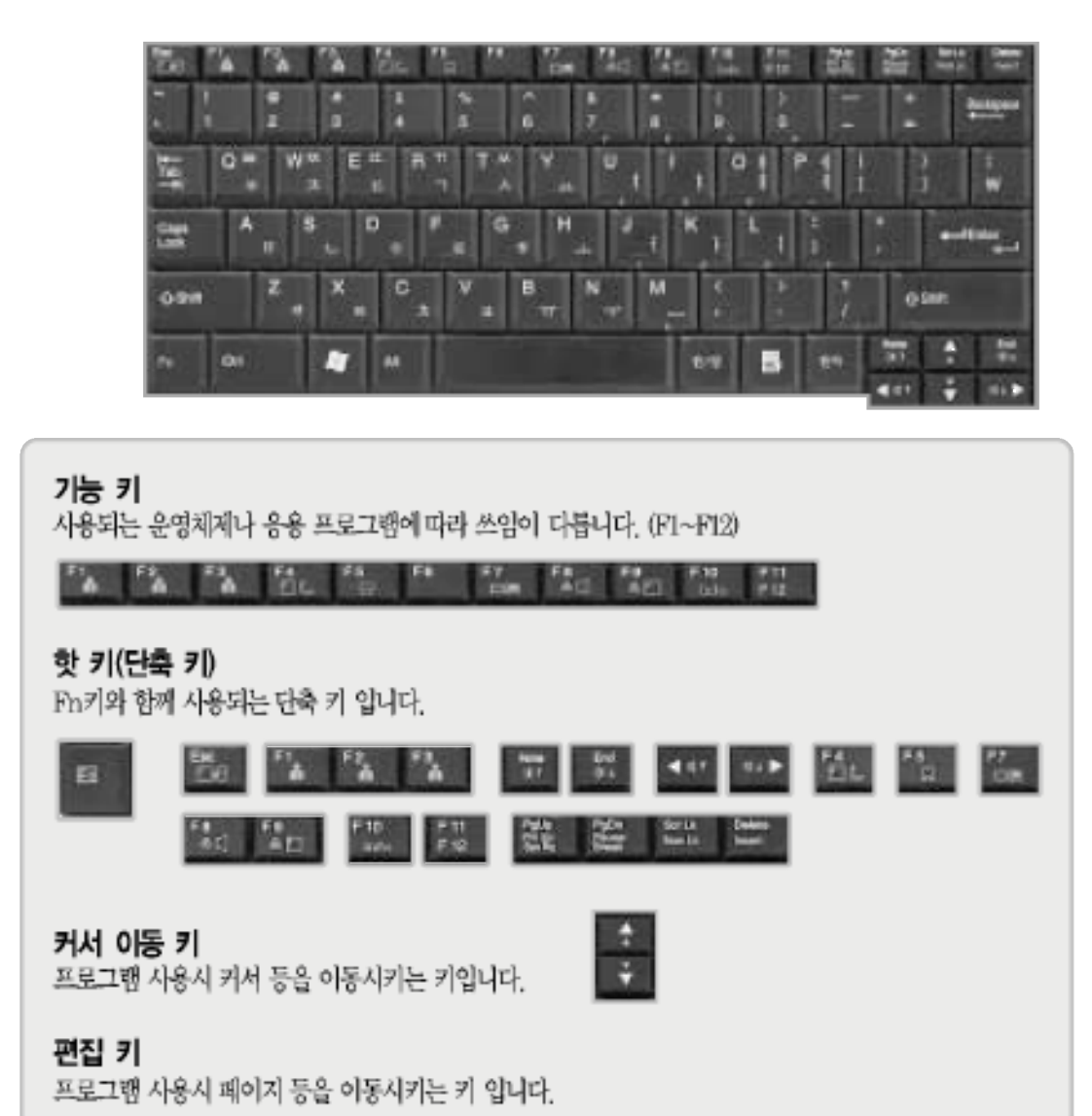

입력/출력장치

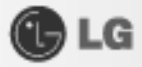

#### 문자와 숫자 키

한글과 영문을 입력할 수 있는 문자 키, 빈칸을 입력하는 스페이스 키, 0~9까지의 숫자키, 그 밖의 특수기호키들로 이루어져 있습니다.

Spacebar: 문자 입력중 이 키를 누르면 빈 공간을 넣을 수 있습니다.

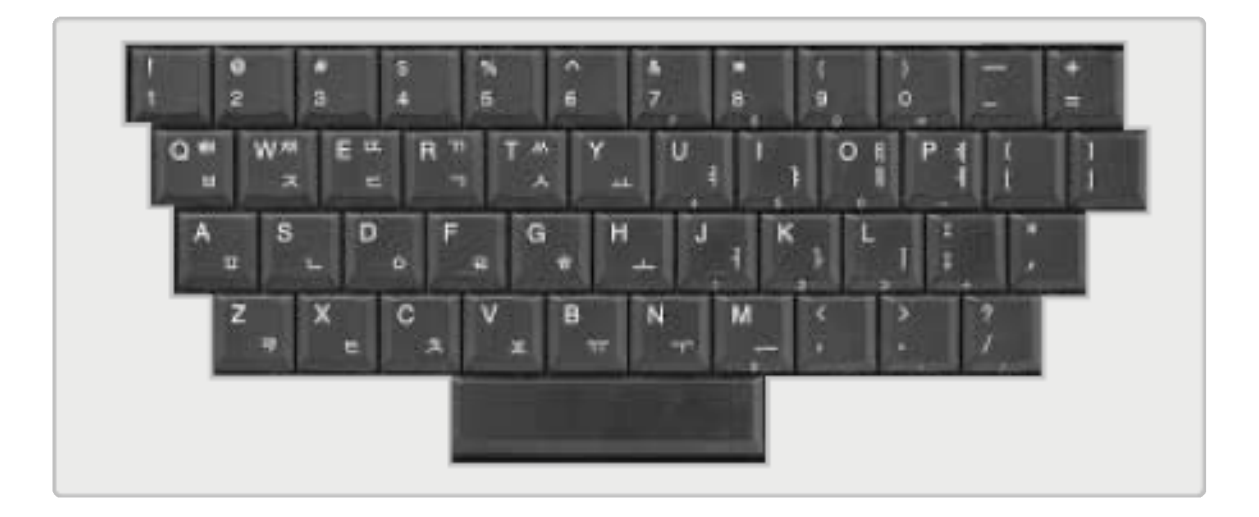

#### 내부 숫자 키패드

[Fn]+[Scr Lk/Num Lk]키를 누르면 NumLock 표시등이 ON상태가 되면서 아래 보이는 자판으로도 숫자 (0~9)를 입력할수 있습니다. 다시 [Fn]+[Scr Lk/Num Lk]를 누르면 NumLock 표시등이 OFF 되면서 일반 텍스트를 입력할수 있습니다.

(자세한 사용예는 NumLock 표시등 18페이지를 참조하세요.)

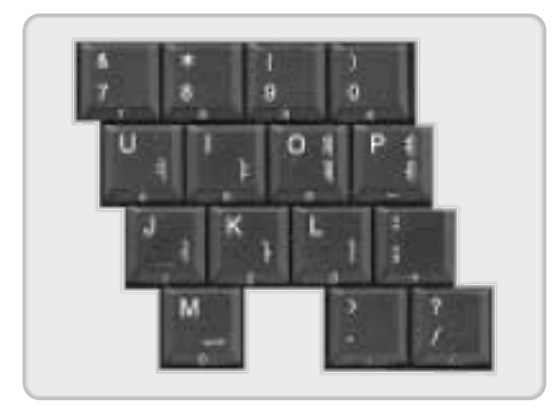

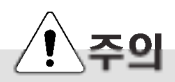

키보드에 물, 커피, 쥬스등의 액체를 엎지르면 고장 및 오작동 원인이 되니 주의하세요.

## Tip

■ 문지 입력 작업 도중에 문자 대신 숫자가 입력되면, Numlock 표시통을 OFF([Fn]+[Scr Lk/Num Lk))시킨 후 작업하시면 됩니다.

**OLG** 

# **XNOTE**

## ■ 특수 제어키 황용

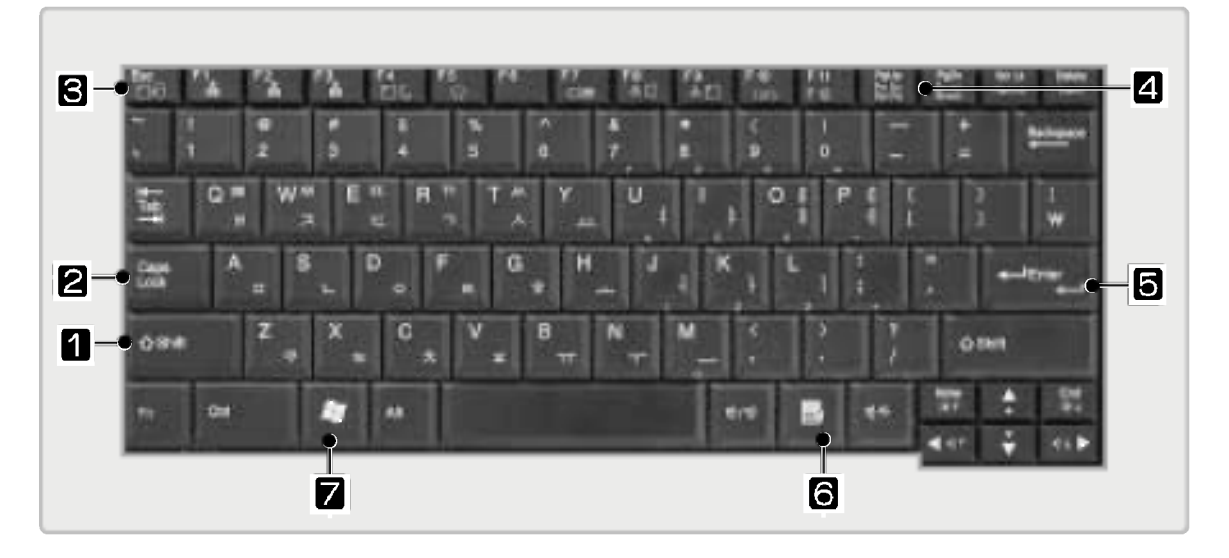

#### $\mathbf 0$  Shift  $\mathbf 7$

키보드의 윗글자 또는 영문의 대소문자를 입력하거나 Hot key 기능을 사용하려 할 때 사용합니다.

#### **❷ Caps Lock 키**

이 키를 누르면 Caps Lock 표시등에 불이 켜지고, 이 상태에서 영문자를 입력하면 대문자로 입력됩니다. 소문자로 입력하려면 이 키를 다시 한번 누른 다음 영문자를 입력하면 됩니다. 한글에서는 영향을 미치지 않습니다.

#### **8** Esc 키

프로그램을 종료할 때나 중단할 때 주로 사용합니다.

#### **@** PrtSc(Print Screen)

화면 상태를 프린트하고자 할때 또는 임시 저장할 때 사용합니다. ([Fn]키를 함께 누르세요.)

#### **O** Enter 키

하나의 명령어 입력이 끝났다는 것을 컴퓨터에게 알려주기 위해 사용하며, 또한 줄을 바꿀때도 사용합니다.

## **Tip**

- 대문자/소문자 모드로 고정하려면 [Caps Lock]키를 한번만 누르면 Caps Lock 표시등이 ON 또는 OFF가 됩니다. ON/OFF의 상태는 본체의 표시등에 나타납니다.
- 한 문지 단위로 대문자 소문자를 바꾸려면 [Shift]키를 누른 상태에서 알파벳 키를 누르면, 고정 입력 모드와는 반대의 문자를 입력할 수 있습니다.

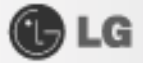

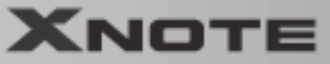

#### ◎ 단축 메뉴 키

이 키를 누르면 Windows에서 제공되는 단축 메뉴가 나타납니다.

(이 단축 메뉴의 키의 기능은 각 파일이나 폴더에서 마우스의 오른쪽 버튼을 누른 상태와 동일 합니다.)

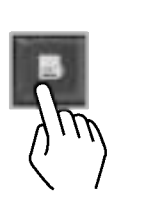

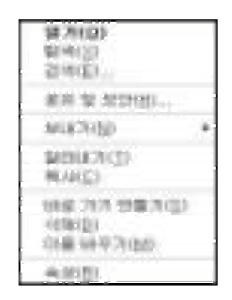

#### $9$  윈도우즈 키

이 키를 누르면 Windows에서 제공되는 시작 버튼이 선택되면서 시작 메뉴가 나타납니다.

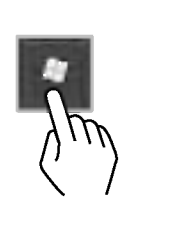

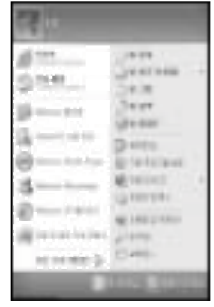

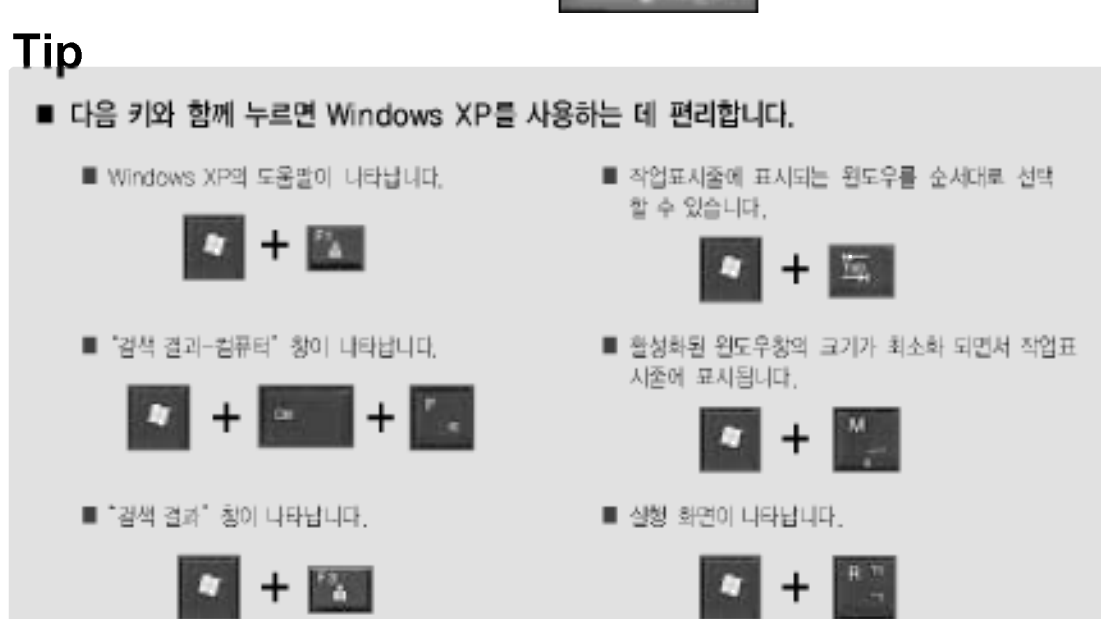

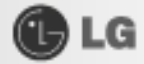

# 3-2. Hot키 사용하기

다음과 같은 키들은 동시에 누르면 사용자가 원하는 기능(화면의 밝기 조절 등)으로 들어갈 수 있습니다.

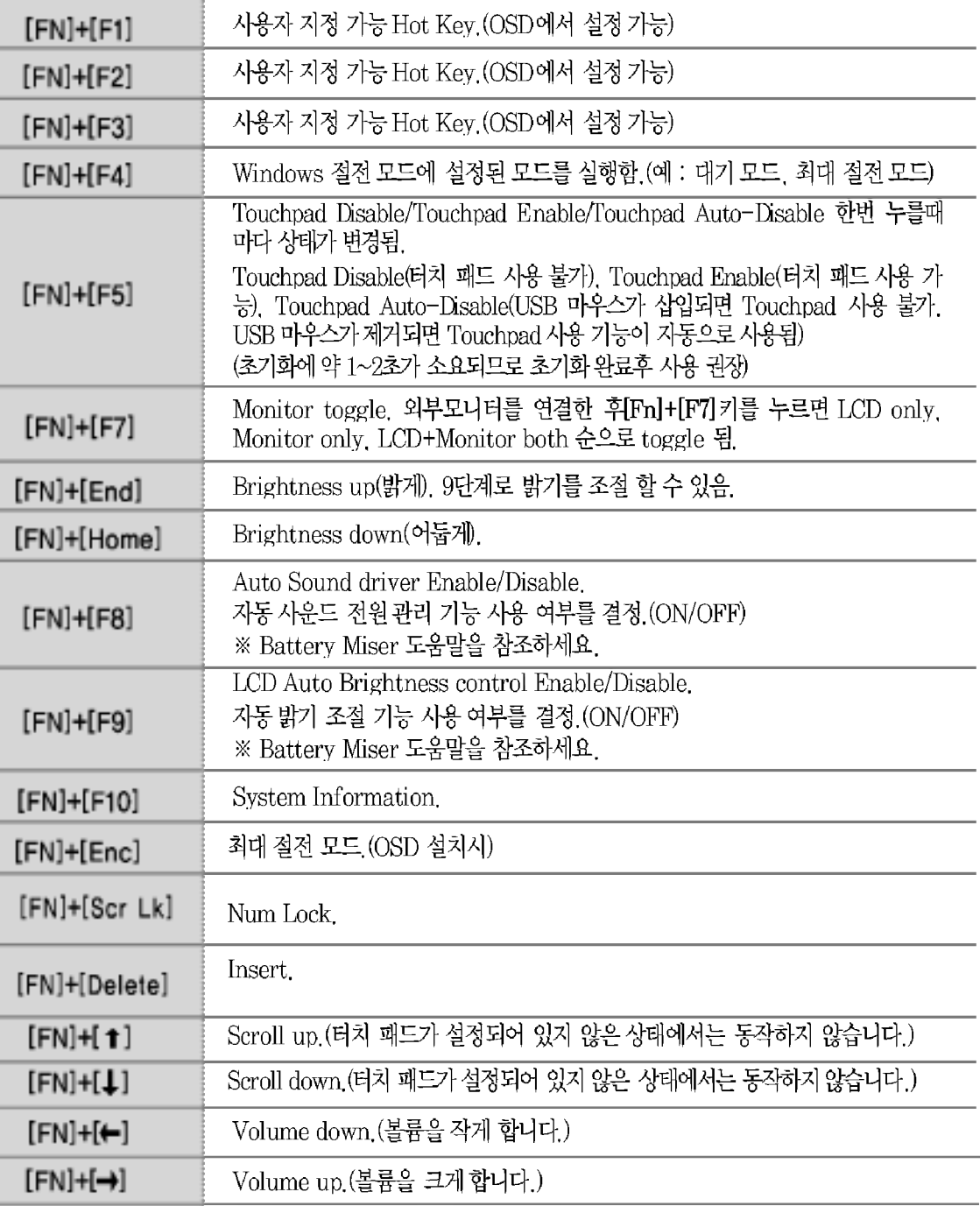

입력/출력장치

**GLG** 

**XNOTE** 

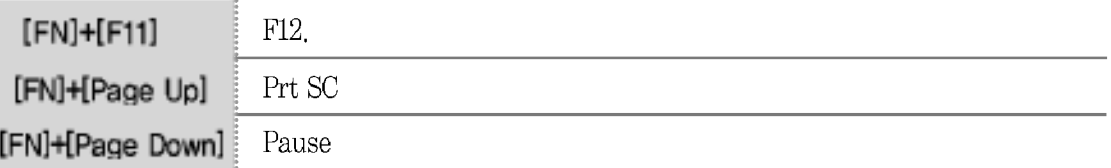

## 3-3. 터치 패드(마우스) 사용하기

내장된 터치 패드는 스크롤 기능이 내장된 것으로 휠 마우스를 대용할 수 있는 편리한 장치이며 USB 타입 마우스 와 소프트웨어적으로 호환이 됩니다.

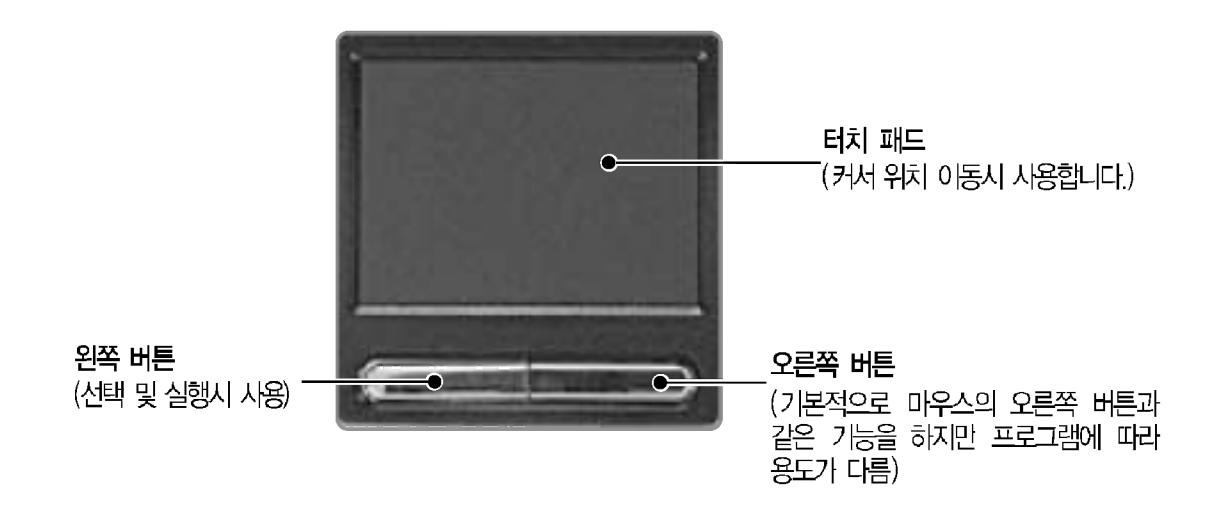

터치 패드는 USB 타입 마우스와 같은 작업을 수행하며 Windows와 같은 마우스를 지원하는 프로그램에서 편리하 게 사용할 수 있습니다. 터치 패드와 USB 타입 마우스는 같이 연결하여 사용할 수 있습니다.

음의

- 터치 패드 사용시 주의사항
- 켄 끝 등 표쪽한 것을 대거나, 표면 시트를 벗기지 마십시오. 고장의 원인이 됩니다.
- 둘 이상의 손가락이나 장갑낀 손 또는 젖은 손 등으로 작업하지 마십시오. 정상적으로 작동이 안됩니다. 또 손가락 끝의 기름이나 때에 의해서도 정상적으로 작동하지 않는 경우가 있습니다.
- 커서는 가볍게 만지는 것으로 작동합니다. 필요 이상 힘을 넣거나 무리한 자세로 조작하면 손가락이나 손목을 다치는 원 인이 됩니다.

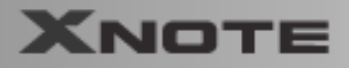

#### 화면상에서 커서 [포인터] 이동

터치 패드에 손가락을 가볍게 올려 놓은 상태에서 원하는 방향으로 이동하면 됩니다.

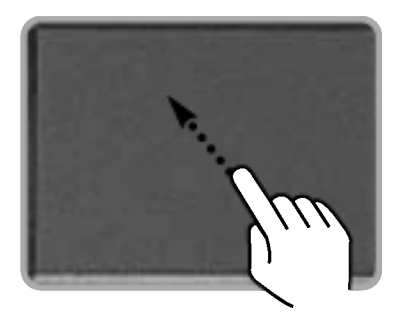

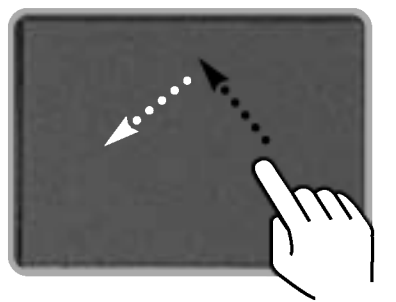

**OLG** 

#### 클릭(선택)

빠른 동작으로 왼쪽 버튼을 한 번 누른 후 떼는 동작을 말합니다. (또는 터치 패드를 가볍게 한 번 두드리면 됩니다.) 메뉴나 아이콘 등을 선택하거나 워드프로세서 등에서 문자 입력 위치를 결정하는데 사용합니다.

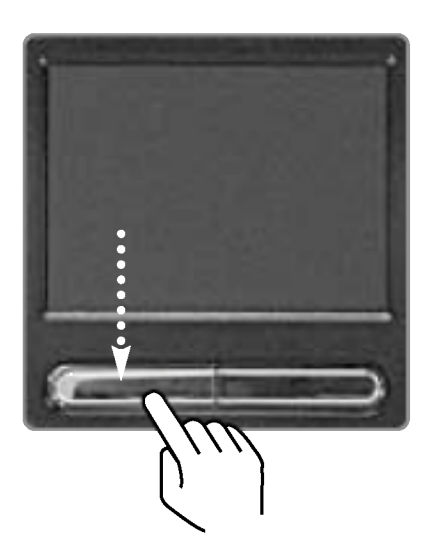

또는

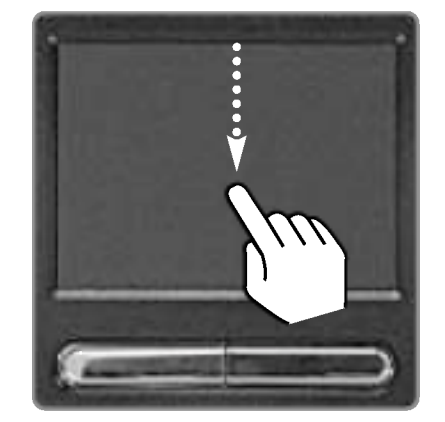

#### 더블 클릭(실행)

연속으로 아래 버튼을 두 번 누른 후 떼는 동작을 더블 클릭이라 합니다. 또는 터치 패드를 가볍게 연속으로 두 번<br>두드리면 됩니다. 원하는 프로그램을 실행하려면 실행 파일(또는 아이콘)을 선택한 후 더블 클릭하면 됩니다.

입력/출력장치

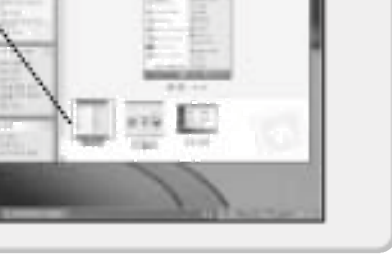

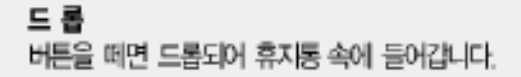

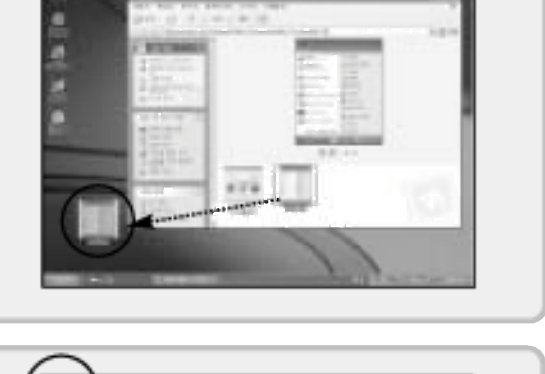

드롭이란 드래그 해서 움직인 아이콘 등을 어떤 장소에 두는 것입니다. 파일 아이콘 등을 다른 폴더에 이동하거나, 휴지통에 넣어 삭제할 때는 먼저, 아이콘 위에 커서(포인트)를 올리고, 왼<br>쪽 버튼을 누른 상태에서 패드 위에서 손가락을 움직입니다. 목적 장소까지 오면, 그때 왼쪽 버튼에서 손을 뗍니다.

드래그란 아이콘 등을 클릭한 상태에서 다른 장소로 움직이게 하는 것입니다.

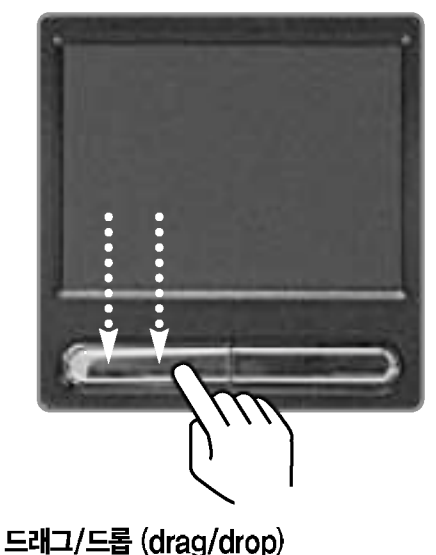

왼쪽 버튼을 누른 채 움직입니다.

**OLG** 

드래그

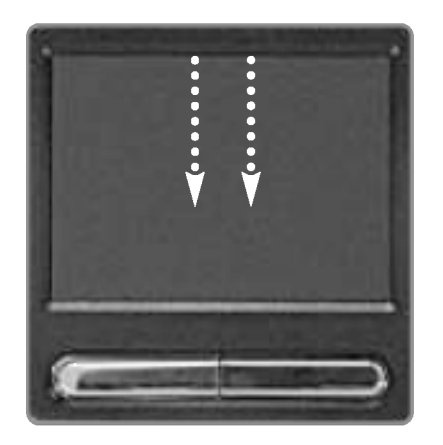

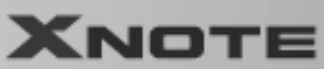

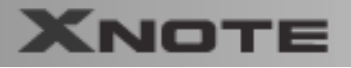

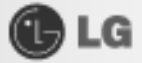

#### 클릭 잠금

클릭 잠금 기능을 사용하면 마우스 단추를 누르지 않고도 드래그 기능을 사용할 수 있습니다. 다음과 같이 클릭 잠금 기능을 설정한 후, 왼쪽 버튼을 길게 한 번 누른 후 떼면 누른 상태(클릭 된 상태)가 유지되고 그 상태에서 드래그 할 수 있습니다.

❶ 바탕화면 작업표시줄에 있는 마우스 등록 정보 창을 엽니다.

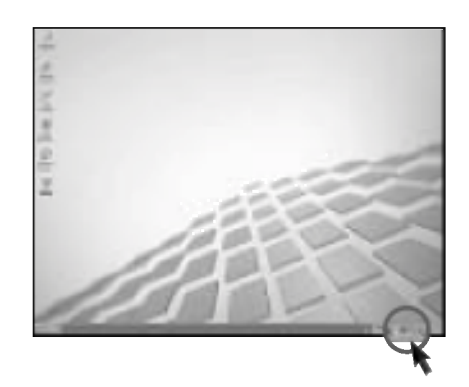

2 클릭 잠금 켜기를 선택한 후 [확인]버튼을 누르세요.

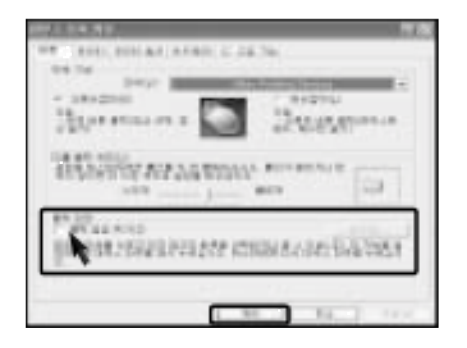

❸ 클릭 잠금 설정 창에서 클릭을 잠그기 전에 왼쪽 버튼을 누르고 있는 시간을 설정할 수 있습니다.

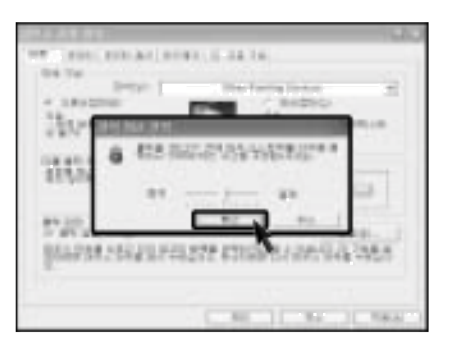

입력/출력장치

# **OLG**

# **XNOTE**

## ■ 스크롤 기능 사용하기

본 태블릿 PC는 스크롤 기능이 지원됩니다. 스크롤 기능을 사용할 경우, 화면에서는 화살표 부분에서 마우스 커서가 움직이지 않고 스크롤 기능만 동작됩니다.

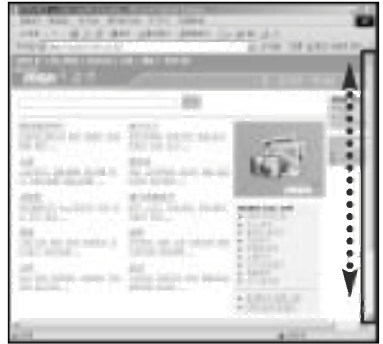

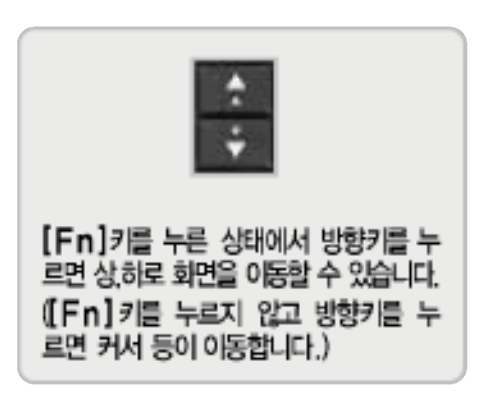

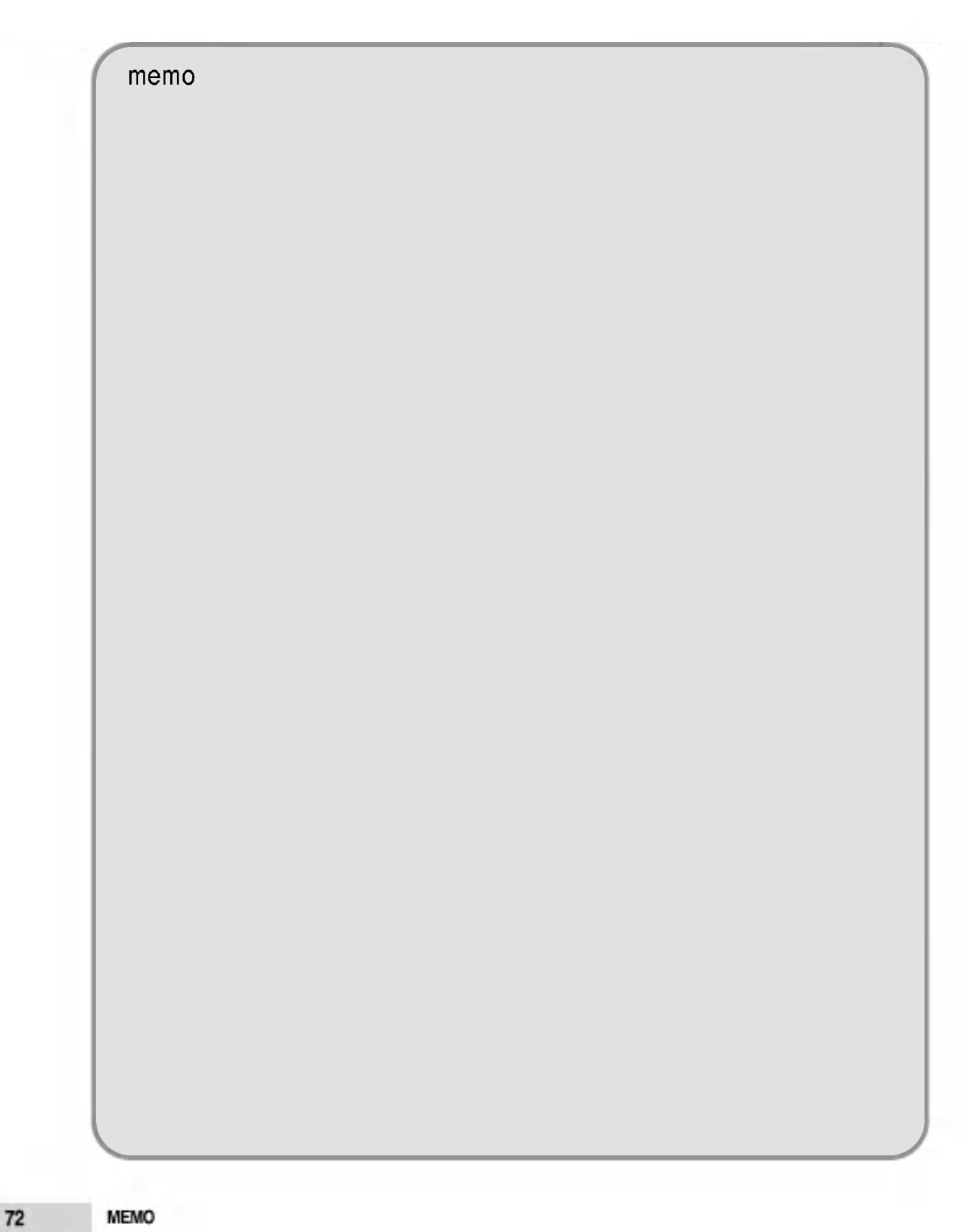
## 4장 시스템 셋업하기

XNOTE **XNOTE**<br>XNOTE<br>XNOTE

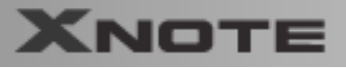

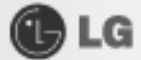

시스템 셋업이란 태블릿 PC의 하드웨어 구성 내용을 시모스 램(CMOS RAM)이란 곳에 기억시켜 놓은 것을 의미합니다. 시스템 셋업을 통해 태블릿 PC는 현재 날짜와 시간 메모리 용량 하드 디스크의 용량과 타입 등에 관한 정보를 알게 됩니다.

#### 4-1. 시스템 셋업 들어가기

- 비밀번호를 설정할 경우 (76페이지)
- 비밀번호를 삭제 하거나 변경할 경우 (81페이지)
- 셋업을 제품 출하상태로 되돌릴 경우 (83페이지)

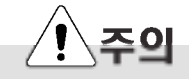

불필요하게 시스템 셋입 내용을 변경하지 마세요. 시스템 셋업이 질못되면 시스템 동작품 에러를 발생시킬 수 있으므로 변경할 경우 주의가 필요합니다.

CMOS 셋업 예뉴 구성과 제품 출하시 초기 설정 상태는 제품 성능함상을 위해 변경될 수 있으며 사용설명서의 사진과 다를 수 있습니다.

#### ● 시스템 셋업에서 사용되는 키

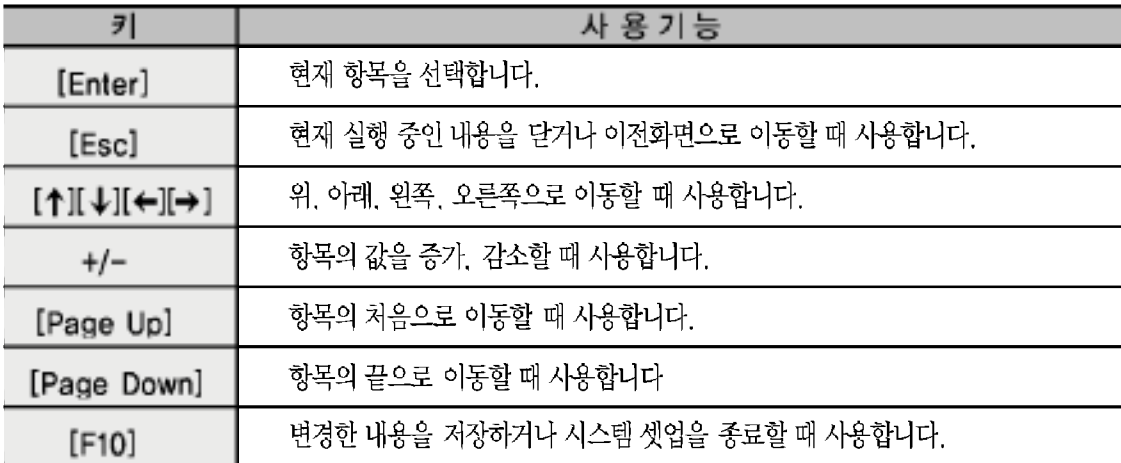

## **Tip**

■ 커서 키패드

이 키들은 모니터 화면에 있는 커서를 화살표 (위, 아래, 오른쪽, 왼쪽) 방향 으로 움직이는데 사용됩니다.

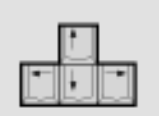

시스템 셋업하기

## $\bigcirc$  LG

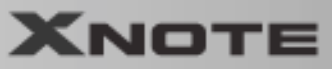

1 태블릿 PC의 전원을 켜세요.

2 XNOTE 로고 화면이 진행되는 동안 [F11]를 누르세요.

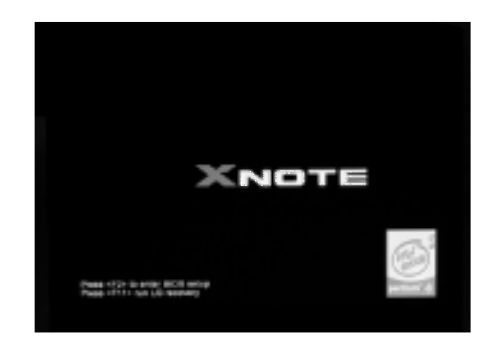

3 잠시 후 시스템 셋업 초기화면이 나타납니다.

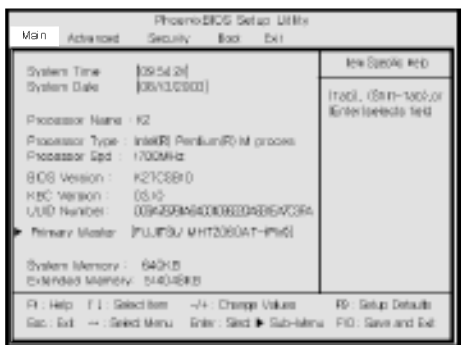

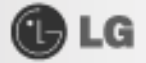

## **XNOTE**

#### 4-2. 비밀번호를 설정할 경우

다른 사람이 태블릿 PC 사용 및 셋업의 내용을 변경할 수 없도록 비밀번호를 설정하는 과정입니다. 비밀번호는 시스템 부팅시 또는 시스템 셋업 설정시에 등록하여 사용할 수 있습니다.

## 즈이

비밀번호를 분실하였을 경우에는 시스템을 사용할 수 없으니 비밀번호를 기록해두거니, 서비스 센터에 문의하세요.

#### Set Supervisor Password

암호 설정은 허가되지 않은 사용자가 태블릿 PC를 사용하는 것을 막아줍니다. 처음에는 비밀번호가 설정되어 있지 않습 니다 전원이 켜 있을 경우 허가되지 않은 사용자가 CMOS Setup 내용을 변경시 비밀번호가 설정되어 접근을 막을 수 있습니다.

■ 시스템 셋업 초기화면을 실행한 다음 ↑ . ↓ . ← . ➡ 키를 이용하여 Security 항목으로 이동하세요.

2 다음 화면이 나타나면 ↑.↓.←.→키를 이용하여 Set Supervisor Password 항목을 선택한 다음, [Enter]키를 누르세요.

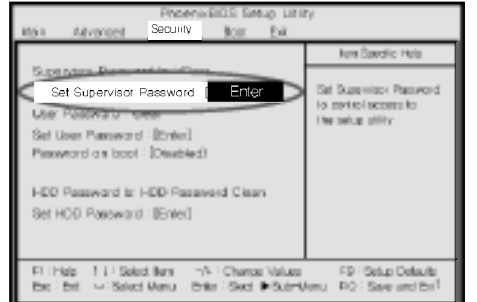

Tip

- Supervisor Password는 CMOS Setup내 의 모든 Item을 설정할 수 있는 권한과 Power on Boot를 할수 있는 권한을 가지고 있습니다. 본인 이외에 타인이 사용할 경우 User Password 사용을 권장합니다.
- 8 다음과 같은 메시지가 화면이 나타나면 비밀번호를 입력한 후 [Enter]키를 누르세요. 비밀번호로 입력할 수 있는 글자는 영문자 A~Z, 숫자 0~9이며, 8자 이내로 정해야 합니다.

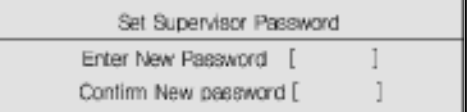

시스템 셋업하기

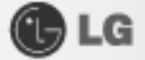

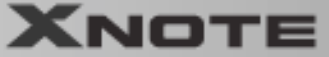

4 다음과 같은 메시지가 화면에 나타나면 [Enter]키를 누르세요.

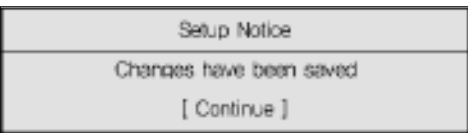

5 변경된 시스템 셋업 내용을 저장하기 위해 [F10]키를 누르세요.

6 다음과 같은 메시지가 화면에 나타나면 [Yes]를 확인 후 [Enter]키를 누르세요. 태블릿 PC가 다시 시작 됩니다.

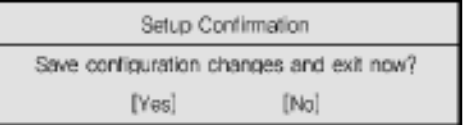

#### Set User Password

Set User Password는 Set Supervisor Password에서 설정한 암호보다 하위 레벨이며, Set User Password는 Set Supervisor Password가 설정되어 있어야만 암호를 입력할 수 있습니다.

■ 시스템 셋업 초기화면을 실행한 다음 ↑, ↓, ←, → 키를 이용하여 Security 항목으로 이동하세요.

2 다음 화면이 나타나면 ↑.↓.←. →키를 이용하여 Set User Password 항목을 선택한 다음. [Enter] 키를 누르세요.

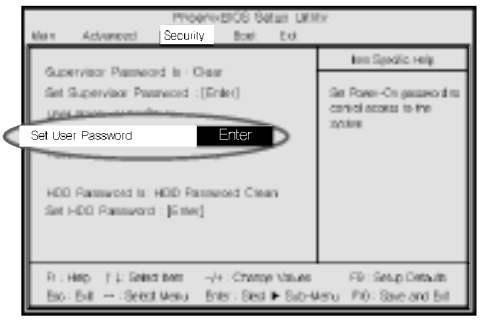

### **Tip**

■ UserPassword는 CMOS Setup을 이용시 Supervisor Password Item보다 설정할 수 있는 Item에 대한 제한을 받습니다.

시스템 셋업하기

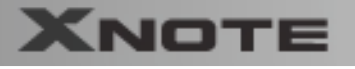

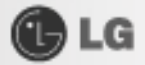

8 다음과 같은 메세지가 화면이 나타나면 비밀번호를 입력한 후 [Enter]키를 누르세요. 비밀번호로 입력할 수 있는 글자는 영문자 A~Z, 숫자 0~9이며, 8자 이내로 정해야 합니다.

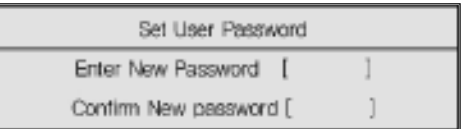

4 다음과 같은 메세지가 화면에 나타나면 [Enter]키를 누르세요.

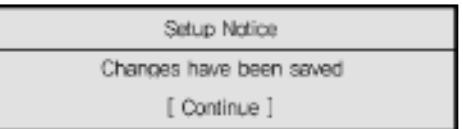

5 변경된 시스템 셋업 내용을 저장하기 위해 [F10]키를 누르세요.

6 다음과 같은 메세지가 화면에 나타나면 [Yes]를 확인 후 [Enter]키를 누르세요. 태블릿 PC가 다시 시작됩 니다.

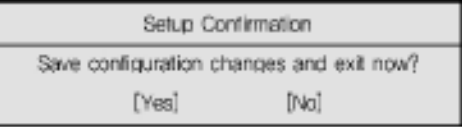

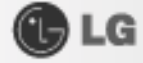

#### Password on boot

Password on boot 항목은 부팅시 Set Supervisor Password 또는 Set User Password를 입력하도록 하여 사용자의 시스템을 보호하기 위해 설정할수 있습니다.

1 시스템 셋업 초기화면을 실행한 다음 ↑. ↓. ←. → 키를 이용하여 Security 항목으로 이동하세요.

2 다음 화면이 나타나면 Set Supervisor Password 또는 Set User Password 두가지 항목의 비밀번호를 설정합니다

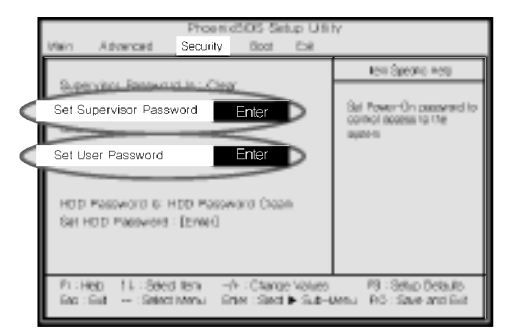

3 Password on boot 항목을 선택한 다음 +, -키를 이용하여 Disable을 Enable로 변경하세요

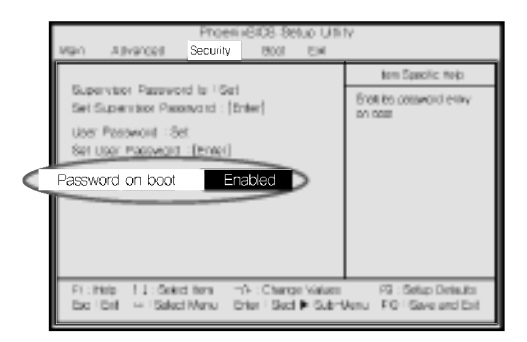

## **Tip**

■ Supervisor Password 또는 Supervisor Password와 User Password 두가지 항목 모두의 비밀번호를 설정하여 Password on boot 항목을 사용할 수 있습니다.

Supervisor Password를 설정하지 않고 User Password만 설정한 경우 Password on boot를 실험했을때 부팅이 불가능합니다.

시스템 셋업하기

**XNOTE** 

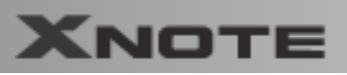

#### Set HDD Password

Set HDD Password 항목은 Set Supervisor Password 또는 Set User Password와는 별도로 HDD 자체에 비밀번 호를 설정하기 위한 것입니다. 태블릿 PC 도난시 중요한 데이타의 유출을 방지할 수 있습니다.

■ 시스템 셋업 초기화면을 실행한 다음 ↑. ↓. ←. →키를 이용하여 Security 항목으로 이동하세요.

2 다음 화면이 나타나면 Set HDD Password 항목을 선택한 다음. [Enter]키를 누르세요.

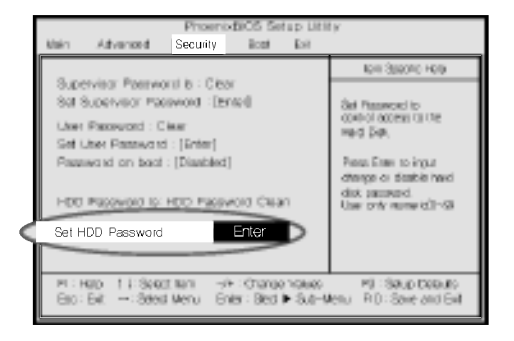

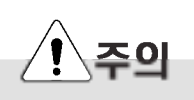

HDD Password의 비밀번호를 분실하였을 경우에는 복구할 수 없습니다. 반드시 기록하여 분실하지 마세요

**GLG** 

8 다음과 같은 메세지가 화면이 나타나면 비밀번호를 입력한 후 [Enter]키를 누르세요. 비밀번호로 입력할 수 있는 글자는 영문자 A~Z, 숫자 0~9이며, 8자 이내로 정해야 합니다.

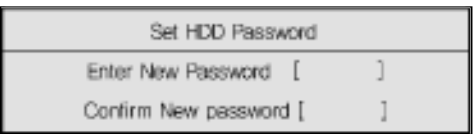

2 다음과 같은 메세지가 화면에 나타나면 [Enter]키를 누르세요.

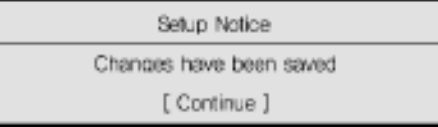

5 변경된 시스템 셋업 내용을 저장하기 위해 [F10]키를 누르세요.

6 다음과 같은 메세지가 화면에 나타나면 [Yes]를 확인 후 [Enter]키를 누르세요, 태블릿 PC가 다시 시작됩 니다.

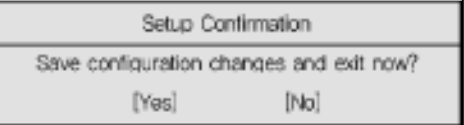

시스템 셋업하기

**OLG** 

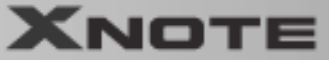

### 4-3. 비밀번호를 삭제하거나 변경할 경우

이 경우는 반드시 설정되어 있는 비밀번호를 알고 있을 때만 가능합니다.

■ 시스템 셋업 초기화면을 실행하여 이미 설정되어 있는 비밀번호를 입력한 후 [Enter]키를 누르세요.

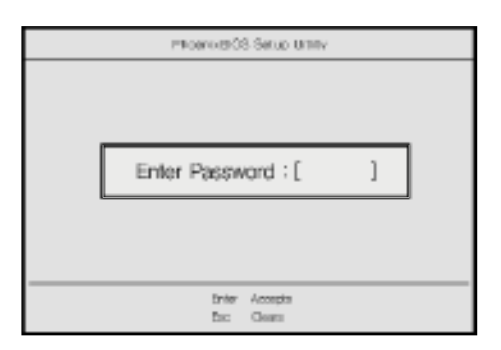

#### ▶ 비밀번호를 변경할 경우

비밀번호를 설정할 경우와 같은 방법으로 비밀번호를 변경하세요.

- ▶ 비밀번호를 삭제할 경우
- 2 셋업 초기화면에서 ↑.↓.←.→키를 이용하여 Security 항목으로 이동하세요.
- 图 다음과 같은 화면이 나타나면 Set Superuisor Password 또는 Set User Password 항목 중 삭제하거나 변경할 항목을 선택한 다음 [Enter]키를 누르세요.

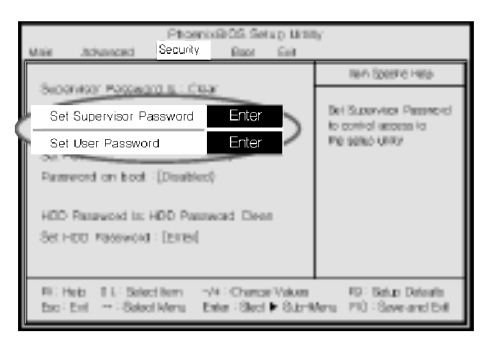

■ 다음과 같은 메세지가 화면에 나타나면 Enter Current Password에 현재 비밀번호를 입력하세요.

시스템 셋업하기

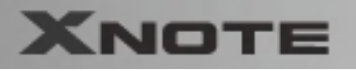

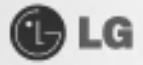

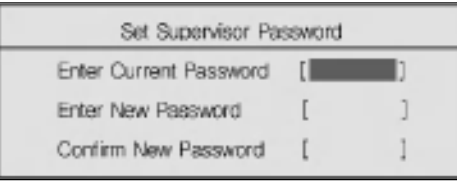

5 Enter New Password와 Confirm New Password에 각각 [Enter]키를 누르세요.

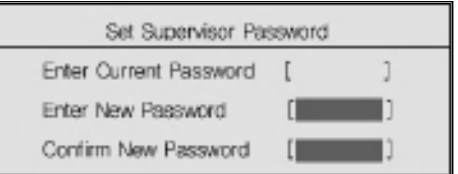

6 변경되었다는 메시지가 나타납니다. [Enter]키를 누르세요.

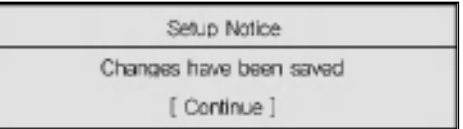

■ 변경된 시스템 셋업 내용을 저장하기 위해 [F10]키를 누르세요.

8 다음과 같은 메세지가 화면에 나타나면 [Yes]를 확인 후 [Enter]키를 누르세요. 태블릿 PC가 다시 시작됩 '니다.

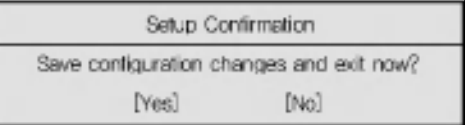

82 시스템 셋업하기

**OLG** 

## **XNOTE**

### 4-4. 셋업을 제품 출하 상태로 되돌릴 경우

사용자가 임의나 실수로 인하여 셋업 내용을 변경하였을때 제품생산시 설정한 상태로 셋업 내용을 되돌려 줍니다.

■ 시스템 셋업 초기화면을 실행한 다음 ↑. ↓. ← . → 키를 이용하여 Exit로 이동하세요.

2 ↑ .↓를 이용하여 Load Setup Defaults를 선택한 휘Enter]키를 누르세요.

6 다음과 같은 메세지가 화면에 나타나면 [Yes] 확인 후[Enter]키를 누르세요. 셋업 내용이 제품 출하시 상 태로 원상 복구 됩니다.

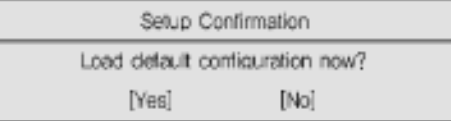

2 변경된 시스템 셋업 내용을 저장하기 위해 [F10] 키를 누르세요.

5 다음과 같은 메세지가 화면에 나타나면 [Yes] 확인 후 [Enter]키를 누르세요. 태블릿 PC가 다시 시작됩니다.

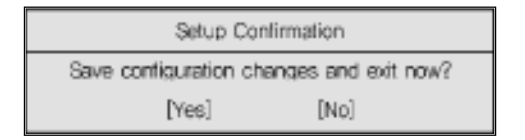

시스템 셋업하기

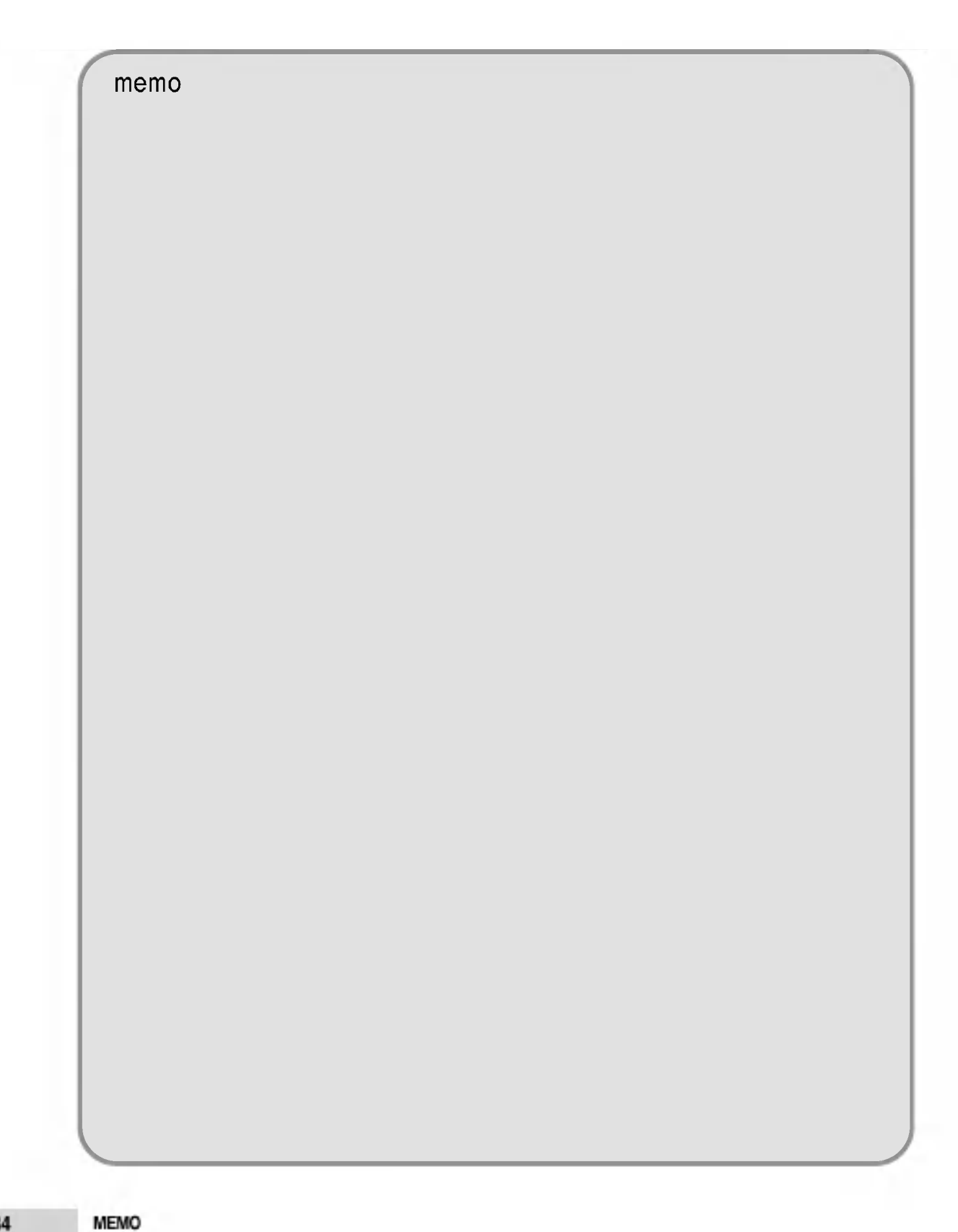

# 5장 시스템 복구하기

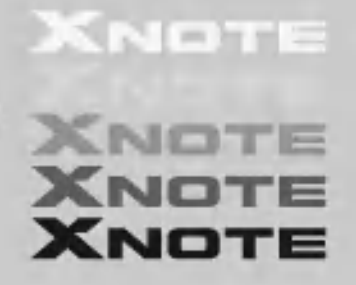

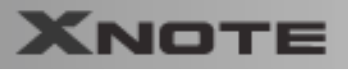

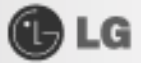

제품 출하 상태로 하드 디스크를 복구하는 것으로 본 제품에는 복구를 위한 완전 복구를 제공합니다. 데이타 유실로 인한 피해를 최소화하기 위하여 항상 백업을 받아놓으세요. 데이타 손실은 제조업체에서 책임지지 않습니다. 또한 Microsoft사와의 계약에 의해완전 복구를 제공하는 제품에 대해서는 Windows CD를 별도로 제공하지 않습니다.

## 5-1.시스템 복구

- 부팅이 안되거나 "안전모드"로 부팅된 후 재 시동을 해도 계속해서 안전모드로 부팅될 때
- 사용 중 컴퓨터가 정지하거나 재 부팅되는 현상이 계속해서 발생될 때
- 사용 중 파란 화면의 경고 메시지나 오류가 자주 발생될 때 이와 같은 현상이 계속 발생할때 는 시스템 복구를 통해서 컴퓨터를 복구할 수 있습니다.

### 5-2. 시스템 복구방식

#### ● 완전 복구를 이용한 설치 방식

#### 하드 디스크를 포맷하지 않고 복구 과정 진행

사용자가 작성/저장한 데이타를 일부 유지하면서 컴퓨터를 처음 구입했을때의 상태로 소프트웨어를 복구 하는 방법 입니다. 백업을 권장합니다.

※백업이란? 만일에 대비하여 데이터나 자료를 디스켓이나 외부장치에 저장하여 보관하는 것.

#### 하드 디스크 포맷 후 복구 과정 진행

사용자가 작성/저장한 모든 데이타를 삭제하고 컴퓨터를 처음 구입했을때의 상태로 소프트웨어를 복구해 줍니다. 필요한 데이터는 반드시 백업하세요.

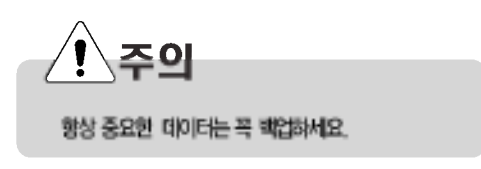

시스템 복구하기

시스템 복구하기

**XNOTE** 

3 [포맷하지 않고 완전복구 하기] 또는 [포맷 후 완전복구 하기]를 선택하세요.

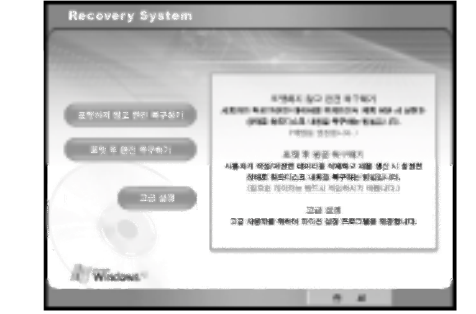

2 다음과 같은 화면이 나타나면 원하는 작업을 선택하세요.

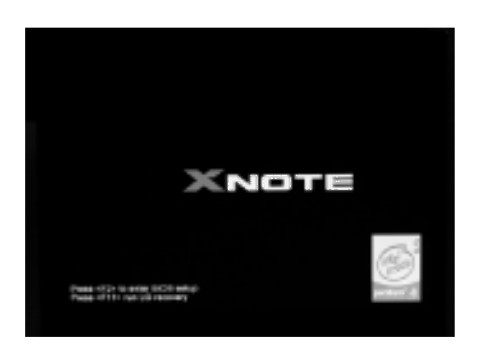

5-3. 시스템 복구하기

#### ● 완전 복구를 이용한 시스템 복구하기

현재 사용중인 시스템의 상황을 고려하여 두 가지 경우중에서 선택하여 복구할 수 있습니다. 단, 하드 디스크를 완 전 복구하기 위해서는 필요한 소프트웨어와 모든 데이터 파일을 백업 받아야 데이터를 보호할 수 있습니다. Windows 설치가 완료되면 처음 제품을 구입했을 때와 마찬가지로 부팅했을 때 Windows 사용자 등록 정보를 기 록해야 합니다.

■ XNOTE 로고 화면이 진행되는 동안 [F11]를 누르세요.

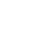

87

# **OLG**

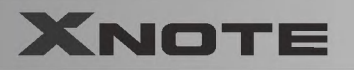

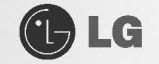

▶ [포맷하지 않고 완전 복구 하기를 선택 했을 경우]

2 "제품 생산시 설정한 상태로 하드디스크의 내용을 복구 중 입니다." 라는 화면이 나타납니다.

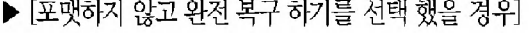

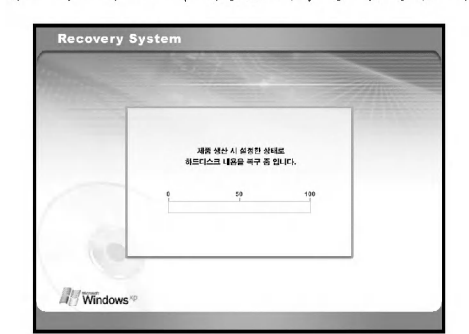

▶ [포맷 후 완전 복구 하기를 선택 했을 경우] 5-1 [복구시작] 버튼을 누르세요.

복구 시작 버튼을 누르면<br>하트디스크의 모든 프로그램 및 데이터가 삭제됩니다.<br>복구하지 않으려면 이전 화면 버튼은 누른 후.<br>- 프로그램은 브루오 드루시니오

**Recovery System** 

- 복구시작

**Windows** 

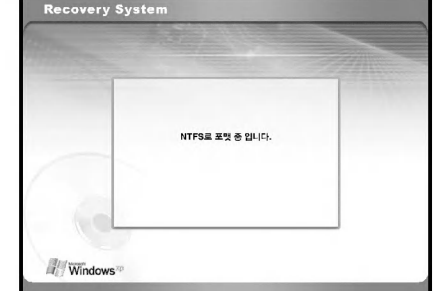

5-2 "포맷 중 입니다"라는 화면이 나타납니다.

6 완전복구가 시작되면 화면에 나타나는 설명대로 복구를 실행하세요.

■ 시스템이 다시 시작한 후 다음 화면이 나타나면 화면 설명에 따라 사용자 등록을 하세요. [마침]버튼을 누 르면 화면이 꺼졌다 다시 켜지면서 시스템을 사용하실 수 있습니다.

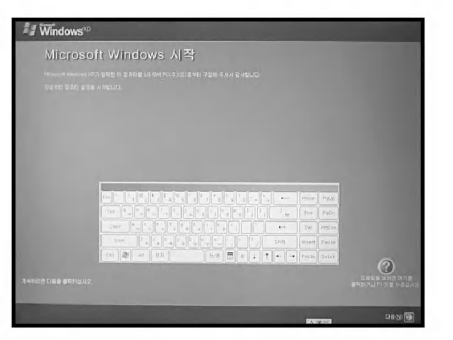

시스템 복구하기

# 6장 드라이브 재설치하기

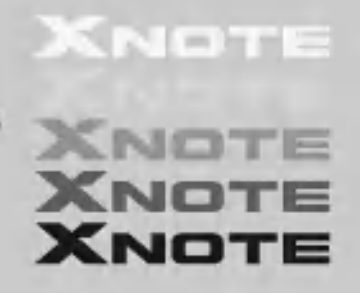

## XNOTE

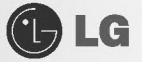

#### 6-1. 드라이버 재 설치하기

■ 태블릿 PC의 전원을 켜고 [시작] [모든 프로그램]의 [길잡이]를 클릭하세요.

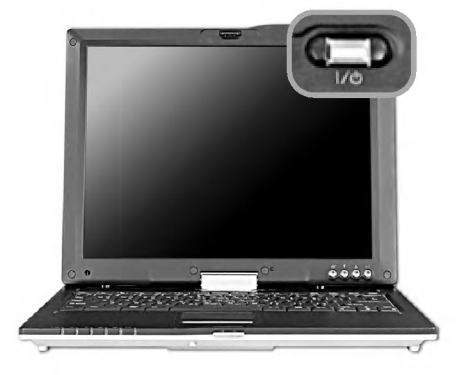

2 다음과 같은 화면이 나타납니다.

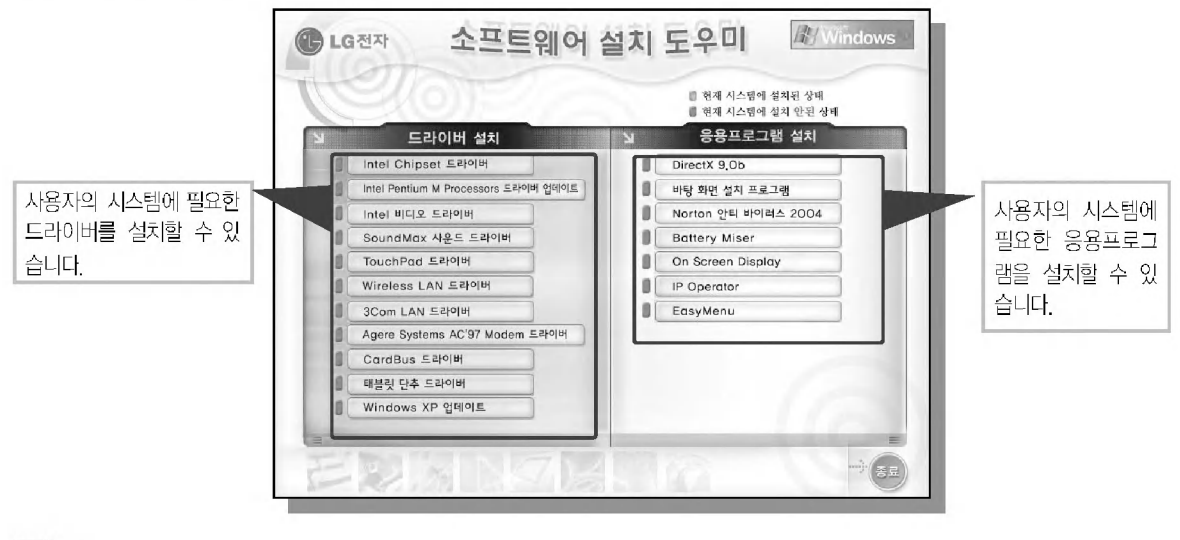

### **Tip**

■ 소프트웨어 설치 도우미 화면에 나타난 항목들 가운데 사용자의 시스템에 설치가 필요한 항목들을 자동으로 표시해줍니다. 화면 내용을 읽은 후 설치를 시작하세요.

3 설치가 필요한 항목을 선택하고 화면에 나타나는 안내에 따라 설치를 진행합니다.

드라이버재 설치하기

## 7장보조기억장치/메모리

**XNOTE** 

XNOTE<br>XNOTE<br>XNOTE

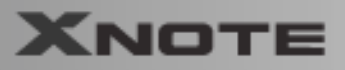

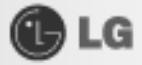

#### 7-1. 메모리 확장하기

태블릿 PC를 사용하다 보면 메모리의 용량이 부족하여 확장해야 할 경우가 있습니다.

#### 메모리에 대하여

본시스템은 DDR(Double Data Rate) SDRAM SO-DIMM(Dual In-Line Memory Module)이라 불리는 200핀의 메모리 모듈을 사용하고 있습니다.

각 소켓당 64MB에서 1024MB까지 지원가능하며 메인 보드의 최대 지원 용량은 2GB입니다.

#### 메모리를 확장하기 전에

■ 메모리는 정전기에 약하므로 제거할 때나 설치할 때 정전기에 주의하세요

■ 현재 설치된 메모리의 규격과 추가로 설치할 메모리의 규격을 정확히 파악한 후 사용하세요.

### Tip

■ 메모리 확장시 반드시 같은 규격의 메모리(전압 2.5V인 DDR SDRAM)를 사용하세요. (모벨에 따라 메모리 모양이 다를수 있습니다.)

DDR Memory는 기존 메모리보다 데이터 전송 속도가 개선된 메모리이며 기존 메모리와 모양의 차이가 있으니 꼭 확인하세요.

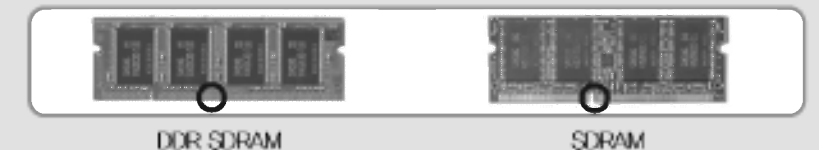

## 주이

대불릿 PC를 업그레이드시 시스템을 끄고 전원케이블과 배터리를 꼭 분리하세요, 모뎀에 전화선이 연결된 경우 전화선도 분 리하세요.

감전 및 화재의 위험이 있습니다. 태블릿 PC의 덮개를 열어야 할 경우에는 PC 고객기술상담센터(080-989-7777)에 문의 하여 확인 후 작업 하시기 바랍니다.

• 본 컴퓨터에서 지원하는 DDR 규격은 PC2700 입니다.

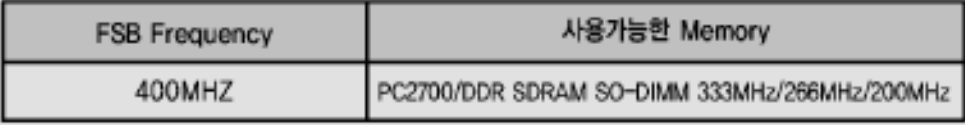

보조기억장치/메모리

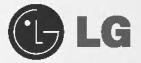

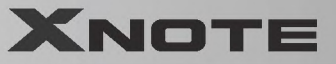

#### 메모리 준비하기

확장 메모리를 구입하기 전에 현재 메모리의 상태를 정확하게 확인한 후 구입하세요. 규격: PC2700(200핀 DDR SDRAM SO-DIMM) 속도: 333MHz(166MHz × 2), 266MHz(133MHz × 2) 종류: 128MB, 256MB, 512MB, 1024MB

#### 메모리 추가하기

메인 보드 구성, 메모리 소켓 및 메모리 형태는 모델에 따라 다를 수 있습니다.

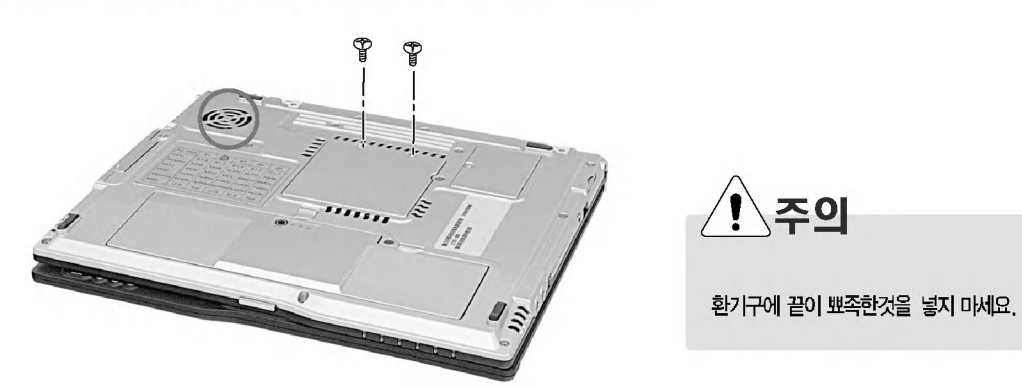

■ 태블릿 PC 본체 뒷면에 있는 2개의 나사못을 푼 후 덮개를 분리하세요.

## **Tip**

■ 태블릿 PC 덮개를 열기 전에 정상 종료 후 AC 전원과 배터리 및 연결된 주변기기의 모든 연결선을 제거한 후 케이블을 분리하세요.

■ 그림과 같이 메모리의 홈 방향을 확인한 후 메모리 소켓에 꽂아주세요.

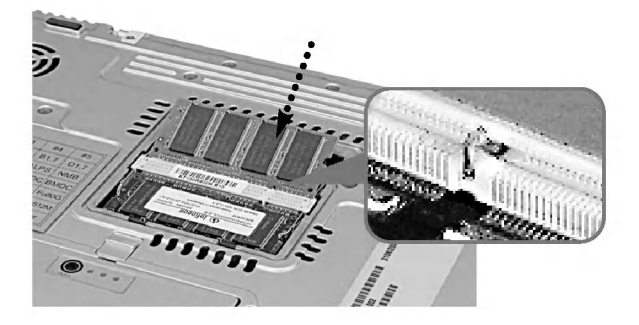

**Tip** ■ 메모리가 고정용 걸쇠에 의해 완전히 고 정될 때까지 밀어 주세요.

보조기억장치/메모리

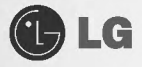

3 메모리의 홈 방향에 맞추어 꽂은 후 위에서 아래로 '찰칵' 소리가 날때 까지 밀어주세요.

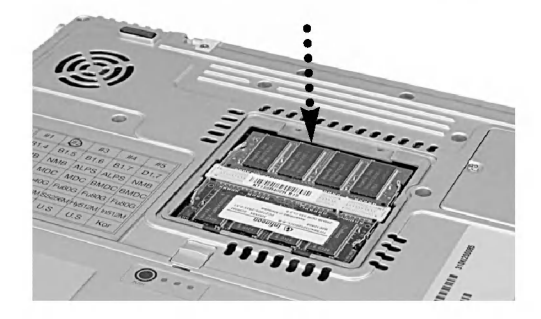

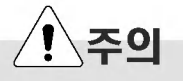

확장용 메인 메모리 모듈은 반드시 당사에서 판매하는 제품을 사용하세요. 권장제품이외 의 메인 메모리 모듈을 사용할 경우 본 제품 에서 정상적으로 작동하지 않을 수 있으므로 주의하세요.

4 메모리장착 후 덮개를 닫아주세요.

**XNOTE** 

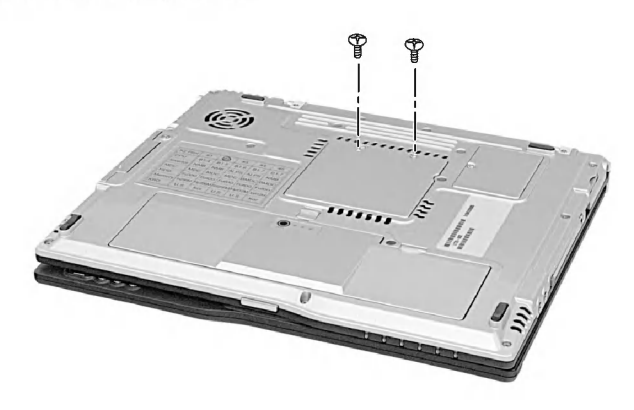

5 확장 후 부팅시 메인 메모리 용량 관련 에러 메시지가 나오면 [F2]키를 눌러 셋업 화면으로 들어간 후 내 용을 저장합니다.

## **Tip**

■ 재부팅시 메인 메모리 용량이 맞는지 확인하십시오. 만일 실제 용량과 다르면 메인 메모리 카드를 다시 설치하시기 바랍니다.

GLG

## **XNOTE**

## 7-2. SD 메모리 카드 사용하기 (※모델 타입에 따라 다를 수 있습니다.)

■ SD 메모리 카드를 SD 메모리 슬롯에 회살표 방향으로 밀어넣으세요.

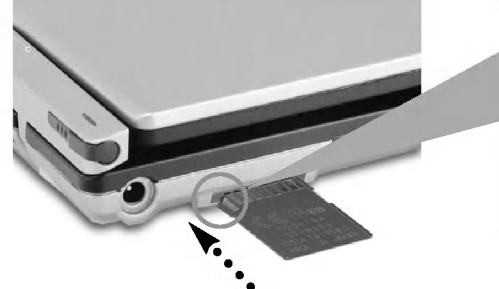

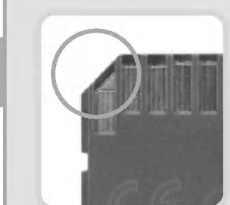

SD 메모리 카드를 홈 방 향에 잘 맞추어 장착 하 세요. 무리하게 SD 메모 리 카드를 넣었을 경우 고장의 원인이 됩니다.

2 완전히 장착될때까지 밀어넣습니다.

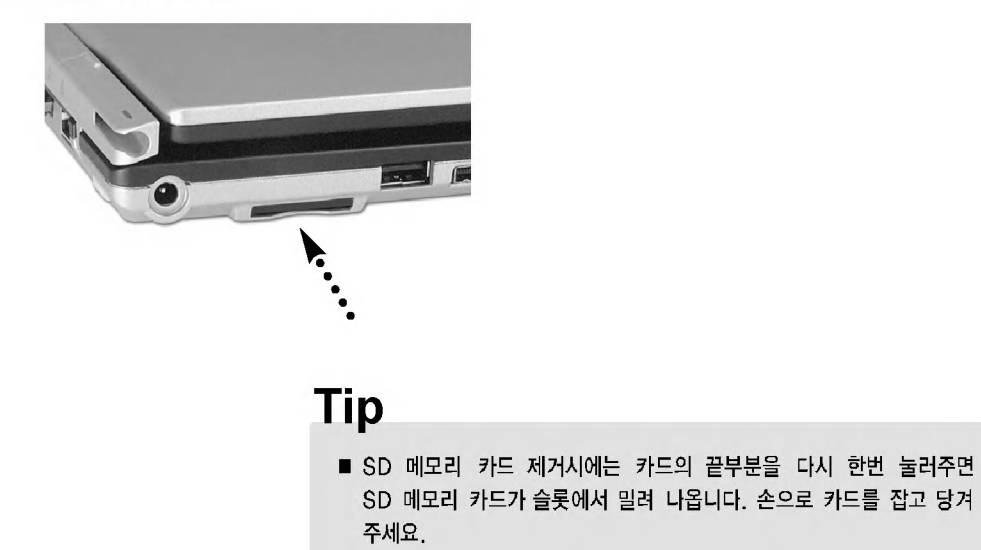

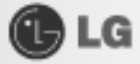

## **XNOTE**

노트북 사양

#### ▶지원 가능 프로세서

- Intel<sup>®</sup> Pentium<sup>®</sup> M Processor
- (L2 cache: 1024KB, Micro-FCBGA package: 1.4GHz 이상) - Moble Intel® Celeron® Processor
	- (L2 cache: 512KB, Micro-FCBGA package: 1.3GHz 이상)
- ※ CPU는 사용자가 임의로 교체 또는 확장할 수 없습니다. 또한 CPU는 모델 타입에 따라 다릅니다.

#### ▶ 메인 메모리

- 초기 용량 : 256MB DDR SDRAM SO-DIMM이 장착되어 있습니다.(※모델 타입에 따라 다릅니다.)
- 최대 확장 가능 : 각 Slot당 1024MB로 2048MB까지 확장 가능합니다.
- Memory 확장용 SO DIMM 종류 : DDR SDRAM SO-DIMM (128MB, 256MB, 512MB, 1024MB)

#### **EBIOS ROM**

 $-$  ROM : 8Mbit

#### ▶보조 기억장치

- 2.5" 하드디스크 드라이브(※용량은 모델 타입에 따라 다릅니다.)
- PC 카드 사용 가능
- SD 카드 사용 가능
- ※ 사양은 모델 타입에 따라 다릅니다.

#### ▶외부 I/O 인터페이스

- VGA 외부 모니터 연결용 커넥터 1개
- PC 카드 슬롯 1개
- MIC 잭 1개
- SPK / Headphone
- USB 커넥터 3개
- RJ 11(Modem) 커넥터 1개
- RJ 45(LAN) 커넥터 1개
- IEEE 1394 커넥터 1개
- SD 카드 슬롯 1개
- 노트북 사양

## **OLG**

## **XNOTE**

#### ▶비디오 관련 SPEC

- 인텔 855GME 칩(메인칩셋) 내장비디오 컨트롤러
- Video Memory (최고 64MB까지 지원) (다이나믹 메모리 어록케이션 기술 사용)

#### ▶사운드 관련

- ANALOG DEVICES AC' 97 SoundMAX<sup>®</sup> Codec (AD1981B)
- Stereo Speaker 내장

#### $PLCD$

- 12.1": XGA(1024×768 해상도) TFT 칼라 LCD

#### ▶MODEM(※모델 타입에 따라 다릅니다.)

- AMBIT T60M283.13 (MDC Card)
- RJ 11 잭

#### ▶ Blue Tooth + Modem(※모델 타입에 따라 다릅니다.)

 $-$  AMBIT T60M665 (BMDC)

#### $> LAN$

- $-3$ com $3c920$
- RJ 45 잭

## **XNOTE**

## **GLG**

## 전원 공급기 및 허용 환경

#### ▶ AC 어댑터(Free Voltage)

- 전원용량 : 65W
- Input : 교류 100~240V, 1.6A, 50~60Hz
- Output : 직류 18.5V, 3.5A

※ 주의: 반드시 모델에 맞는 정품 AC 어댑터를 사용하십시오.

#### ▶배터리 (Li-lon)

- 정격용량 : 직류 11.1V, 3600/3800mAh (6cell)
- 충전시간: · 상온 (9.6℃~40℃). Power off시 3시간 미만 · 저온 (0℃~9.6℃). Power off시 - 16시간 이상 ※ 0℃이하에서는 충전 되지 않습니다.
	- ※ 위의 온도는 배터리 팩 내부의 온도이므로 실제 주위 온도와 차이가 있을 수 있습니다.
- 사용시간(※모델 타입에 따라 다릅니다.) : 약 5시간 이상 (Battery Mark V4.01 기준)

#### ▶사용/보관 환경 조건

- 동작 온도 : 10℃~35℃
- 동작 습도 : 20%RH~80%RH
- $-$  보관 온도 : -10℃~60℃
- 보관 습도 : 10%RH~80%RH

전원 공급기 및 허용 환경

**G**LG

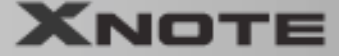

## LG전자(주) 보증규정

1. 태블릿 PC XNOTE(이하 "제품"이라 함)는 LG전자 주식회사 (이하 "당사"라 함)가 제공한 사용설명서에 안내된 순서에 따라 설치해 주시기 바랍니다.

#### 2. 보증 기간

당사는 고객이 당사 또는 당사 대리점 및 LG전자 대리점에서 제품을 구입일로부터 품질 보증 기간 (본체 및 기타 부품은 1년, CPU와 메모리를 제외한 시스템 B/D는 3년, 배터리는 6개월) 동안 제품이 정상적으로 원활하 게 작동함을 보증합니다.

#### 3. 보증 내용

- (1)품질 보증기간 중 제품에 하자가 발생한 경우에는 당사 규정 및 소비자 보상 규정에 따라 제품을 수리하거나 정상제품으로 교환하여 드립니다.
- (2) 전 (1)항의 보증은 원칙적으로 무상으로 제공하되 다음과 같은 경우에는 무상 보증에서 제외됩니다.
	- ① 사고 재해로 인하여 발생한 제품의 손상
	- 2 고객의 부주의 또는 잘못된 사용 방법으로 인한 제품의 손상
	- 3 고객의 부주의나 부적절한 방법으로 제품을 이동 또는 취급시 발생하는 손상
	- 4 당사에서 보증하지 않는 소모품, 기타 옵션물의 사용으로 인한 제품의 손상
	- 5 당사 직원 또는 당사가 지정하는 서비스 대행점 이외의 사람 및 단체에 의하여 제품이 개조되거나 첨가 되어 발생하는 제품상의 손상
- (3) 제품의 수리 서비스를 수행하기 위하여 교체되는 부품 또는 제품은 정상적으로 원활하게 직동하는 새로운 부품 이나 제품으로 교체되며, 교체된 구 부품 혹은 제품은 당사의 소유가 됩니다.

#### 4. 보증 서비스 요청시 주의 사항

본 보증서에 의거, 제품의 수리를 의뢰하는 경우, 고객은 서비스 신청 이전에 프로그램 및 데이터 기록매체에 대하여 백업을 받아 두시고 당사가 제조 혹은 판매하지 않은 부품이나 가구, 기타 부착물 또는 개조물 등은 제 품 본체에서 제거해 주시기 바랍니다.

이러한 소프트웨어나 데이터, 기록 매체가 제품에 기록되어 있거나 첨가된 상태에서 제품을 당사에 수리 의뢰한 경우 당사에서 서비스를 받는 동안 이들 소프트웨어나 데이터는 손상 또는 손실될 수 있으며 이 경우, 소프트웨 어의 손상이나 데이터의 손실에 대하여 당사는 아무런 책임을 부담하지 않습니다.

또한 하드 디스크 암호는 일단 잊어 버리게 되면 서비스 센터나 대리점에서도 복구할 수 없습니다. 그러므로 항 상 안전한 곳에 기록해 두어 만일의 경우 대비하시기 바랍니다.

만일 하드디스크 암호를 잊어버려 사용할 수 없는 경우에는 유상으로 하드 디스크를 교체해야 하므로 주의 하 시기 바랍니다.

#### 5. 보증 서비스 제공 및 절차

보 보증서에 규정된 보증 서비스는 품질 보증 기간 중에 한하여 당사에서 인정하는 서비스 센터 또는 서비스 대 행정에서 제공됩니다.

#### 6. 보증 배제

본 보증서 상의 보증 사항은 법률상 하자 담보 책임은 물론 모든 명시적 또는 묵시적 보증 책임을 포함한 당사 의 제품에 대한 보증 전부를 규정한 것입니다. 제품에 하자가 발생한 경우, 고객이 당사에 요구할 수 있는 구제 수단은 당사에 의한 제품 수리나 소비자 보상 규정에 따릅니다.

LG전자 (주) 보증규정

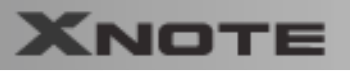

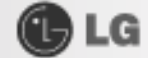

#### 무상 서비스 안내

고객께서는 제품 하자 발생시 구입일로부터 1년 동안 무상 서비스를 받으실 수 있는 권리가 있습니다. 제품보증 서와 구입 영수증을 제품과 함께 서비스 센터에 제출하십시오 1년 동안의 무상 서비스 권리를 놓치지 마십시 오 단 본체 및 기타 부품은 1년 CPU와 메모리를 제외한 시스템 보드는 3년, 배터리는 6개월 동안 무상 서비 스를 받을 수 있습니다.

#### 유상 서비스 안내

서비스 신청시 (고의, 과실, 또는 컴퓨터 바이러스 감염등의 원인으로 인해 문제시) 다음과 같이 유상 처리가 될 수도 있습니다.

#### 1차 서비스 신청 시 유상 서비스 처리가 되는 경우

다음의 경우에는 무상 보증 기간 내에도 유상 서비스 처리됩니다.

- 1. 이전 설치 (고객이 설치 장소까지 제품을 먼저 이동후 설치를 요청하는 경우)
- 2. 타사 프로그램 (제품 판매시 제품 내 기본적으로 공급된 것이 아니거나 혹은 영업부서에서 일괄적으로 구매 하여 제공한 프로그램이 아닌 프로그램 설치 시 (예 : 고객이 별도로 구매한 프로그램)
- 3. 방문점검 요청시
- 4. 플로피 디스크 드라이브, 별도 구입 카드, CD-ROM 드라이브 및 프로그램 등 각종 장치를 추가로 증설 시
- 5. 무자격자의 임의 수리 시
- 6. 고객의 사용 미숙으로 장애 발생 시 (1화차 : 무상 2회차 : 유상)
- 7. 불법 복제 프로그램을 설치하여 오류 발생 시
- 8. PCMCIA 카드. CD-ROM 드라이브 등 각종 장차를 추가로 증설 시

#### 2차 서비스 신청 시 유상 서비스 처리가 되는 경우

1차 무상 서비스를 실시하였으나 다음과 같은 내용을 재신청하였을 경우에는 무상 보증기간 내에도 유상 서비 스 처리가 됩니다.

- 1. 간단한 제품 사용설명
- 2. Config.svs / Autoexec.bat 파일 등 수정
- 3. 각종 장치 드라이버 파일 설치
- 4. 통신 장애로 가입자 선로 불량 및 기타 사용 환경으로 인해 발생되는 불량인 경우
- 5 자사 기본 프로그램 설치 사
- 6. 기타 : 당사에서 제공하거나 판매하지 않은 부품이나 프로그램으로 인하여 발생된 문제에 대해서 당사에서는 책임지지 않습니다.

#### 서비스와 관련된 주요 사항

#### XNOTE의 운영 체제에 대해

LG전자(주)가 공식적으로 지원하는 운영 체제 이외의 다른 운영 체제에 대해서는 LG전자(주)가 기본적으로 지원 을 해드리기 위해 노력하나 상황에 따라서는 LG전자(주)가 해결할 수 없는 문제가 있을 수 있으니 사전에 양해 하시기 바랍니다

또한 이러한 운영 체제 (CD 또는 디스켓 형태 포함)의 제공에 대해서는 LG전자(주)와 운영 체제 공급업체와의 계약에 따라서 제공해 드릴 수 없게 되어 있음을 알려 드립니다.

#### LG전자(주) 보증규정

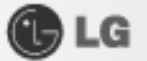

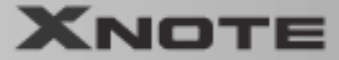

#### 하드 디스크 사용시 주의사항

하드 디스크는 외부 환경 또는 사용 중 충격으로 인하여 불량이 발생될 수 있는 민감한 제품입니다. 특히 불량 발생시 하드 디스크에 있는 데이터는 제조업체에서 보증 및 복구가 불가하니 중요한 데이터는 항상 백업을 받 아 놓으시기 바랍니다.

#### 암호 사용시 주의사항

하드 디스크 암호는 일단 잊어 버리게 되면 서비스 센터나 대리점에서도 복구할 수 없습니다.

그러므로 항상 안전한 곳에 기록해 두어 향후를 대비하시기 바랍니다. 하드 디스크 암호를 잊어버려 사용할 수 없는 경우에는 유상으로 하드 디스크를 교체하셔야 하므로 주의하시기 바랍니다.

LCD 화면에서 발생할 수도 있는 흰색 점 또는 유색 점에 대하여

본 제품의 디스플레이 화면에 적용되고 있는 LCD는 일반적으로 백만개 정도의 화소로 구성되어 있으며 근본적 으로 불량 화소가 발생할 가능성이 높은 제품입니다.

한편 완전 무결점의 화소로 구성되는 LCD는 실제 일반 소비자가 구매하기에는 부담스러울 정도로 매우 높은 가격입니다.

LG전자(주)에서는 기본적으로 불량 화소를 최소화하기 위해 최선의 노력을 다하고 있습니다만 실제로 일반 고비지가 사용하는 경우에 있어서는 일정 수 이하의 불량 화소는 제품의 성능 저하와 무관하며 사용하는데도 어려움이 없다고 판단하고 있습니다. 이러한 평가 기준은 다른 회사도 거의 유사한 실정이며 이에 따라 LG 전재(주)에서는 불량 화소가 10개까지 발생한 경우는 정상 제품으로 판정하고 있으며 교환 및 환불의 대상이 되지 않으니 양해하시기 바랍니다.

기타 주의 사항

- XNOTE 위에 무거운 것을 놓거나 압력을 가하지 마십시오. LCD에 충격이 가해지면 LCD가 여러가지 형태로 손상될 수 있습니다. 이 경우 소비자의 과실로 인한 LCD 손상이므로 유상 서비스 처리됩니다.
- 배터리 팩은 소모품이므로 교체가 필요하실 때는 유상으로 구입하셔야 합니다.
- S/W 관련

LG전자(주)에서는 제품 구입시 LG전자(주)에서 제공하는 S/W와 관련된 문제점에 대해서는 최대한의 기술 지 원 및 서비스를 제공해 드립니다.

그러나 LG전자(주)에서 제공되지 않고 소비자가 직접 구입하여 사용하는 S/W에서 문제점 발생 시, LG전자 (주)에서는 해당 S/W에 대해 완전한 지원을 해드릴 수 없을 수 있으니 해당 S/W 제작사 혹은 구입처에 직접 문의하여 지원을 받도록 하십시오.

● 부품 교체 관련

수리 시 교체하는 부품은 기존 부품과 다른 원산지나 제조사의 부품이 적용될 수 있고, 새로운 부품이 아닐 수 도 있으나 정상적으로 작동되며 기능상으로 동등한 부품이 사용됩니다. 제품에 사용되는 부품중 일부는 제조 한 국가와는 다른 국가에서 생산된 부품이 사용될 수 있습니다.

 $\bullet$  호환성 관려

PC 관련 시장에는 국내외적으로 수많은 하드웨어 업체와 소프트웨어 업체가 있습니다. 이런 많은 업체들은 각 자가 개발한 하드웨어 및 소프트웨어들이 다른 업체의 제품들과 호환성 있게 동작할 수 있도록 제작하기 뭐해 노력하고 있지만, 표준의 차이, 소프트웨어 버전의 차이, 하드웨어 사양의 차이 등의 이유로 어떠한 제품 도 100%의 호환성을 제공하고 있지는 못합니다.

LG전자(주)의 태블릿 PC는 호환성에 있어서 표준이라고 말할 수 있는 제품이지만, 이러한 이유에서 모든 하 드웨어와 소프트웨어를 지원하지는 못합니다.

XNOTE에 LG전자(주)에서 공급하지 않은 타사 장치를 사용할 때 호환성 문제가 발생하면, 먼저 장치의 제조업 체에 문의하시기 바랍니다.

LG전자(주) 보증규정

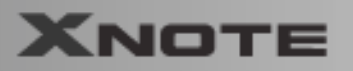

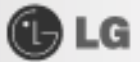

## 소비자 보호법에 따른 소비자 피해 보상 규정 안내

#### 보상기준

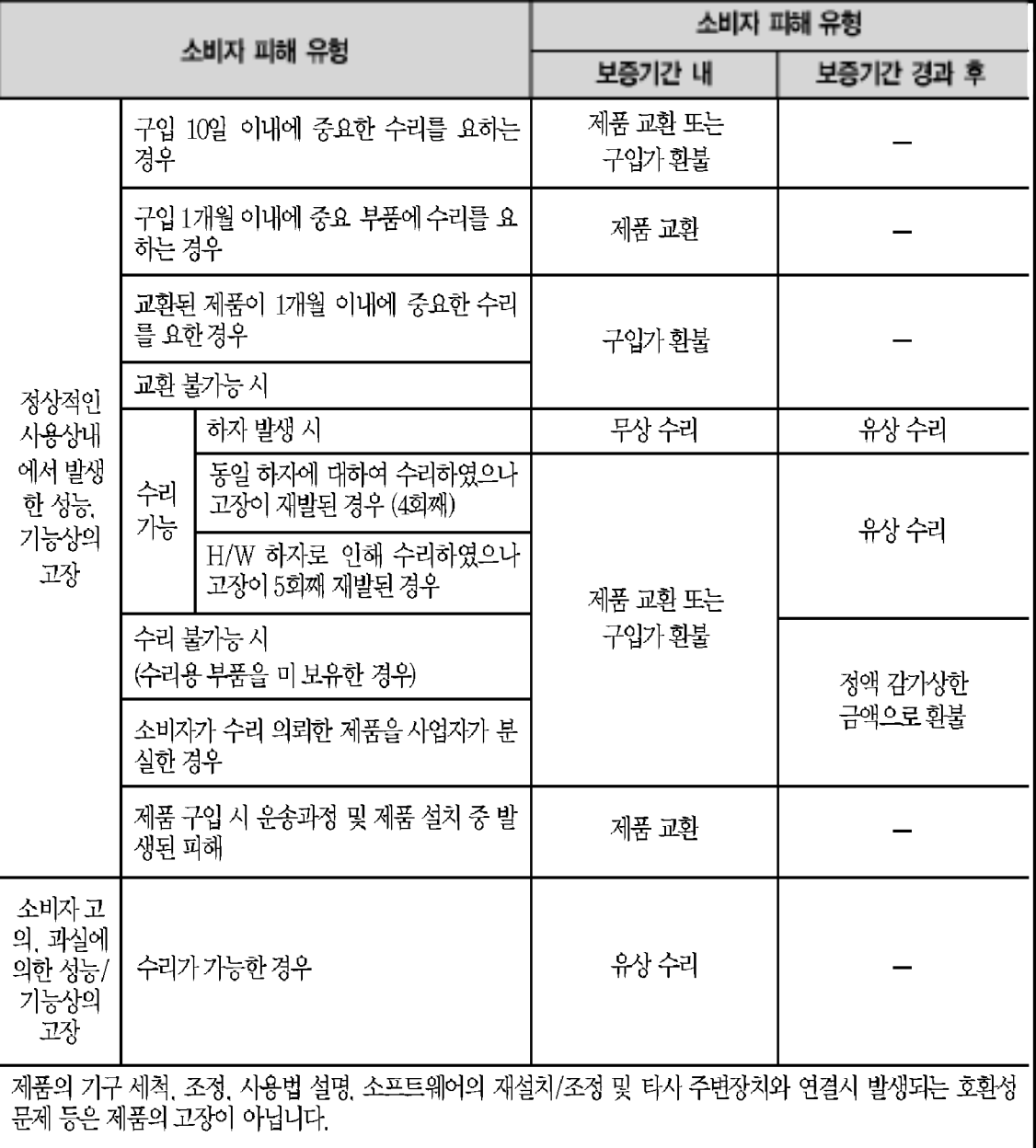

#### 소비자 보호법에 따른 소비지 피해 보상 규정 안내

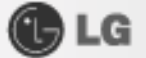

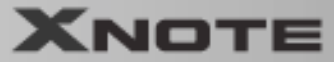

#### 보상 조건

#### 무상 서비스 안내

- 구입일로부터 보증 기간 내에 정상적으로 사용한 상태에서 이상이 발생한 경우에는 무상으로 수리하여 드립니다.
- "배터리 팩"은 소모성 부품이며 무상 보증 기간은 제품 구입일로 부터 6개월입니다.

#### 유상 서비스 안내

보증 기간이 경과하였거나 보증 기간 이내라도 다음과 같은 경우에는 수리에 소요되는 소정의 수리비용(부품비 수리비 출장비 등)을 받고 수리하여 드립니다.

- 천재지변(화재 염해, 가스, 지진, 풍수해, 낙뢰 등)에 의해 고장이 발생하였을 경우
- 사용 전원의 이상 및 설치 후 사용상 부주의(낙하, 파손, 충격, 무리한 동작 등)으로 인하여 고장이 발생하였 을 경우
- LG전자(주) 대리점이나 서비스 센터의 전문 요원이 아닌 사람이 수리 또는 개조하여 고장이 발생하였을 경우
- 사용상 정상 마모되는 소모성 부품(제품 사용 설명서 참고)을 교환하는 경우
- 기타 제품 자체의 하자가 아닌 외부 원인으로 인해 문제가 발생하였을 경우

103 보상조건

## **XNOTE**

## 색 인

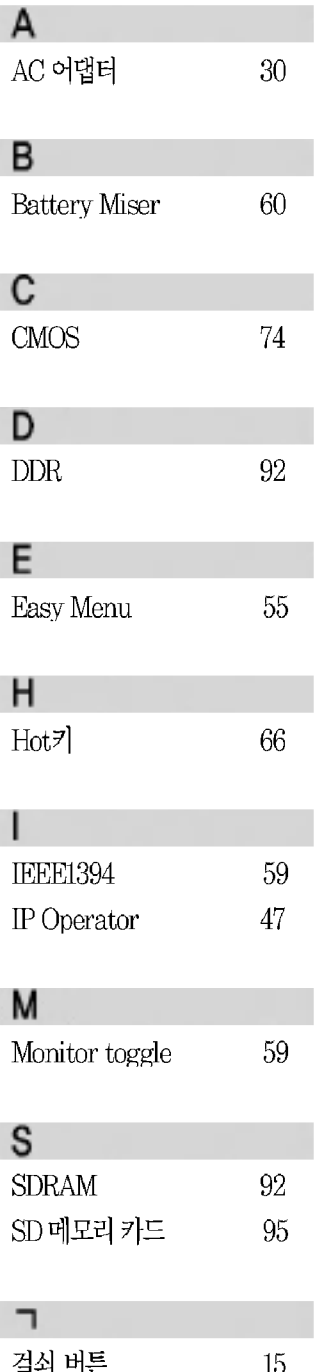

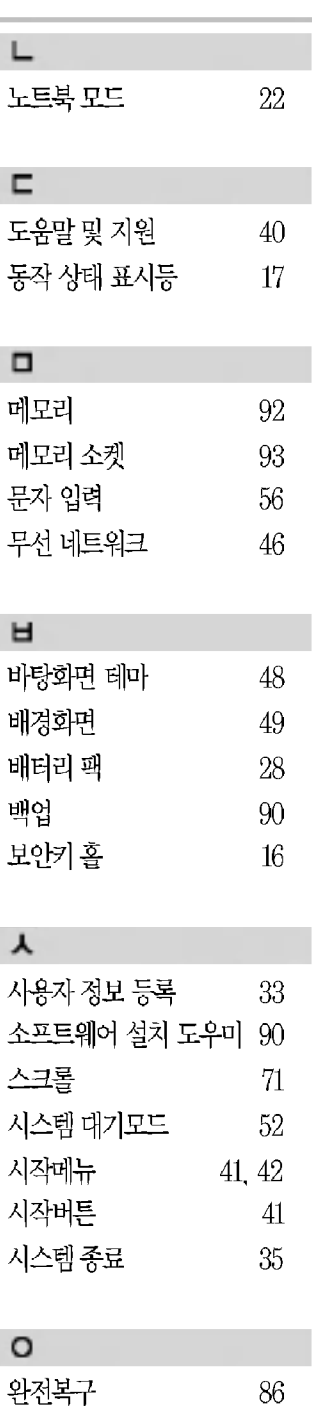

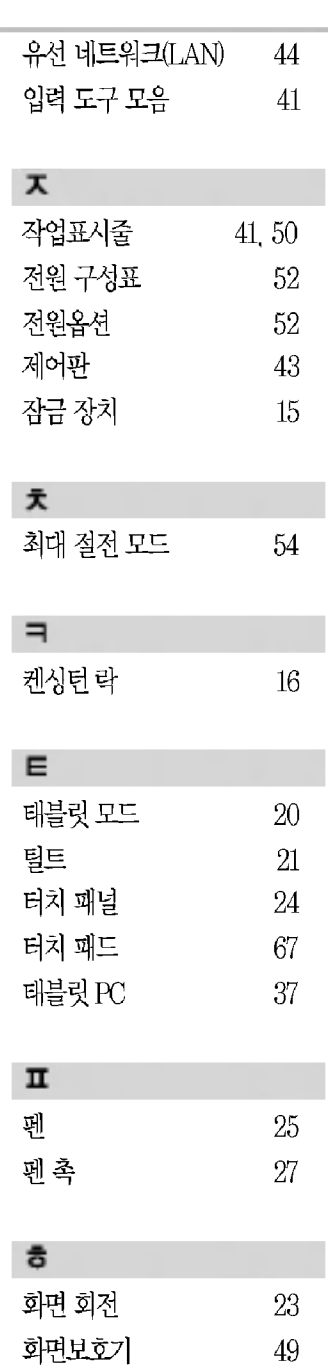

휴지통

41

 $Q<sub>LG</sub>$ 

색인

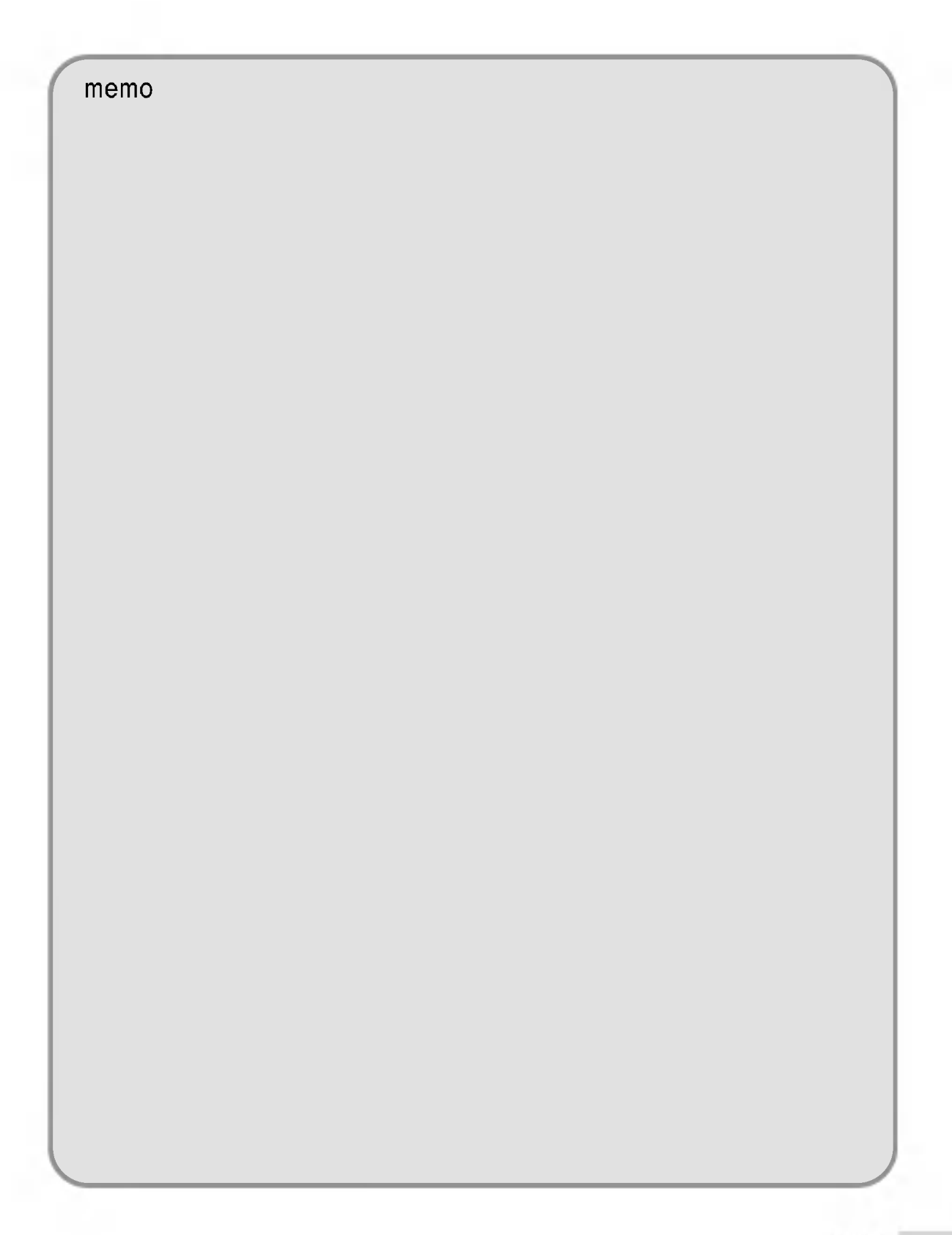

**MEMO** 

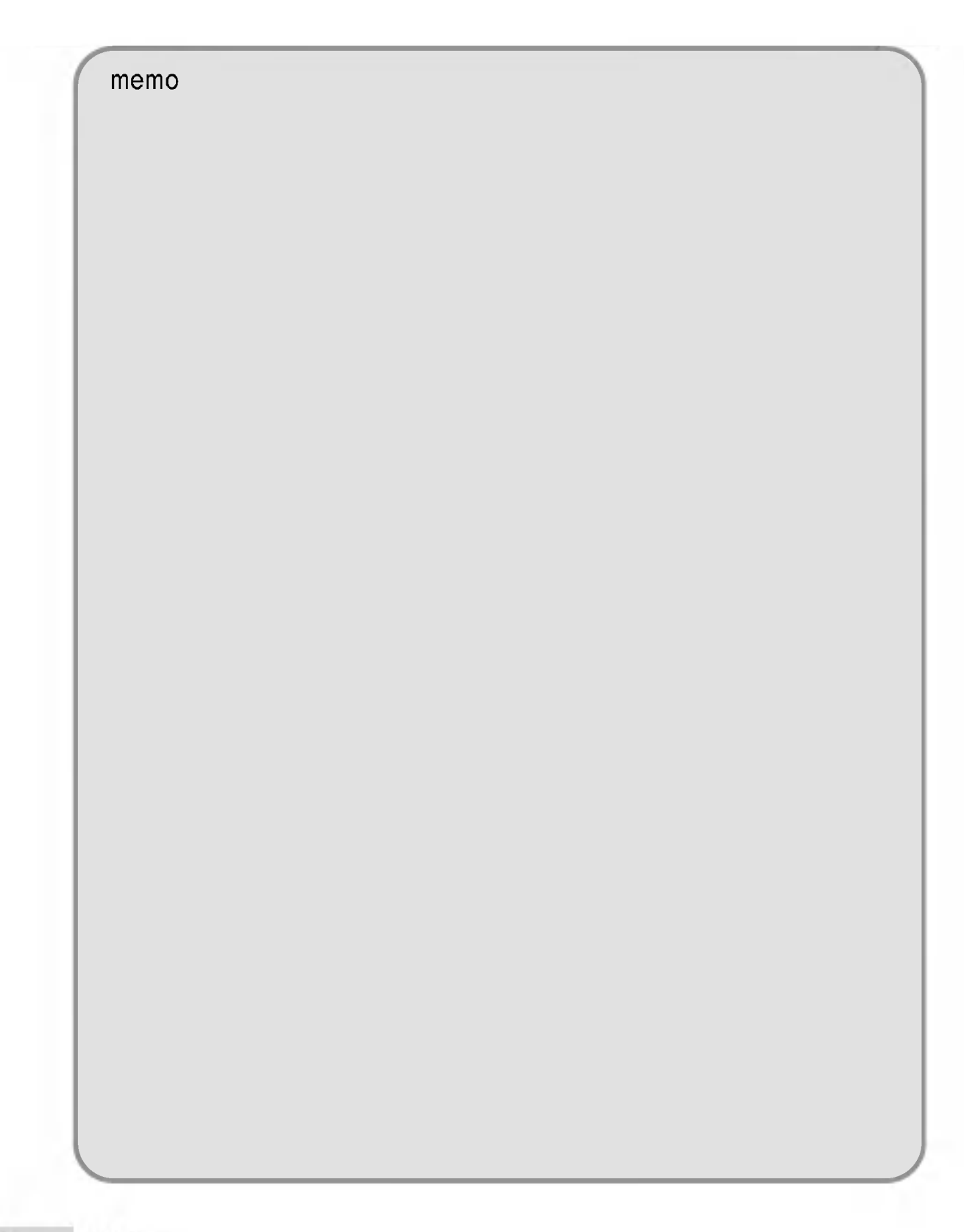

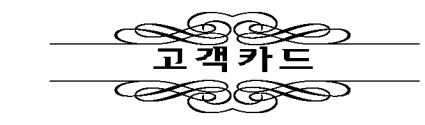

#### 제품 명:

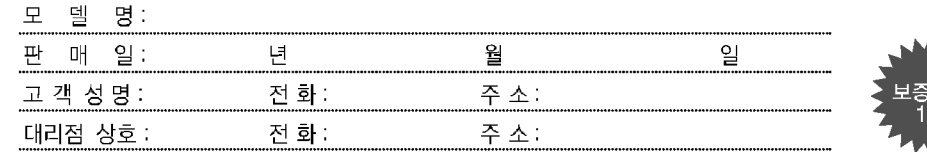

1. 제품 판매시에 기재시항을 반드시 고객에게 전달하여 주십시오

2. 고객카드는 대리점에서 고객 관리용으로 활용해 주십시오.

#### $= -11.1 - 1$  $\bullet$

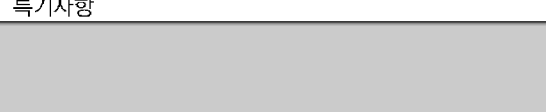

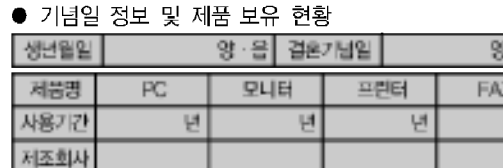

经

년

.... คน

. s⊌

- 45

59

 $\approx$ 

.<br>※ 상기 내용은 보다 나은 고객 서비스를 위해 활용됩니다.

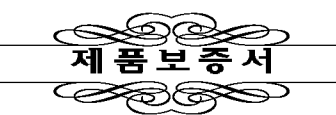

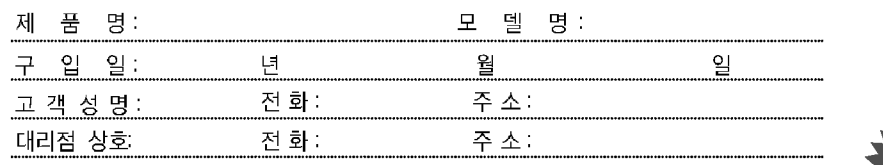

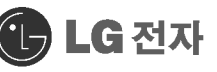

#### ● 수리를 의뢰할 때는 구입일자가 기재된 본 보증서를 제시해야 충분한 서비스를 받으실 수 있으므로 잘 보관하시기 바랍니다.

#### . 본 기름에 대한 통질비좁은 비좁사에 기재된 내용으로 버릴 레메을 받습니다.

2 무상 보증 기간은 구명일로부터 신청되므로 구입일대를 기재 받으시기 바랍니다.<br>- <구입일자 확인이 연필 경우 제조보통일로부터 6개월이 경격된 냉로부터 품질보증기관을

- 기산합니다)
- -<br>3. 가정을 패용을 연일을드/한법할들, 비정상적인 지용환경 들로 사용하거나, 산업을 제품만<br>- 경우에는 무실보증 기간을 6개월로 적용합니다.(백실부품 포팅)<br>4. 이 의증서는 재명형보지 않습니다.
- 
- 5. 별도 지역에 의한 공급조절, HOST, 단절올끔 동일, 경우에는 주제학에 대해 되곤 내용을 적을합니다.

#### 주요부품 보유기간

- .<br>ا≞اΩ 7년
	-
	-
- 보온밥솥 등 ………<br>● 석유스토브 등 ……
- 

#### 핵심부품 보증기간

● 냉장고• 에어컨의 콤프레서, TV의 CPT, 모니터의 CDT \*\*\*\*\*\*<br>● 세탁기의 모터, 전자레인지의 마그네트론, VCR의 헤드드럼 بر<br>14 팬히티 • 로티리히티 • 온풍기의 버너, PC의 메인 보드마티 보드)… -- 34

#### 소비지 피해보상 안내

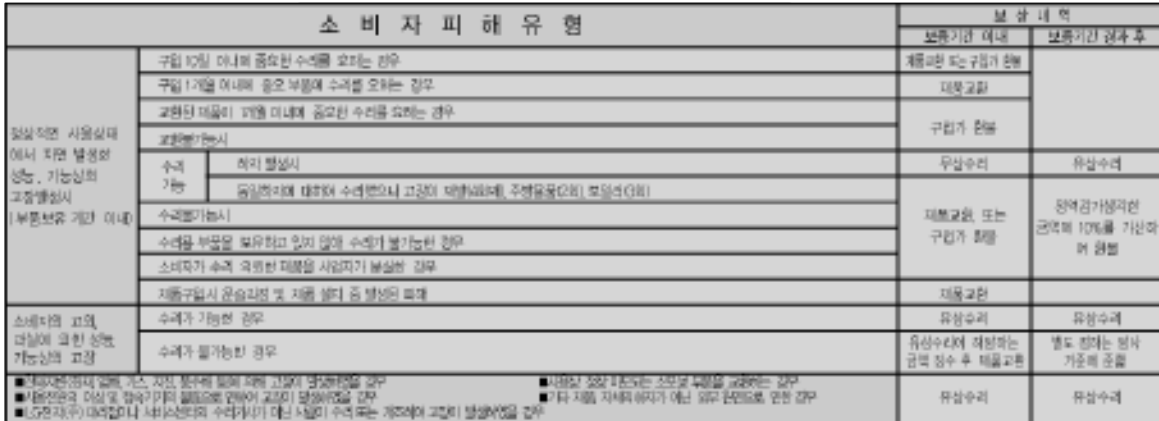

-<br>• LG전지(주)는 "불친절"서비스에 대해서는 요금을 받지 않습니다. (No Delight, No Payment) - • 명시되지 않은 시형은(소비자 피해보상 규정에 따릅니다.<br>• 상기 보상 규정은 소비자 보호법 제 21조 2항 규정에 의거합니다. . . . . . . . . . 기구세척, 조정, 사용설명 등은 고장이 아닙니다.

● 고객상담실 (수신자 부담 ) : 080-989-7777

서비스 접수, 상담 및 서비스센터 문의는 전국 어디서나 지역번호 없이 1544-7777, 1588-7777 을 이용해 주시기 바랍니다.

서비스 안내

- 10) 기타 고객 과실에 의하여 제품 고장이 발생하였을 경우
- 9 LG전재주) 제품 사용설명서내에 '민진을 위한 주의사항' 을 자키지 않아 고장이 발생하였을 경우 ('현전을 위한 주의사항'을 절자하면 제품을 오래 사용할 수 있습니다)
- 8 천사자반타리 화재 등수해 가스, 엄해, 지진 등)에 의해 고장이 발생하였을 경우
- 7) LG전체주) 서비스센터의 수리가사가 아닌 사람이 제품을 수리 또는 개조하여 고장이 발생하였을 경우
- 6) 고객이 제품을 입의로 분해하여 부속품이 분실 및 파손되었을 경우
- 5) 사용진압을 오염하인가하여 제품 고장이 발생하였을 경우
- 4) LG전체주) 정품이 아닌 부품 또는 소모품을 사용하여 제품 고장이 발생하였을 경우 (어렵터, 배터리, 필터, 이어폰 등 -- + LG전재주) 정품은 가까운 LG전재(주) 샤비스센터에서 구입 가능
- 3) 신나, 변전등 유기용제에 의하여 외관 손상 및 변명이된 경우
- 
- 2) 제품을 떨어뜨리거나, 충격으로 인해여 제품파손 및 기능상의 교장이 발생하였을 경우
- 1) 제봉내에 이불질을 투입(불, 음료수, 커피 장난감 등)하며 고장이 말생하였을 경우
- 서비스 신청시 다음과 같은 경우는 무상서비스 기간내라도 유상처리 됩니다.
- ◈ 유상서비스(고객의 비용부담)에 대한 책임

◈ 고객의 권리 고객께서는 제품사용증에 고장 발생시 제품은 구입일로부터 1년, 핵심부품인 메인 보드(마더 보드)는 3년동안 무상서비스를 받으실 수 있는 〈소중한 권리〉가 있습니다. 단, 고객 과실 및 천재지변에 의해 고장이 발생한 경우는 무상서비스 기간내라도 유상 처리됨을 알려드립니다.

서비스에 대하여